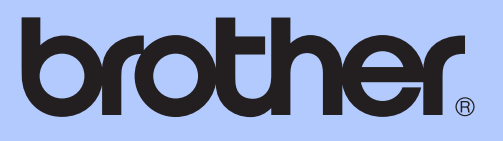

# 基本使用說明書

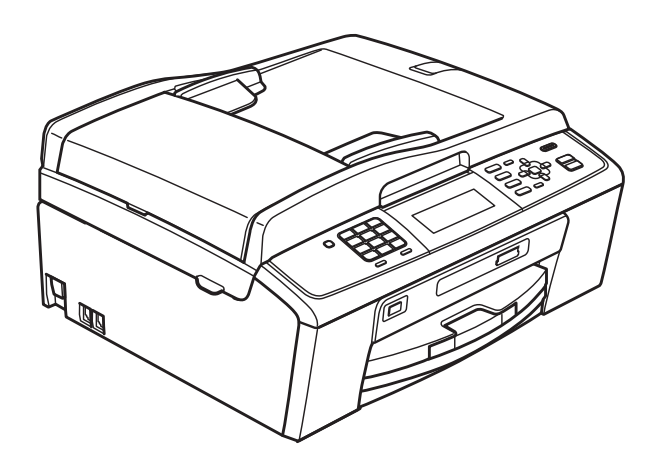

# MFC-J615W

版本 0 **TCHN** 

<span id="page-1-0"></span>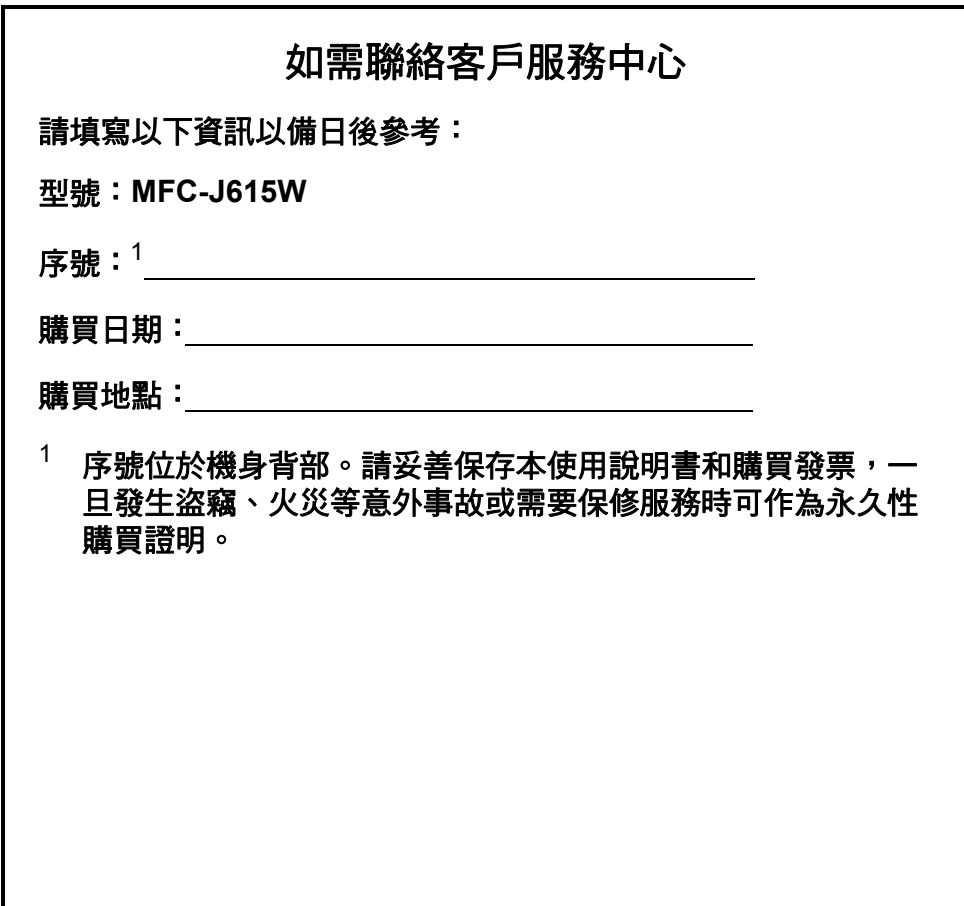

請在以下網站上註冊您的產品:

**<http://www.brother.com/registration/>**

## 使用說明書及提供方式

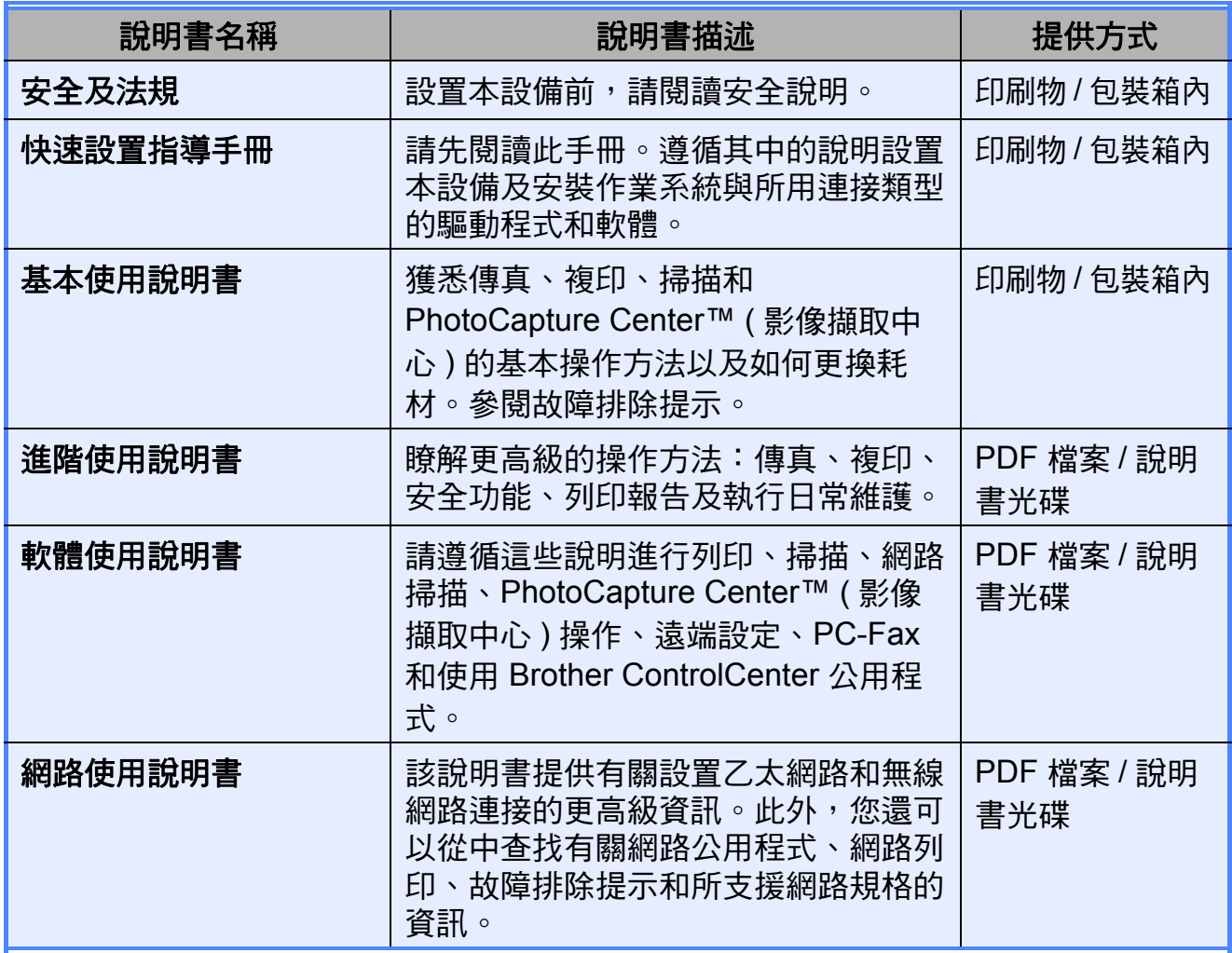

## 目錄 (基本使用說明書)

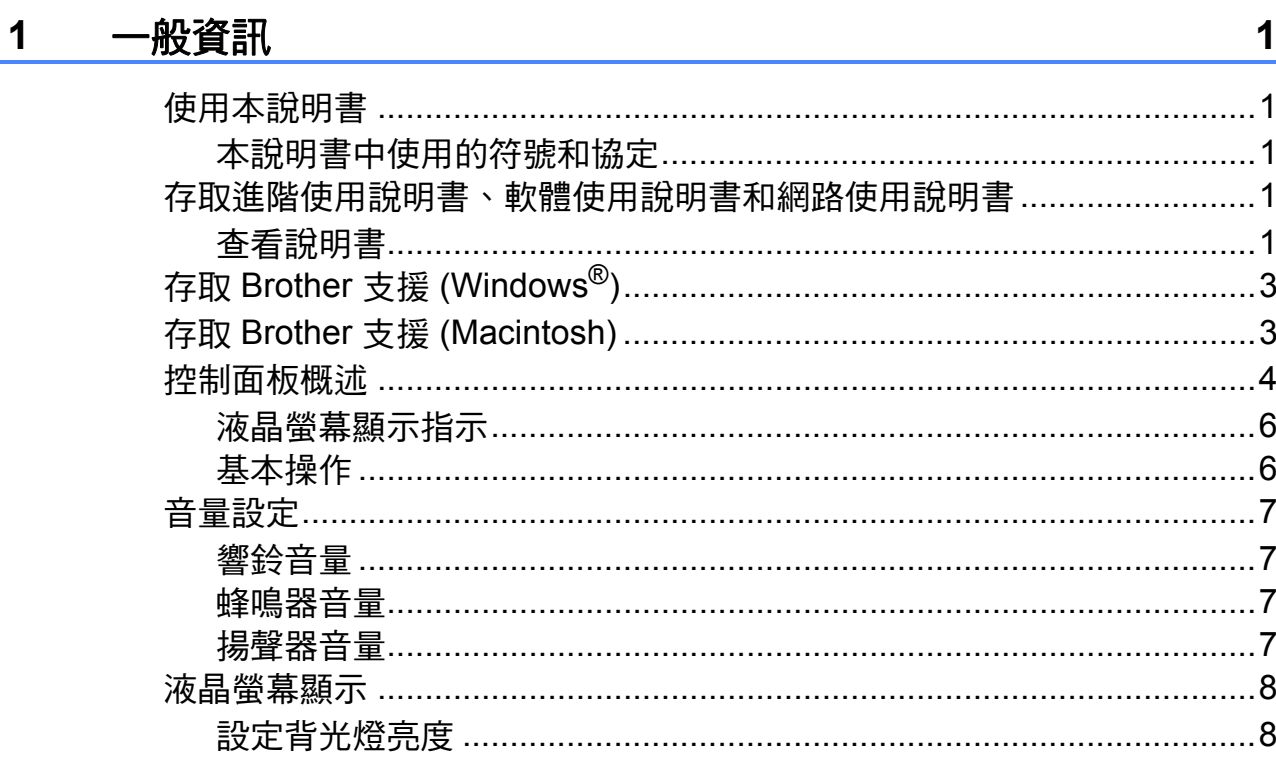

#### 裝入紙張  $\overline{\mathbf{2}}$

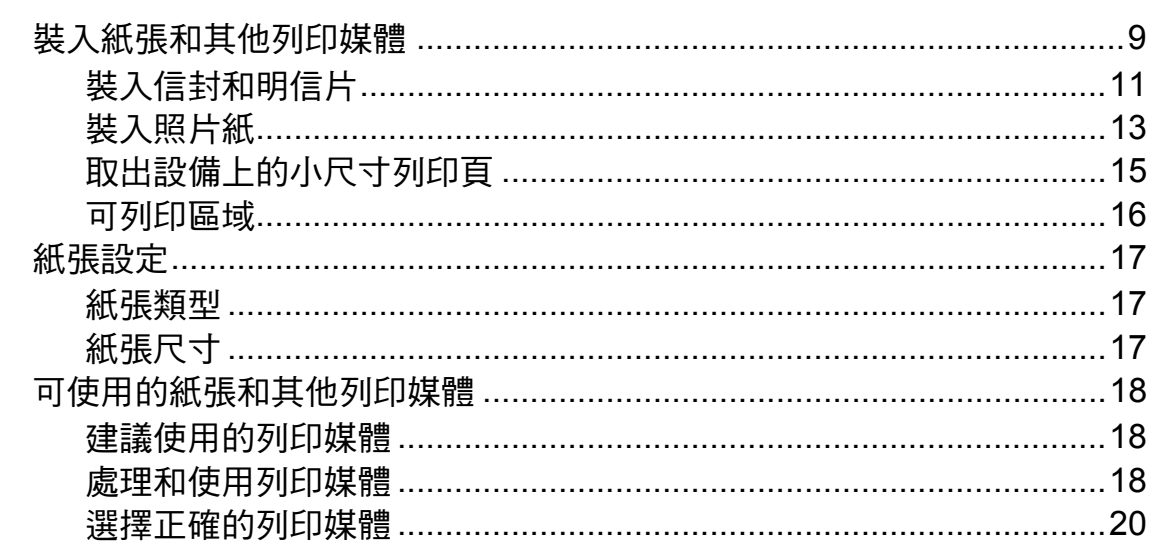

#### 裝入原稿  $\overline{\mathbf{3}}$

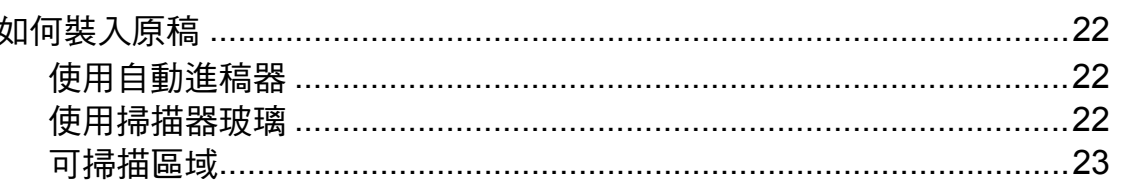

#### 發送傳真  $\overline{\mathbf{4}}$

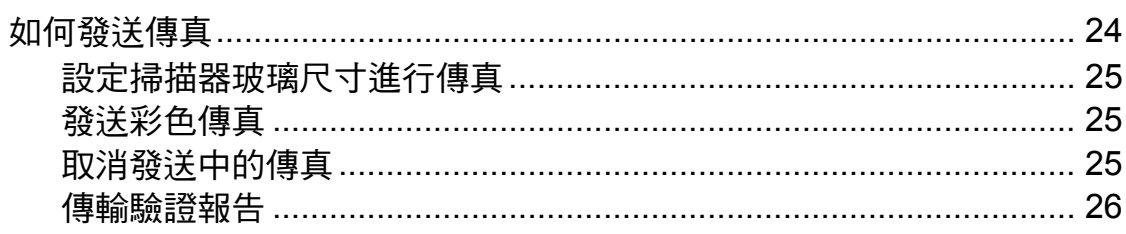

#### $\overline{\mathbf{5}}$ 接收傳真

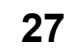

 $24$ 

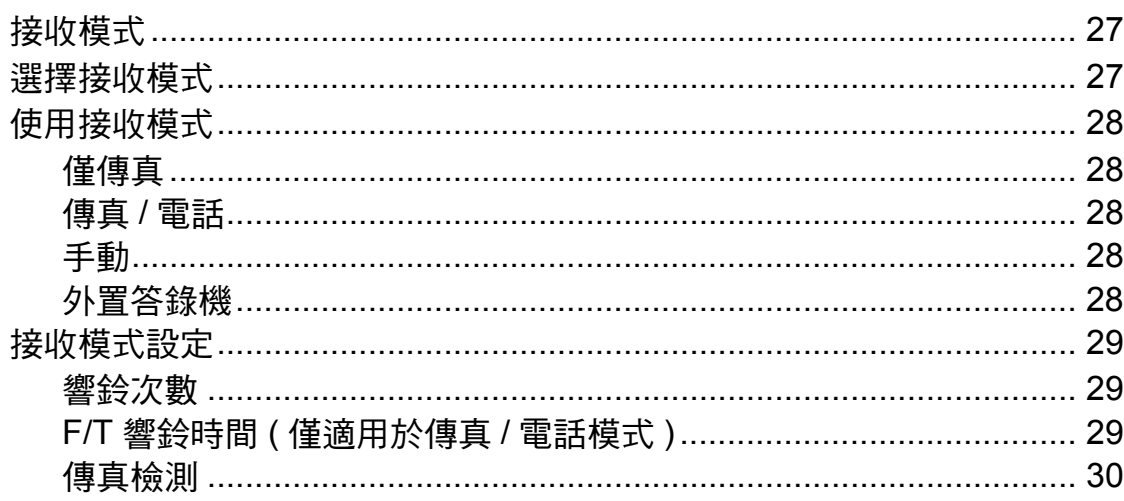

#### $6\phantom{a}$ 電話和外置裝置

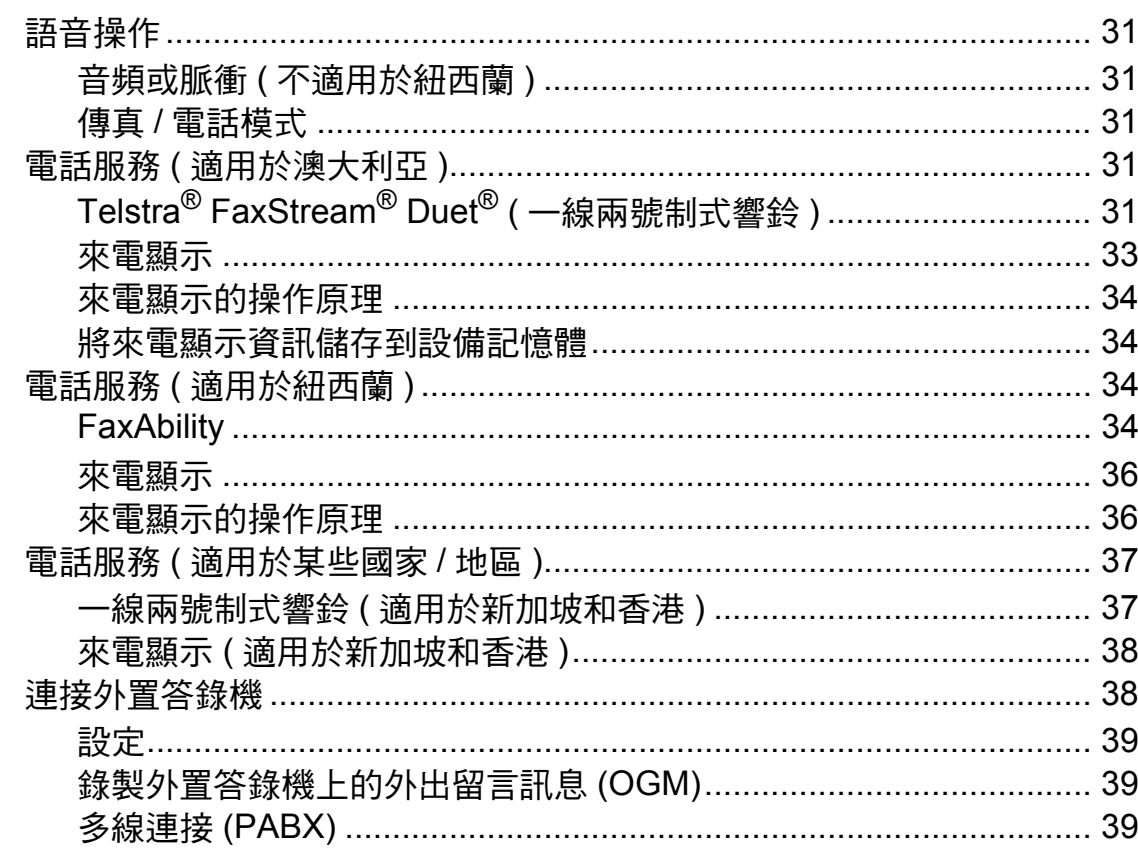

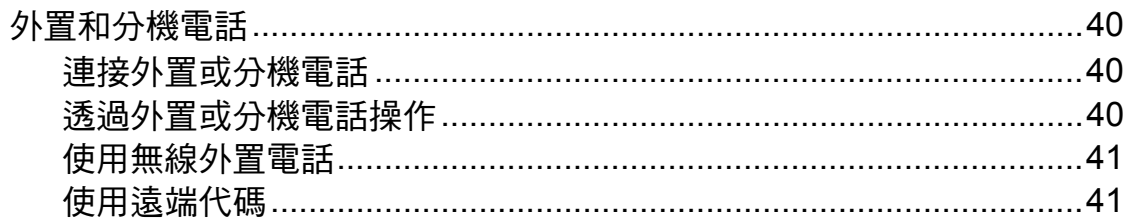

#### 撥打與儲存號碼  $\overline{7}$

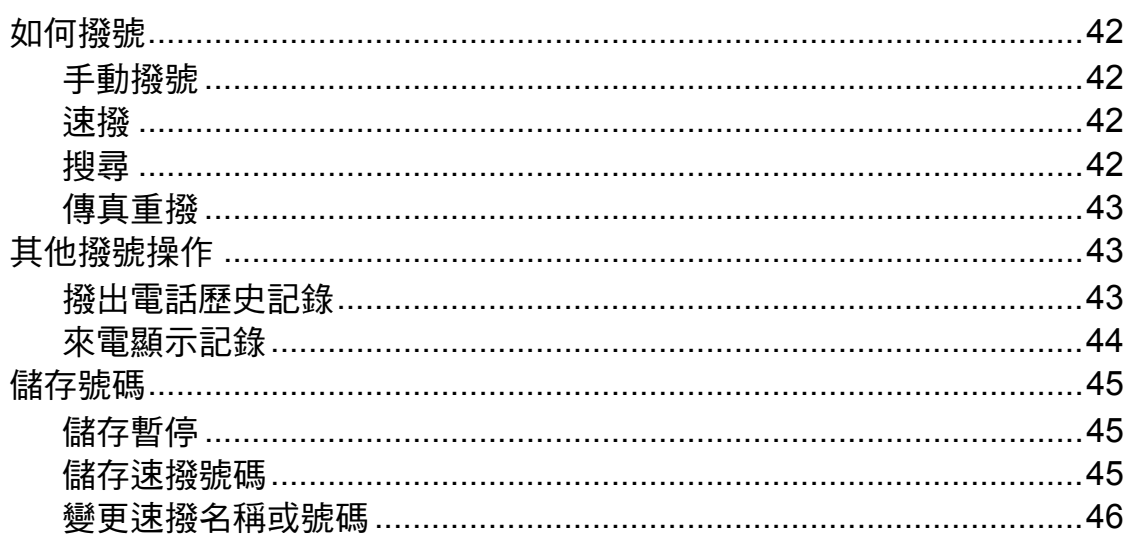

#### 8 複印

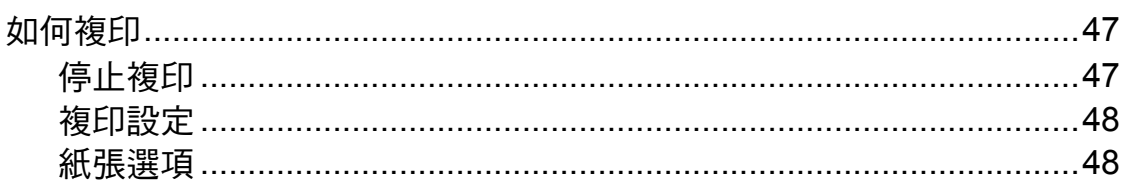

#### 列印記憶卡或 USB 快閃儲存器中的照片  $9$

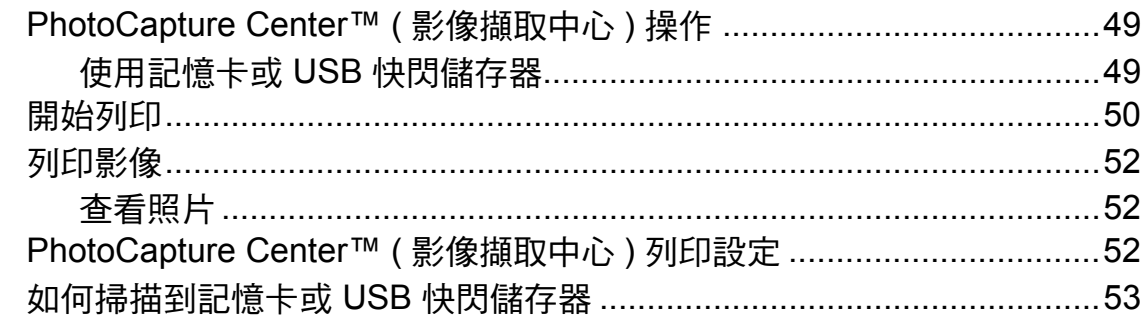

#### 10 如何列印電腦中的資料

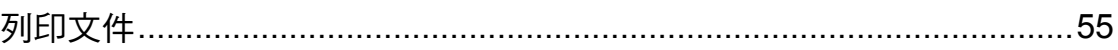

#### 47

49

55

#### 如何掃描到電腦  $11$

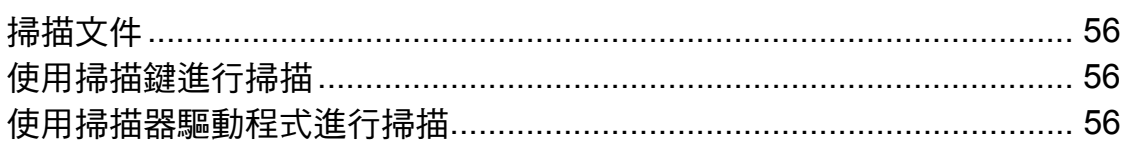

#### 日常維護  $\mathbf{A}$

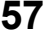

63

56

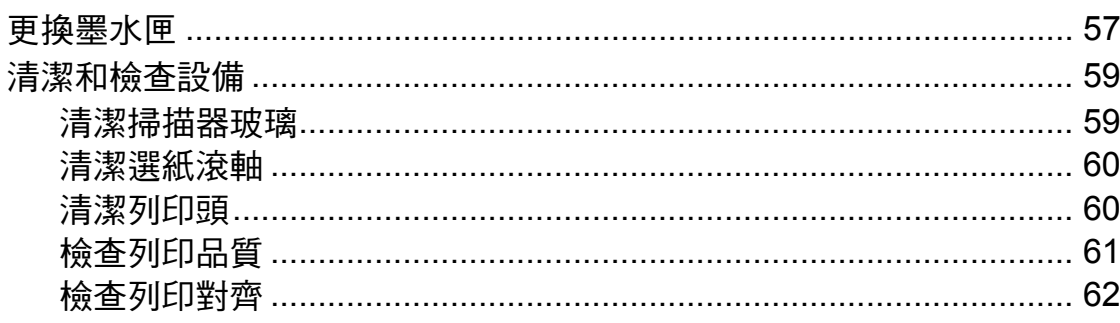

#### 故障排除  $\mathbf B$

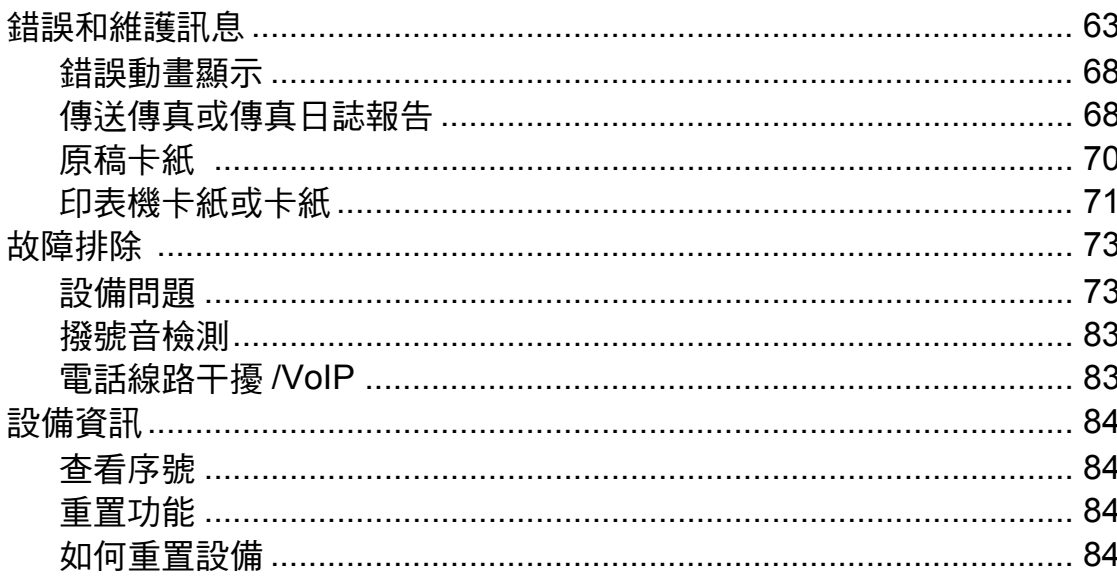

#### 選單和功能  $\mathbf C$

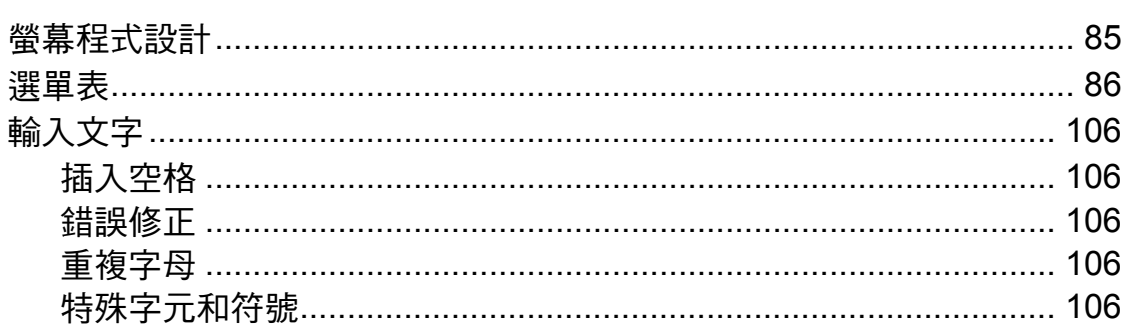

#### D 規格

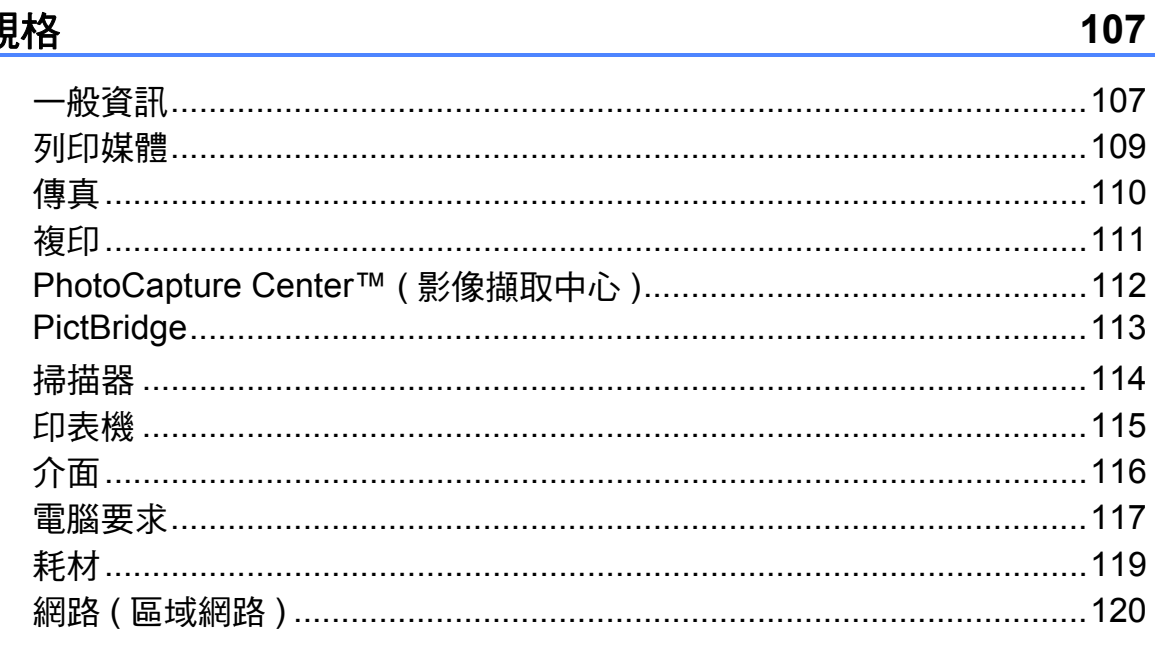

#### 索引  $E$

## 目錄 **(** 進階使用說明書 **)**

闡述以下功能與操作。

您可以查看隨機說明書光碟上的進階使用說明書。

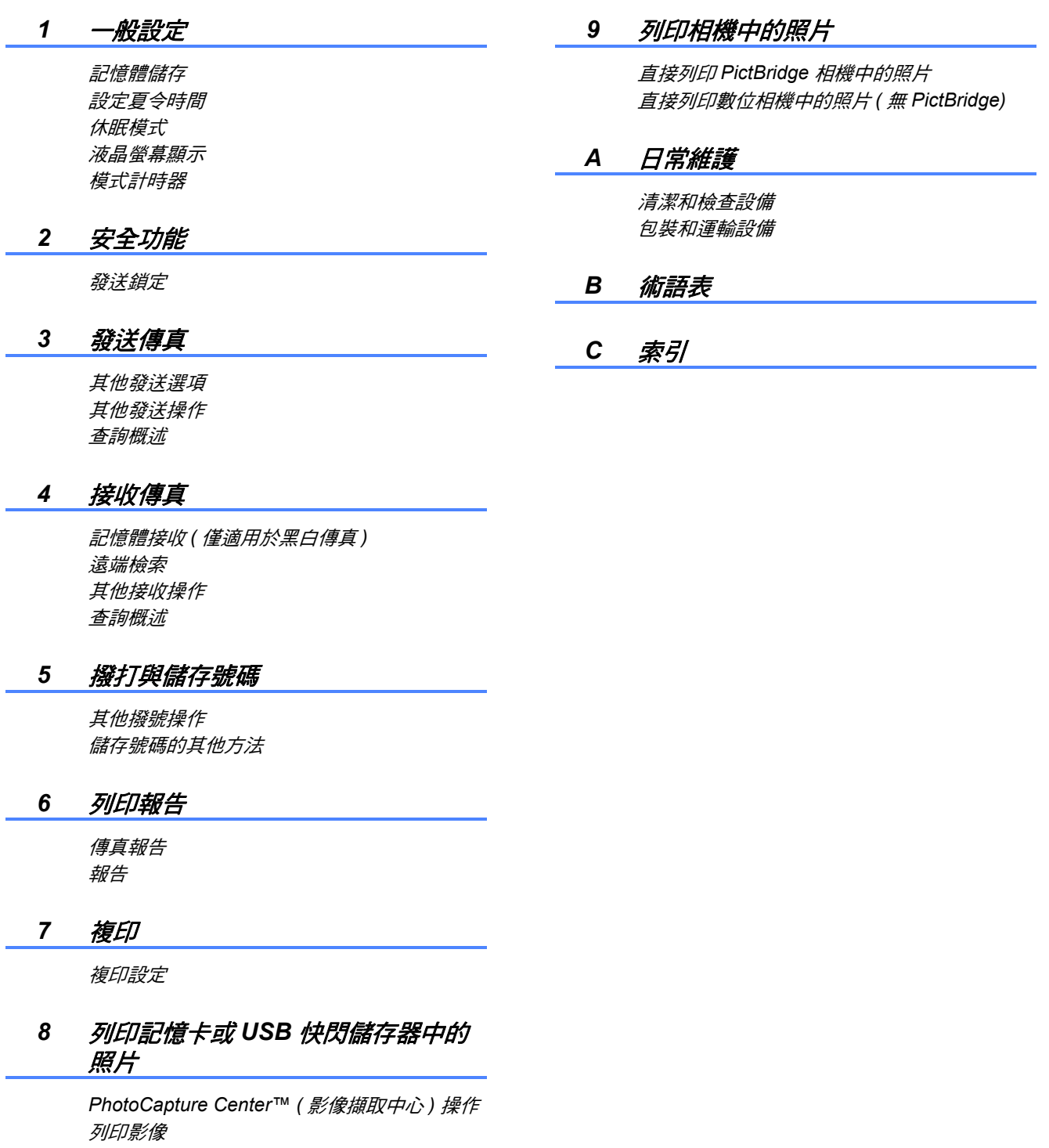

*PhotoCapture Center™ (* 影像擷取中心 *)* 列印 設定 掃描到記憶卡或 *USB* 快閃儲存器

<span id="page-10-0"></span>一般資訊 **<sup>1</sup>**

## <span id="page-10-1"></span>使用本說明書 **<sup>1</sup>**

**1**

感謝您購買 Brother 設備!閱讀此說 明書將有助於您充分使用本設備。

#### <span id="page-10-2"></span>本說明書中使用的符號和協定 **<sup>1</sup>**

本說明書中使用的符號和協定如下。

- 粗體 粗體字樣表示設備的控 制面板或電腦螢幕上的 特定按鍵 / 錦。
- *斜體* 斜體字樣強調應當注意 的要點或提示您參考相 關主題。
- Courier New Courier New 字體表示 設備的液晶螢幕上顯示 的訊息。

## 警告

警告圖示表示可能導致死亡或重傷 的潛在危險情況。

## 注意

注意圖示表示可能導致輕微或中度 傷害的潛在危險情況。

### 40 重要事項

重要事項圖示表示可能導致財產損失 ( 僅限於意外事故或產品功能喪失 ) 的潛在危險情況。

- .<br>U 註釋圖示告訴您如何應對可能 出現的狀況或提供此操作如何 與其他功能工作的有關提示。
- 電氣危險圖示提醒您可能會發  $\mathscr{N}_1$ 生觸電。

## <span id="page-10-3"></span>存取進階使用說明書、軟 體使用說明書和網路使用 說明書 **<sup>1</sup>**

本基本使用說明書中並未包含此設備 的全部資訊,例如傳真、複印、 PhotoCapture Center™、印表機、掃 描器、電腦傳真和網路的進階功能的 使用方法。若要獲取有關此類操作的 詳細資訊,請閱讀隨機說明書光碟上 的進階使用說明書、軟體使用說明書 和網絡使用說明書。

### <span id="page-10-4"></span>查看說明書 **<sup>1</sup>**

a 啟動電腦。將隨機說明書光碟插 入光碟機中。

#### 註釋

(Windows® 用戶 ) 如果沒有自動顯示螢幕,請點擊我 的電腦 **(** 電腦 **)**,點擊兩下隨機光 碟圖示,然後點擊兩下 **index.html** 檔案。

- 2 (Macintosh 用戶) 請點擊兩下隨機光碟圖示,然後 點擊兩下 **index.html** 檔案。
- 8 點擊您所在的國家。

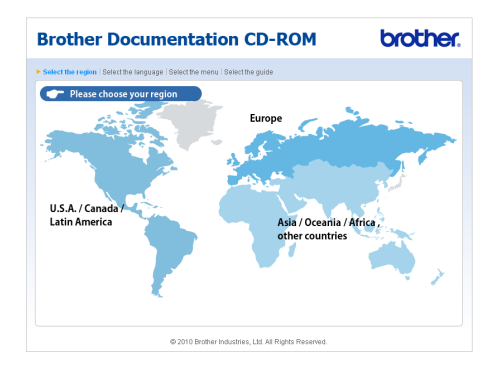

## 4 選擇所需語言,選擇查看指引, 然後點擊您想閱讀的說明書。

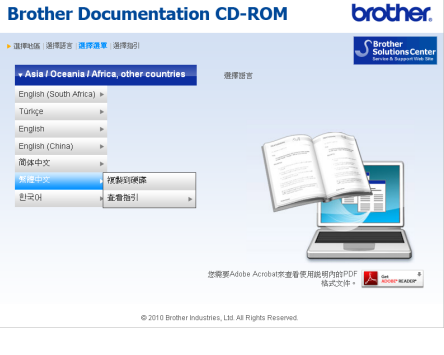

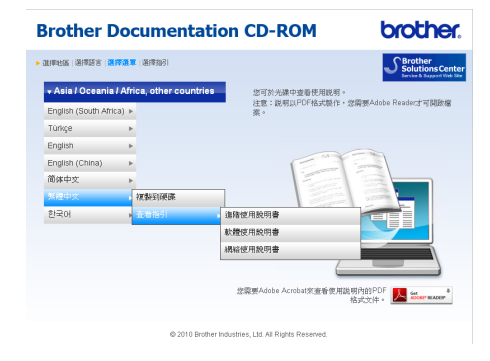

## 註釋

- •(僅滴用於 Windows<sup>®</sup> 用戶) 您的網頁瀏覽器可能會在包含 Active X 控件安全警告的頁面頂端 顯示黃色資訊欄。為了正確顯示此 頁面,您必須點擊該資訊欄,點擊 **Allow Blocked Content**,然後點 擊安全警告對話方塊中的 **Yes**。
- •(僅滴用於 Windows $^{\circledR}$  用戶 )  $^{\text{\text{1}}}$  $^{\text{\text{1}}}$  $^{\text{\text{1}}}$ 為了更快速地進行存取,您可以將 所有 PDF 格式的使用說明書複製 到您電腦的本地資料夾中。選擇所 需語言,然後點擊**複製到硬碟**。
	- 1 Microsoft<sup>®</sup> Internet Explorer 6.0 或更高 版本。

### <span id="page-11-0"></span>如何搜尋掃描說明 **<sup>1</sup>**

本設備有多種文件掃描方式供您選 擇,請遵循以下提示搜尋相關說明:

#### 軟體使用說明書

- ■掃描
- *ControlCenter*
- 網路掃描
- **(Windows**® 用戶 **)**

#### 內置有 **OCR How-to-Guides** 的 **ScanSoft™ PaperPort™ 11SE**

- ( 不適用於香港用戶 )
- 您可以透過點擊 ScanSoft™ PaperPort™11SE 應用程式中的說 明選項查看內置有 OCR How-to-Guides 的 ScanSoft™ PaperPort™11SE 的完整說明。
- **Presto! PageManager** 使用說明書 **(** 僅適用於香港用戶 **)**
- 有關直接在 Presto! PageManager 中掃描的說明。您可以透過點擊 Presto! PageManager 應用程式中 的說明選項查看完整的 Presto! PageManager 的使用說明書。

### **(Macintosh** 用戶 **) Presto! PageManager** 使用說明書

### 註釋

使用前必須先下載和安裝 Presto! PageManager。有關詳細說明,請 參閱第 3 頁上的 存取 *[Brother](#page-12-2)* 支援 *[\(Macintosh\)](#page-12-2)*。

■您可以透過點擊 Presto! PageManager 應用程式中的說明 選項查看完整的 Presto! PageManager 的使用說明書。

#### 如何搜尋網路設定說明 **<sup>1</sup>**

本設備可以連接到無線或有線網路。 您可以在快速設置指導手冊中搜尋到 基本設定說明。如果您的無線存取點 或路由器支援 Wi-Fi Protected Setup 或 AOSS™,您也可以遵循快速設置 指導手冊中的相關步驟進行網路設定。 有關網路設定的更多資訊,請參閱隨 機說明書光碟上的*網路使用說明書*。

## <span id="page-12-0"></span>存取 **Brother** 支援 **(Windows**®**) <sup>1</sup>**

您可以從隨機安裝光碟中搜尋所需的 全部聯絡資訊,如 Web 支援 (Brother Solutions Center (Brother 解決方案中 心 ))。

 點擊首頁選單上的 **Brother** 支援。 以下螢幕將會顯示:

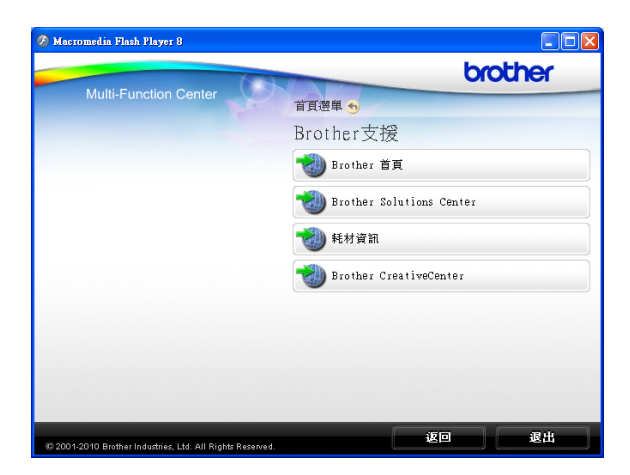

■ 若要瀏覽我們的網站 ([http://www.brother.com\)](http://www.brother.com),請點擊

### **Brother** 首頁。

- 若要獲取最新消息和產品支援資訊 (<http://solutions.brother.com/>), 請 點擊 **Brother Solutions Center**。
- 若要瀏覽我們的網站以獲取有關 Brother 原廠耗材的資訊 [\(http://www.brother.com/original/](http://www.brother.com/original/)), 請點擊耗材資訊。
- ■若要瀏覽 Brother CreativeCenter (Brother 創意中心 ) (<http://www.brother.com/creativecenter/>) 以滿足您對免費照片專案及可列印
	- 下載的需求,請點擊

#### **Brother CreativeCenter**。

■ 若要返回首頁選單,請點擊返回; 如果您已完成操作,請點擊退出。

## <span id="page-12-2"></span><span id="page-12-1"></span>存取 **Brother** 支援 **(Macintosh) <sup>1</sup>**

您可以從隨機安裝光碟中搜尋所需的 全部聯絡資訊,如 Web 支援 (Brother Solutions Center (Brother 解決方案中 心 ))。

■點擊兩下 **Brother 支援**圖示。以下 螢幕將會顯示:

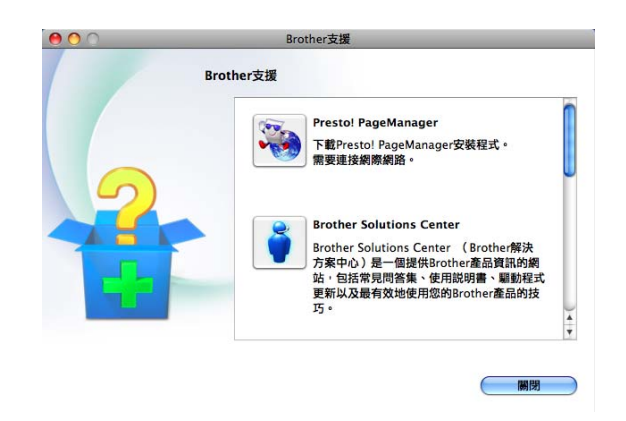

- 若要下載和安裝 Presto! PageManager,請點擊 **Presto! PageManager**。
- 若要獲取最新消息和產品支援資訊 (<http://solutions.brother.com/>), 請 點擊 **Brother Solutions Center**。
- 若要瀏覽我們的網站以獲取有關 Brother 原廠耗材的資訊 [\(http://www.brother.com/original/](http://www.brother.com/original/)), 請點擊耗材資訊。

**4**

## <span id="page-13-0"></span>控制面板概述 **<sup>1</sup>**

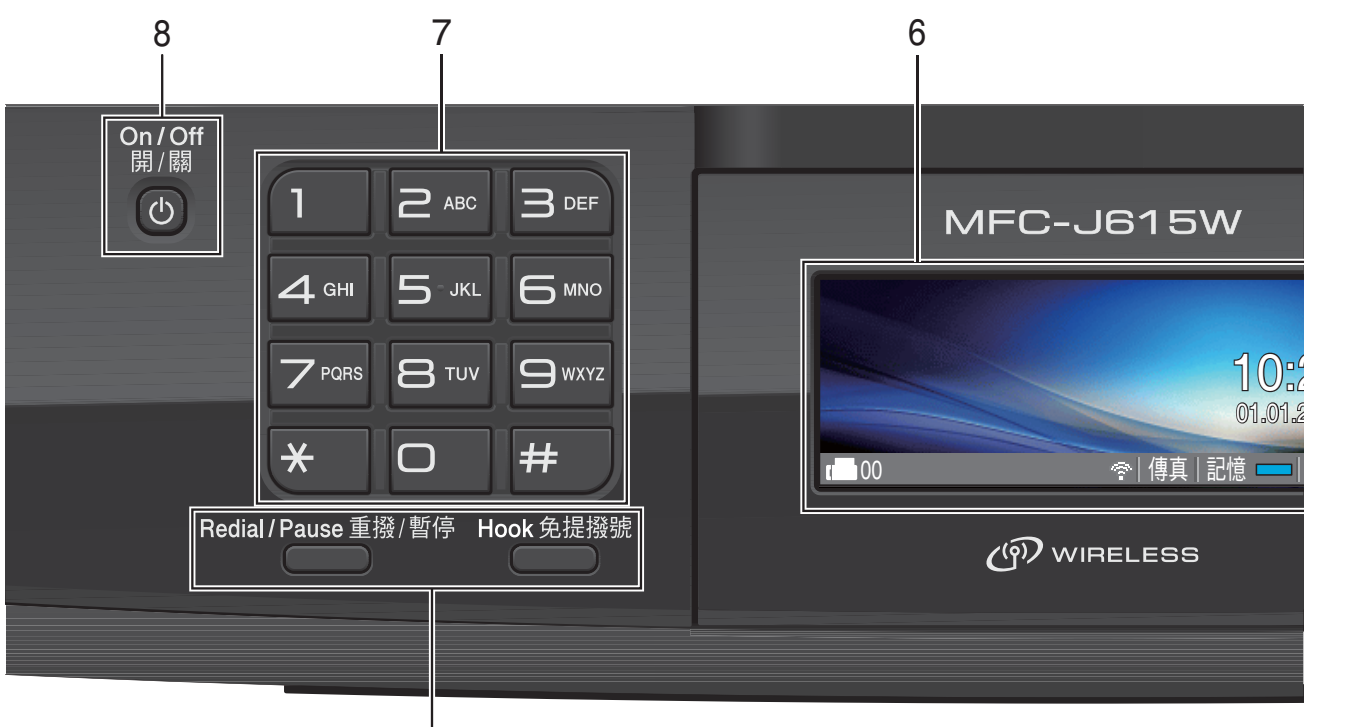

#### **1** 傳真和電話鍵

#### ■ 重撥 / 暫停

透過按此鍵,您可以重撥最後撥打 的 30 個號碼中的仟意一個,也可 以在編制速撥號碼時插入暫停。

1

#### ■ 免提撥號

如果您想確保傳真機應答,在撥打 電話前您可以按此鍵,然後按**黑白** 啟動或彩色啟動鍵。 您也可以在 F/T 偽 / 雙響鈴期間拿

起外置聽筒后按此鍵。

#### **2** 模式鍵:

#### ■〔圖〕傳真

透過按此鍵,您可以存取傳真模式。

■〔≙〕掃描

透過按此鍵,您可以存取掃描模式。

■(■)複印

透過按此鍵,您可以存取複印模式。

■■■ 圖像處理 透過按此鍵,您可以存取 PhotoCapture Center™ (影像擷取 中心 ) 模式。

#### **3** 功能鍵:

#### ■音量鍵

 $\Box \rightarrow \Box$ 

設備閒置時,您可以透過按這兩個 鍵調整響鈴音量。

#### ■ 速撥鍵

#### $\mathbf{m}$ ▲

透過按此鍵,您可以將號碼儲存到 記憶體中,也可以搜尋和撥打記憶 體中的號碼。

#### ■ **d** 或 ▶

透過按這兩個鍵,您可以向前或向 後滾動顯示選單項目。 透過按這兩個鍵,您也可以選擇項 目選項。

#### **a** 或 **b** 透過按這兩個鍵,您可以滾動顯示

各選單和選項。

- 功能 透過按此鍵,您可以存取主選單。 ■ 清除
	- 透過按此鍵,您可以刪除字元或返 回上級選單。
- ■確定

透過按此鍵,您可以確認選擇選項。

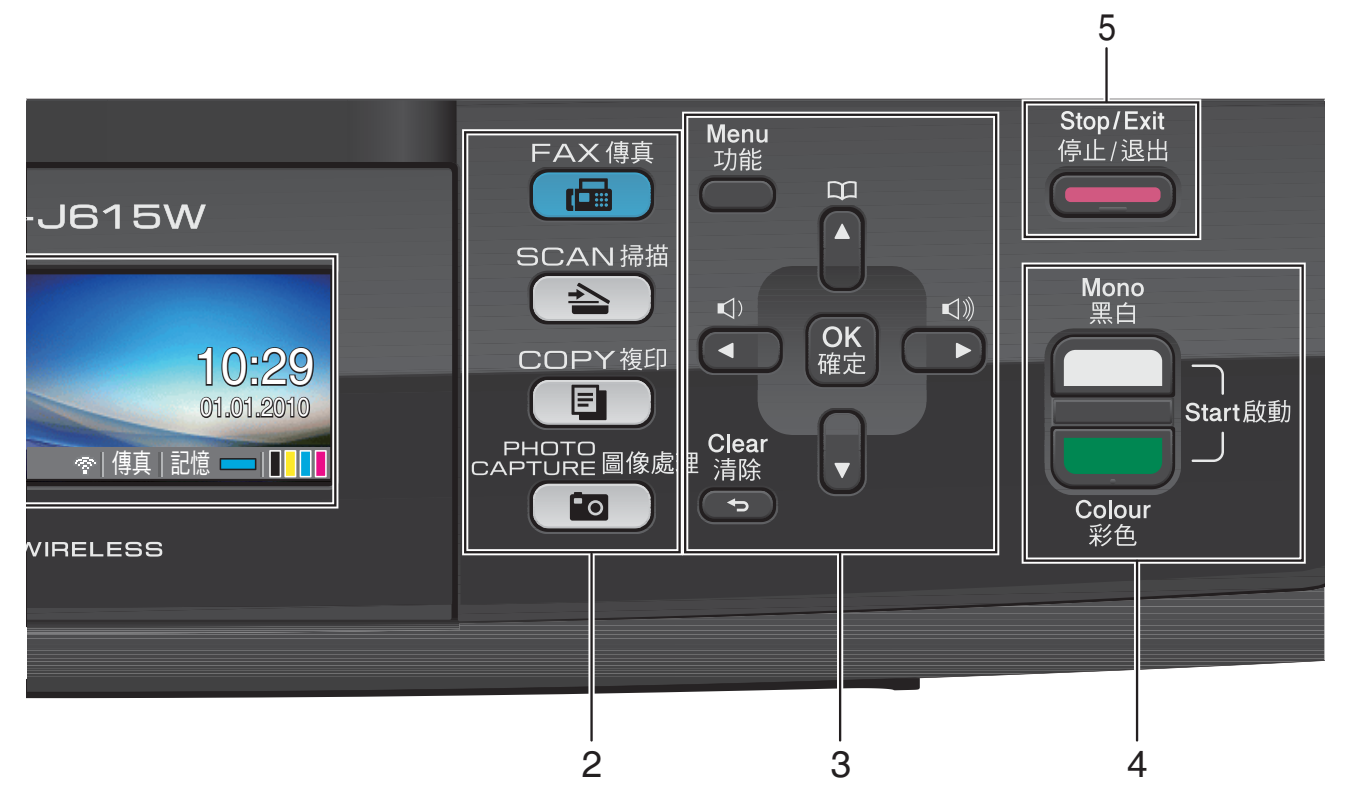

#### **4** 啟動鍵:

黑白啟動

透過按此鍵,您可以啟動傳真發送 或黑白複印,也可以啟動彩色或黑 白掃描 ( 視乎 ControlCenter 軟體中 的掃描設定而定 )。

#### 彩色啟動

透過按此鍵,您可以啟動傳真發送 或全彩色複印,也可以啟動彩色或 黑白掃描 ( 視乎 ControlCenter 軟體 中的掃描設定而定 )。

#### 5 **<b>一一** 停止 / 退出

透過按此鍵,您可以停止操作或退出 選單。

#### **6 LCD (** 液晶螢幕 **)**

液晶螢幕上會顯示相關訊息,以幫助 您設定與使用本設備。 您也可以透過向上抬起液晶螢幕調整 螢幕的角度。

#### **7** 撥號盤

透過按這些鍵,您可以撥打電話和傳 真號碼,也可以向設備輸入資訊。 透過按 **#** 鍵,您可以在撥打電話時將 撥號模式由脈衝暫時切換為音頻。 ( 不適用於紐西蘭 )

#### **8** 開 **/** 關

透過按此鍵,您可以啟動或關閉本設 備。

按下開 **/** 關鍵可啟動本設備。

按住開 **/** 關鍵可關閉本設備。液晶螢 幕上將顯示 " 正在關機 ",保持打開數 秒鐘,然後關閉。

在任何模式下,已連接的外置電話或 答錄機均可正常操作。

即使處于關閉狀態,本設備仍然會定 期清潔列印頭,以確保列印品質。您 應當確保設備與電源之間一直保持連 接,以延長列印頭使用壽命、最大限 度地節約墨水以及維持列印品質。

第 1 章

#### <span id="page-15-0"></span>液晶螢幕顯示指示 **<sup>1</sup>**

設備閒置時,液晶螢幕上顯示設備的 目前狀態。

> 10:29 01.01.2010

### **1** 記憶體中的傳真

顯示記憶體中儲存的接收到的傳真數 量。

1 2 3 4 5

#### **2** 無線狀態

如果您正在使用無線連接,螢幕底部 的指示燈會指示無線訊號目前的強度。 訊號強度分為以下四個等級:

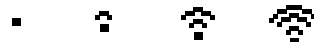

0 最強

#### **3** 目前接收模式

顯示目前的接收模式。

- 傳真 ( 僅傳真 )
- 自動 ( 傳真 / 電話)
- TAD (外置答錄機)
- 手動 (手動)

#### **4** 記憶體狀態

指示設備的可用記憶體空間。

#### **5** 墨水指示燈

指示墨水剩餘量。

彈出錯誤或維護訊息時顯示警告圖示 (!);更多詳細資訊,請參閱第 [63](#page-72-1) 頁 上的 *[錯誤和維護訊息](#page-72-1)*。

#### <span id="page-15-1"></span>基本操作 **<sup>1</sup>**

以下步驟說明如何變更設備設定。在 此示例中,模式計時器設定從 2 分鐘 變更為 30 秒鐘。

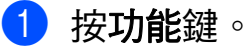

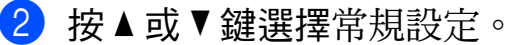

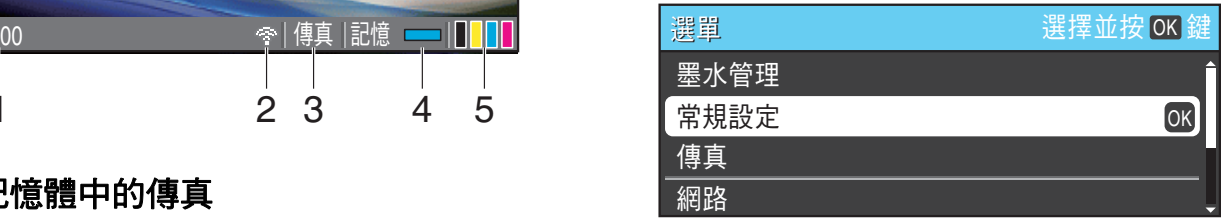

#### 按確定鍵。

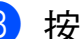

<mark>3</mark> 按▲或▼鍵選擇模式計時器。

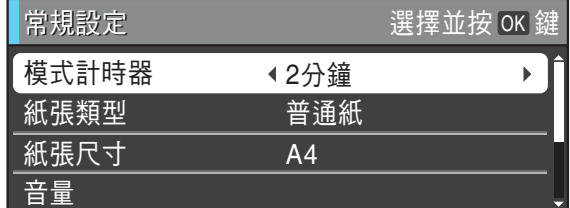

#### **4 按 4 或 ▶** 鍵選擇 30 秒。

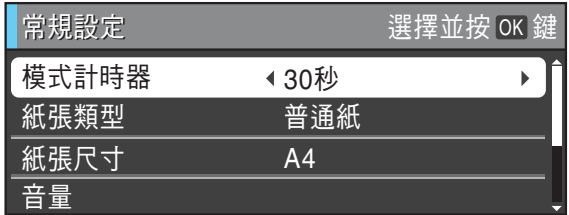

#### 按確定鍵。

液晶螢幕上會顯示目前設定:

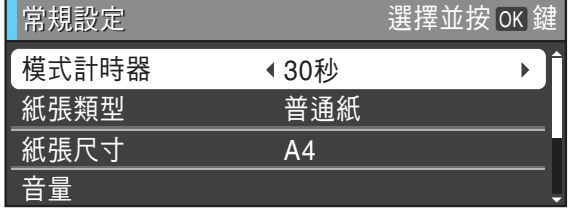

e 按停止 **/** 退出鍵。

### <span id="page-16-0"></span>音量設定 **<sup>1</sup>**

#### <span id="page-16-1"></span>響鈴音量 **<sup>1</sup>**

您可以設定響鈴音量,級別範圍為從 高到關。

當設備閒置時,請按 4 或 ▶ ଏ 鍵調 整音量級別。液晶螢幕上會顯示目前 的音量級別,每次按鍵後,音量即變 更為下一個級別。設備會一直保持您 最後設定的音量,直到您再次變更設 定。

您也可以透過選單變更響鈴音量,請 遵循以下說明:

#### 透過選單設定響鈴音量 **<sup>1</sup>**

- a 按功能鍵。
- 按▲或▼鍵選擇常規設定。 按確定鍵。
- **63 按 ▲ 或 ▼** 鍵選擇音量。 按確定鍵。
- **4** 按▲或▼鍵選擇響鈴。
- **6** 按 ◀ 或 ▶ 鍵選擇低、中、高或關。 按確定鍵。
- f 按停止 **/** 退出鍵。

#### <span id="page-16-2"></span>蜂鳴器音量 **<sup>1</sup>**

蜂鳴器開啟時,設備會在您按鍵、操 作錯誤或收發傳真時發出嗶嗶聲。

您可以設定蜂鳴器音量,級別範圍為 從高到關。

- a 按功能鍵。
- **2 按▲或▼**鍵選擇常規設定。 按確定鍵。
- **6** 按▲或▼鍵選擇音量。 按確定鍵。
- **4** 按▲或▼鍵選擇蜂鳴器。
- **6** 按◀或▶鍵選擇低、中、高或關。 按確定鍵。

f 按停止 **/** 退出鍵。

#### <span id="page-16-3"></span>揚聲器音量 **<sup>1</sup>**

您可以設定揚聲器音量,級別範圍為 從高到關。

- 1 按功能鍵。
- 2 按▲或▼鍵選擇常規設定。 按確定鍵。
- **a** 按 ▲ 或 ▼ 鍵選擇音量。 按確定鍵。
- **4** 按▲或▼鍵選擇楊聲器。
- **6** 按◀或▶鍵選擇低、中、高或關。 按確定鍵。

f 按停止 **/** 退出鍵。

## <span id="page-17-0"></span>液晶螢幕顯示 **<sup>1</sup>**

### <span id="page-17-1"></span>設定背光燈亮度 **<sup>1</sup>**

如果您難以看清液晶螢幕上的訊息, 請嘗試變更亮度設定。

- 1 按功能鍵。
- 2 按▲或▼鍵選擇常規設定。 按確定鍵。
- **6** 按▲或▼鍵選擇液晶螢幕設定。 按確定鍵。
- 4 按▲或▼鍵選擇背光燈。
- e 按 **d** 或 **c** 鍵選擇淺、中或深。 按確定鍵。
- f 按停止 **/** 退出鍵。

<span id="page-18-0"></span>裝入紙張 **<sup>2</sup>**

**2**

<span id="page-18-1"></span>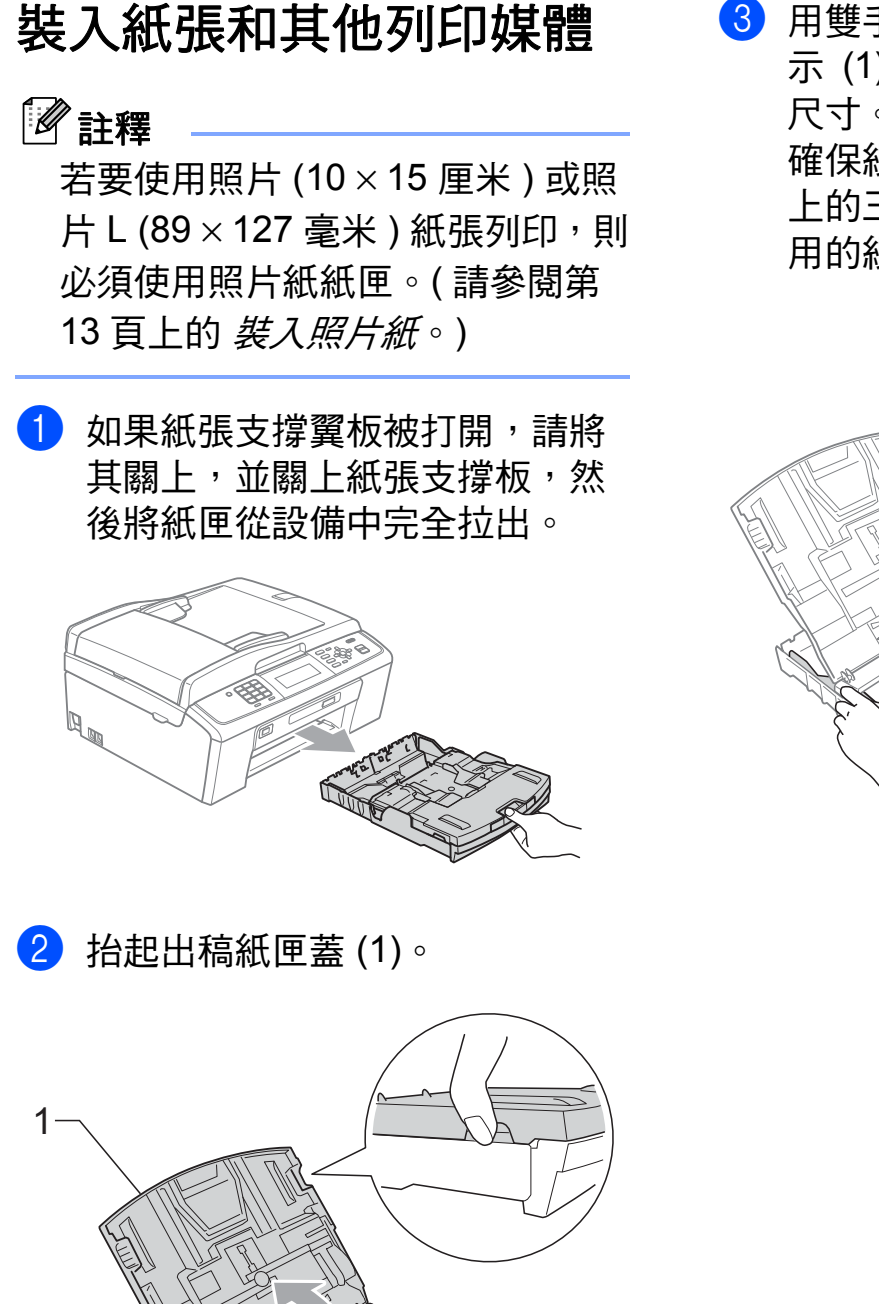

6 用雙手輕輕按住並滑動紙面指 示 (1) 及紙長指示 (2) 以符合紙張 尺寸。 確保紙面指示 (1) 和紙長指示 (2)

上的三角形標記 (3) 與您正在使 用的紙張尺寸的標記對齊。

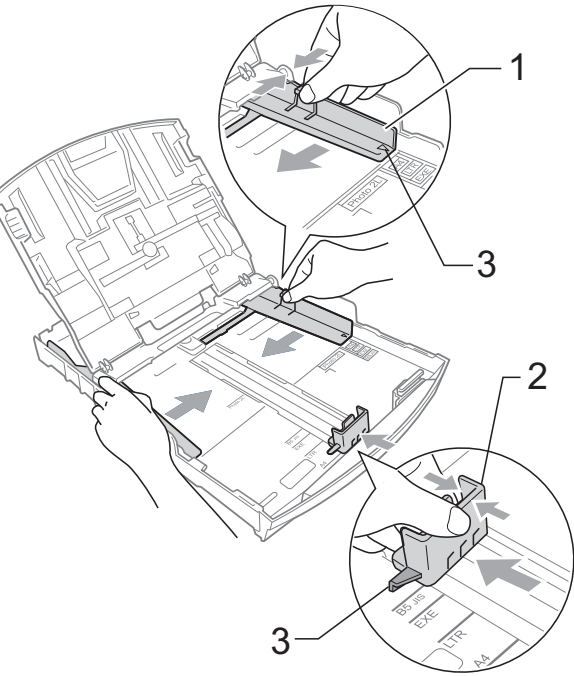

## 註釋

使用 Legal 尺寸的紙張時,請按住 通用指示釋放按鈕 (1) 將紙匣前部 拉出。

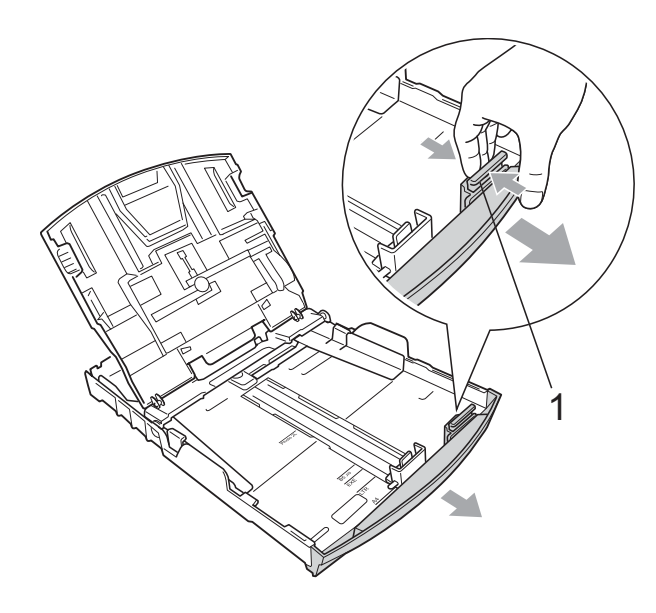

4 充分散開紙疊以避免卡紙和進紙 錯誤。

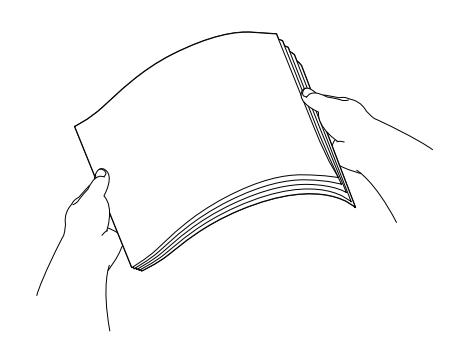

重要事項  $\mathbf{I}$ 請確保紙張放置平整。 6 將紙張以列印面朝下、頂端先進 入的方式輕輕放入紙匣。 檢查紙匣中的紙張是否平整。

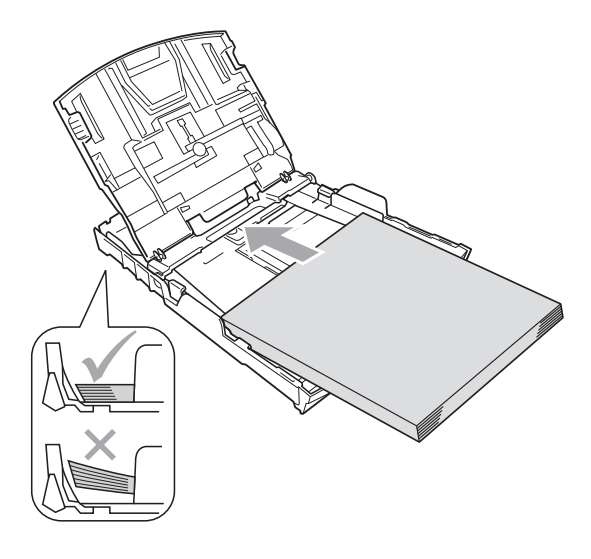

## 重要事項

請勿將紙匣內的紙張向前推得太 深,否則紙張前端可能會翹起,從 而導致進紙問題。

6 用雙手輕輕滑動紙面指示 (1),以 符合紙張寬度。 確保紙面指示碰觸到紙張的兩 側。

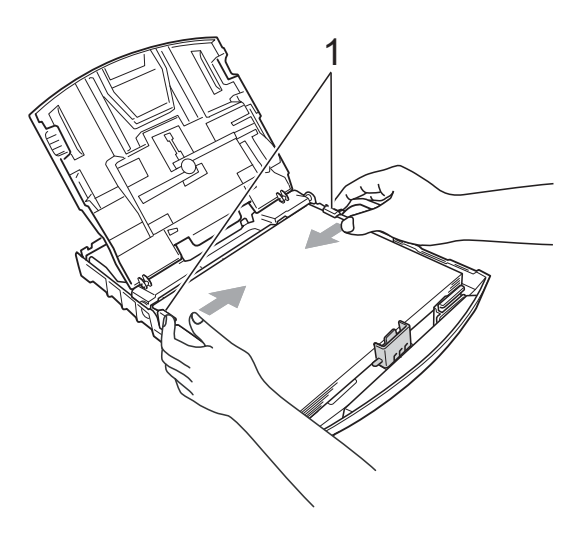

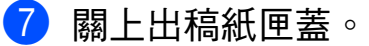

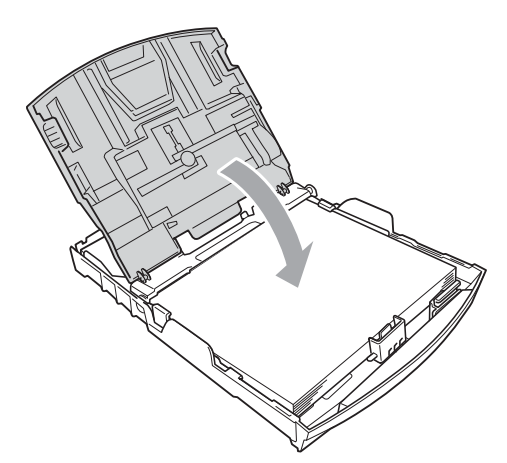

8 慢慢地將紙匣完全推入設備。

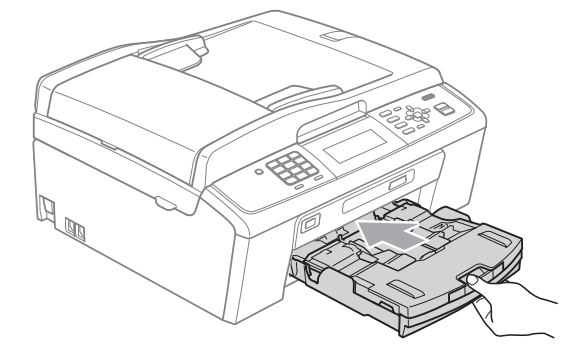

8 將紙匣完全推入設備後,拉出紙 張支撐板 (1) 直至發出卡嗒聲, 然後展開紙張支撐翼板 (2)。

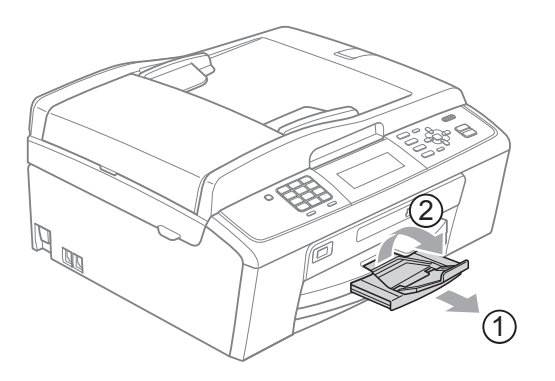

## 重要事項

對於 Legal 紙張,請勿使用紙張支 撐翼板。

### <span id="page-20-0"></span>裝入信封和明信片 **<sup>2</sup>**

#### 關於信封 **<sup>2</sup>**

- 使用的信封重量應當為 80 ~ 95 克 / 2 平方米。
- ■使用某些信封時,需要在應用程式 中設定頁邊距。列印多個信封前, 請務必先進行列印測試。

### 重要事項

為了避免發生進紙問題,切勿使用 以下類型的信封:

- 結構鬆散的信封
- 有浮凸面 ( 有凸起字跡 ) 的信封
- 帶有別針或訂書針的信封
- 內部已列印過的信封

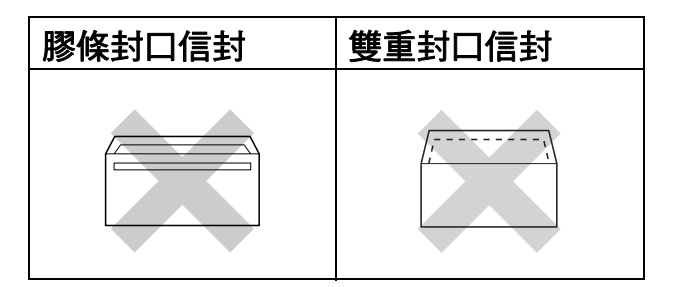

信封厚度、尺寸和封口形狀也可能 會導致進紙問題。

### 裝入信封和明信片 **<sup>2</sup>**

1 裝入前,先把信封或明信片的四 個角和各條邊盡可能地壓平。

## 重要事項

為避免發生進紙或卡紙的問題,若 要使用信封或明信片進行列印,每 次僅能在紙匣中放入一個信封或明 信片。

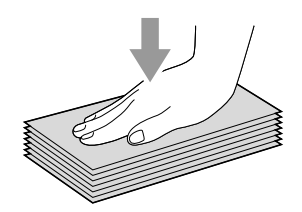

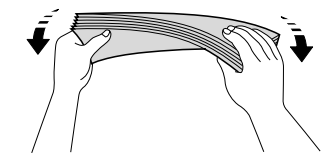

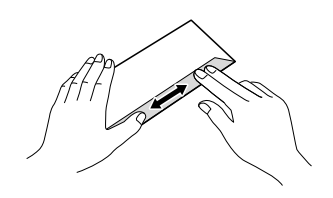

2 如下圖所示,將信封或明信片以 列印面朝下、短邊先進入的方式 放入紙匣。用雙手輕輕按住並滑 動紙面指示 (1) 及紙長指示 (2) 以 符合信封或明信片的尺寸。

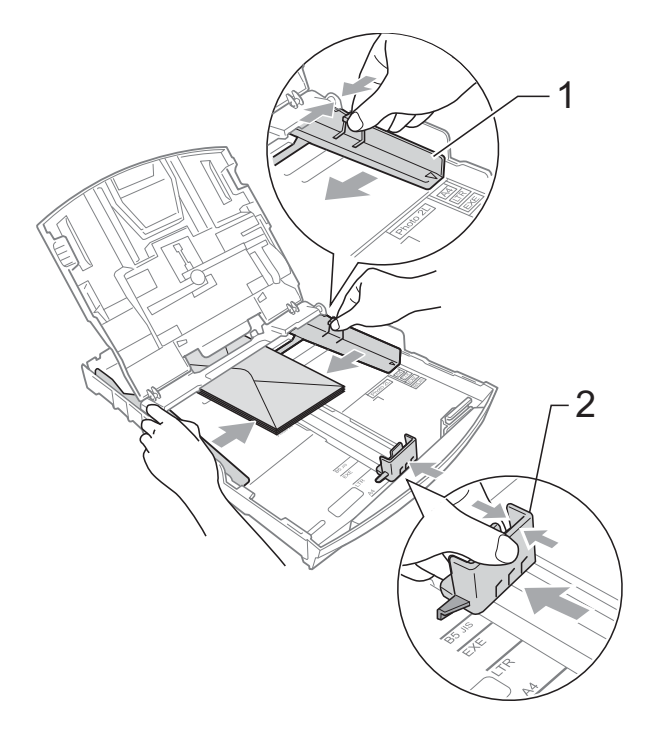

#### 如果使用封口在短邊的信封進行列印 時遇到問題,請嘗試以下操作: **<sup>2</sup>**

a 打開信封封口。

2 如下圖所示,將信封以地址面朝 下、封口打開的方式放入紙匣。

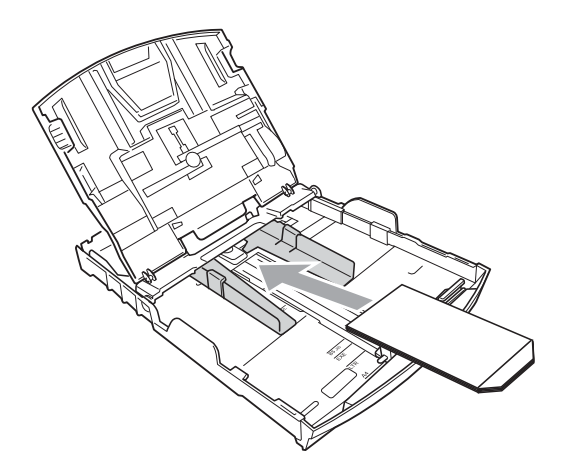

8 在您的應用程式中調整尺寸和頁 邊距。

#### <span id="page-22-1"></span><span id="page-22-0"></span>裝入照片紙 **<sup>2</sup>**

若要使用照片 (10 × 15 厘米 ) 及照片 L (89 × 127 毫米 ) 尺寸的紙張進行列 印,請使用安裝在出稿紙匣頂部的照 片紙紙匣。當您使用照片紙紙匣時, 無需取出在照片紙紙匣下方的紙匣中 的紙張。( 有關您可以裝入照片紙的 最大數量,請參閱第 21 [頁上的](#page-30-0) 紙張 [重量、厚度和容量](#page-30-0)。)

4 用右手拇指和食指捏住照片紙紙 匣的藍色釋放按鈕 (1),將照片紙 紙匣向前推入到照片列印位 置(2),直至發出卡嗒聲。

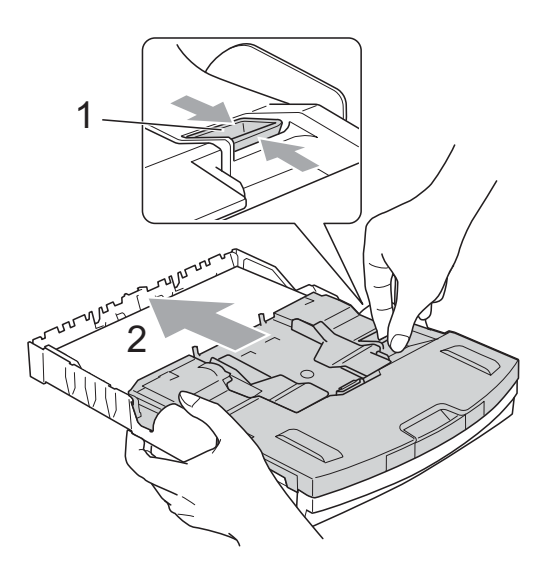

照片紙紙匣

2 按住並滑動紙面指示 (1) 和紙長 指示 (2),以符合紙張尺寸。

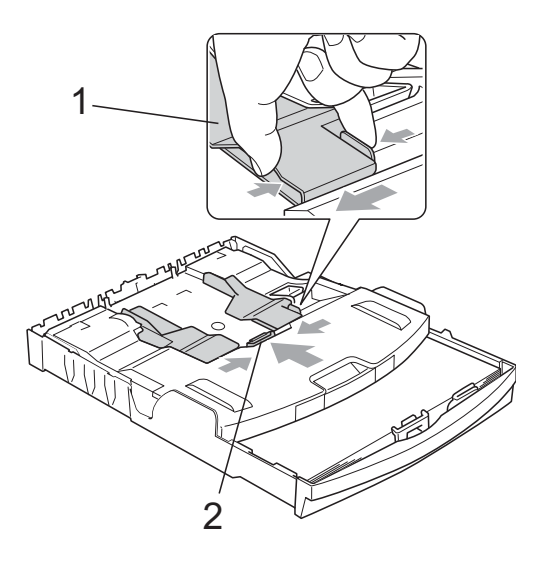

3 將照片紙裝入照片紙紙匣,輕輕 滑動紙面指示以符合紙張寬度。 確保紙面指示碰觸到紙張的兩 側。

檢查紙匣中的紙張是否平整。

### 註釋

- 請勿將紙匣內的紙張向前推得太 深,否則紙張前端可能會翹起,從 而導致進紙問題。
- 請確保紙張放置平整。

4 完成照片列印後,請將照片紙紙 匣返回正常列印位置。否則,當 您使用 A4 尺寸紙張進行列印時, 液晶螢幕上將顯示紙匣無紙錯誤 訊息。

用右手拇指和食指捏住照片紙紙 匣的藍色釋放按鈕 (1),並向後拉 照片紙紙匣直至發出卡嗒聲 (2)。

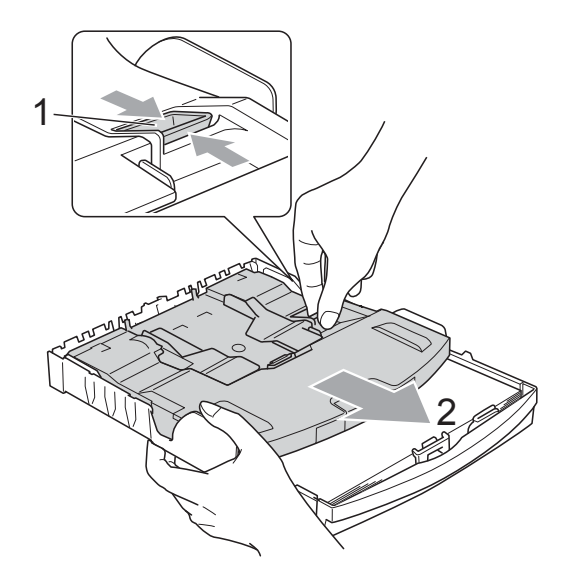

**2**

## 重要事項

列印照片后,如果您沒有將照片紙 紙匣返回*正常*列印位置,則當您使 用標準紙張時,液晶螢幕上將顯示 紙匣無紙錯誤訊息。

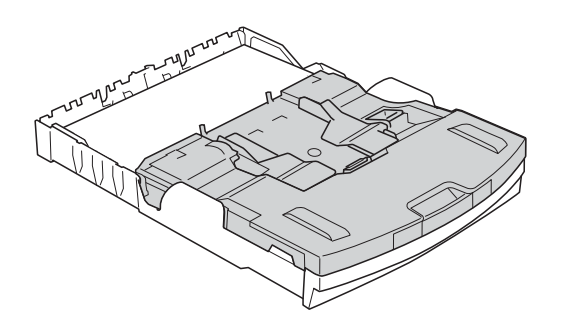

#### 當照片紙紙匣處於正常列印位置時

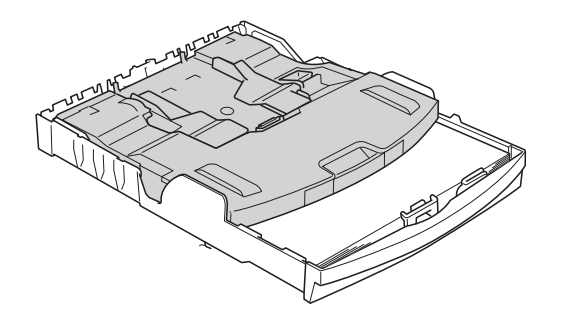

當照片紙紙匣處於照片列印位置時

## <span id="page-24-0"></span>取出設備上的小尺寸列印頁 **<sup>2</sup>**

當設備將小尺寸紙張輸出到出稿紙匣 蓋時,您可能無法將其取出。此時, 確認列印完成後,將紙匣從設備中完 全拉出,以便取出小尺寸列印頁。

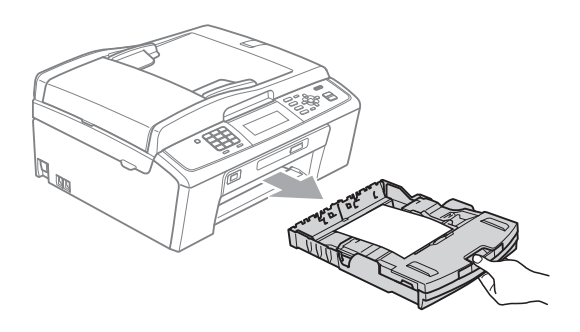

### <span id="page-25-0"></span>可列印區域 **<sup>2</sup>**

可列印區域視乎您正在使用的應用程式的設定而定。以下數字表示單頁紙和信封 上的不可列印區域。如果無邊列印功能可用並已啟用,則設備可在單頁紙的陰影 區域上列印。( 請參閱軟體使用說明書中的 *Printing (* 列印 *)*( 適用於 Windows®) 或 *Printing and Faxing (* 列印和傳真 *)* ( 適用於 Macintosh)。)

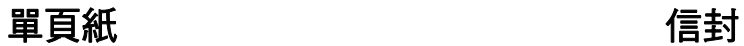

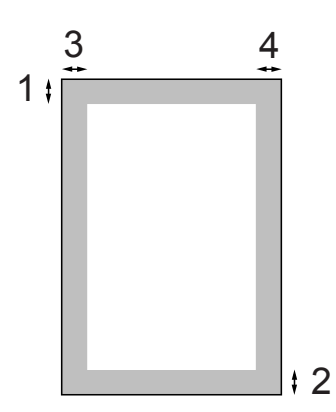

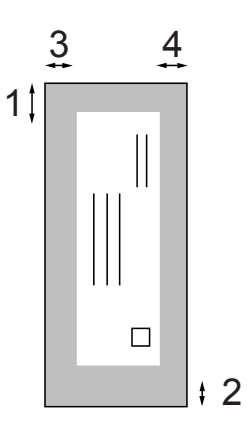

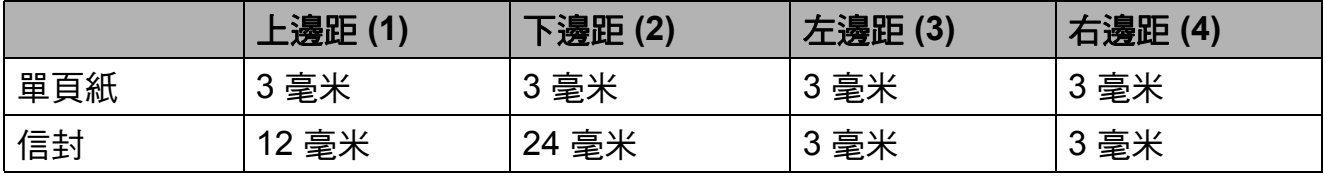

### 註釋

無邊列印功能不適用於信封。

### <span id="page-26-0"></span>紙張設定 **<sup>2</sup>**

#### <span id="page-26-3"></span><span id="page-26-1"></span>紙張類型 **<sup>2</sup>**

請選擇您正在使用的紙張類型,以實 現最佳列印品質。

- 1 按功能鍵。
- **2** 按▲或▼鍵選擇常規設定。 按確定鍵。
- 6 按▲或▼鍵選擇紙張類型。
- 4 按 ◀ 或 ▶ 鍵選擇普通紙、 噴墨專用紙、Brother BP71、 Brother BP61、其它相片紙或 透明膠片。 按確定鍵。
- e 按停止 **/** 退出鍵。

### 註釋

設備以列印面朝上的方式將列印頁 輸出到設備前端的出稿紙匣中。使 用透明膠片或相片紙列印時,請及 時移除每一張列印輸出頁,以免弄 髒頁面或導致卡紙。

#### <span id="page-26-2"></span>紙張尺寸 **<sup>2</sup>**

列印副本時,本設備有五種尺寸的紙 張供您選擇:A4、A5、Letter、Legal  $\overline{a}$  10 × 15 厘米;列印傳真時,本設 備有三種尺寸的紙張供您選擇:A4、 Legal 和 Letter。當您將不同尺寸的紙 張裝入設備時,需要同時變更紙張尺 寸的設定,以配合所接收傳真的頁面。

- a 按功能鍵。
- **2** 按▲或▼鍵選擇常規設定。 按確定鍵。
- 6 按▲或▼鍵選擇紙張尺寸。
- 4 按 ◀ 或 ▶ 鍵選擇 A4、A5、 10x15cm、Letter 或 Legal。 按確定鍵。
- e 按停止 **/** 退出鍵。

## <span id="page-27-0"></span>可使用的紙張和其他列印 媒體 **<sup>2</sup>**

視乎您在設備中使用的紙張類型,列 印品質可能會有所不同。

為了獲得所選設定的最佳列印品質, 請確保設定的紙張類型與您放入的紙 張類型相匹配。

您可以使用普通紙、噴墨專用紙 ( 塗 層紙 )、相片紙、透明膠片和信封。

Brother 建議您在大量購買各種類型的 紙張前先進行列印測試。

若要實現最佳效果,請使用 Brother 紙張。

- 使用噴墨專用紙 ( 塗層紙 )、透明膠 片和相片紙進行列印時,請務必從 印表機驅動程式的基本標籤或選單 的紙張類型設定中選擇正確的列印 媒體。( 請參閱第 17 [頁上的](#page-26-3) 紙張 *[類型](#page-26-3)*。)
- 使用 Brother 照片紙進行列印時, 請在紙匣中額外放入一張同類型的 照片紙。紙疊包裝中額外包含有一 張用於此目的的照片紙。
- 使用诱明膠片或照片紙谁行列印 時,請及時移除每一張列印輸出 頁,以免弄髒頁面或導致卡紙。
- 列印完成後,請勿立即觸摸紙張的 列印面,以免未乾透的墨水弄髒您 的手指。

#### <span id="page-27-1"></span>建議使用的列印媒體 **<sup>2</sup>**

若要獲得最佳列印品質,我們建議您 使用 Brother 紙張。( 請參閱下表。)

如果您所在的國家沒有 Brother 紙張 供應,我們建議您在大量購買各種類 型的紙張前先進行列印測試。

若要使用透明膠片進行列印,我們建 議您使用 "3M 透明膠片 "。

#### **Brother** 紙張

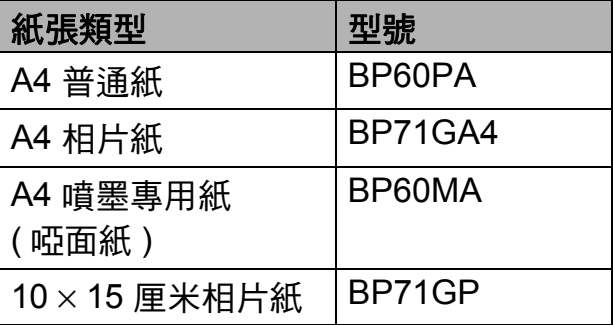

#### <span id="page-27-2"></span>處理和使用列印媒體 **<sup>2</sup>**

- ■將紙張儲存在原始包裝中,並密封 好。保持紙張平整並儲存在遠離潮 濕、陽光直射或高溫的地方。
- 請勿觸摸照片紙的光滑 ( 塗層 ) 面。 裝入紙匣時,保持照片紙光滑面朝 下。
- 由於透明膠片的兩面都很容易吸收 水分和汗水,所以請勿觸摸它們, 以免降低列印品質。鐳射印表機 / 影印機專用透明膠片可能會弄髒您 的下一個文件。進行噴墨列印時, 請僅使用建議的透明膠片。

## 重要事項

切勿使用以下類型的紙張:

• 破損、捲曲、皺褶或形狀不規則 的紙張

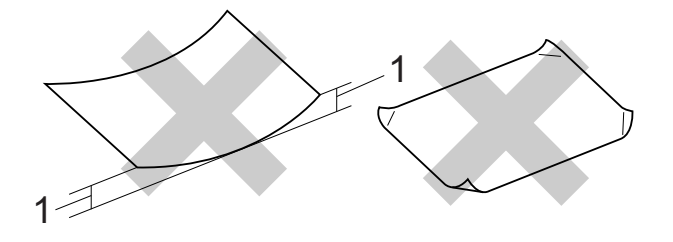

#### **1 2** 毫米或以上的捲曲可能會引起 卡紙。

- 十分光亮或非常粗糙的紙張
- 無法堆疊整齊的紙張
- 短紋理紙張

### 出稿紙匣的紙張容量 **<sup>2</sup>**

最多 50 張 80 克 / 平方米 A4 紙張。

 為避免弄髒頁面,每輸出一張透明 膠片和照片紙後必須立即從出稿紙 匣中取出。

## <span id="page-29-0"></span>選擇正確的列印媒體 **<sup>2</sup>**

### 各項操作的紙張類型和尺寸 **<sup>2</sup>**

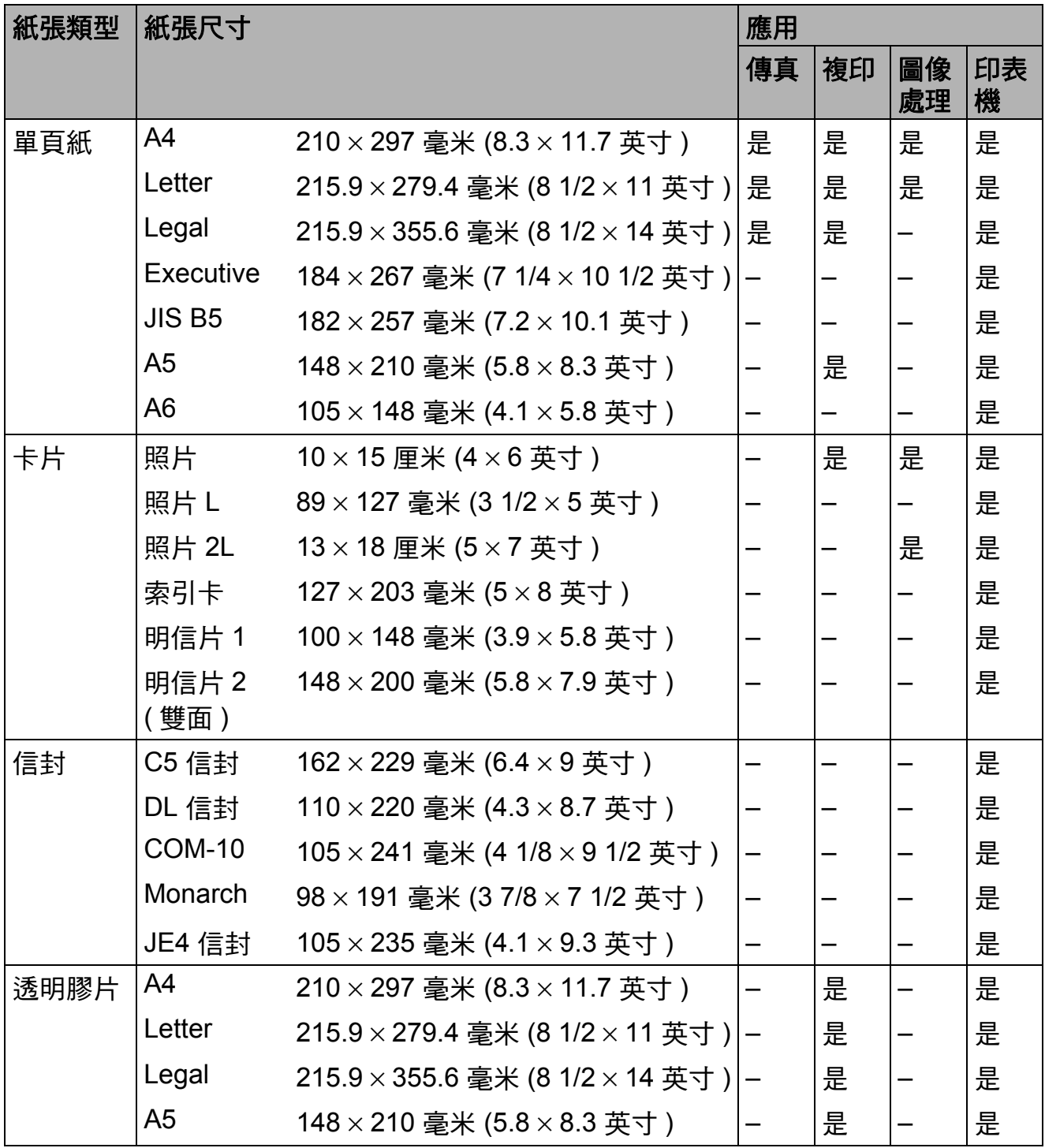

**2**

### <span id="page-30-0"></span>紙張重量、厚度和容量 **<sup>2</sup>**

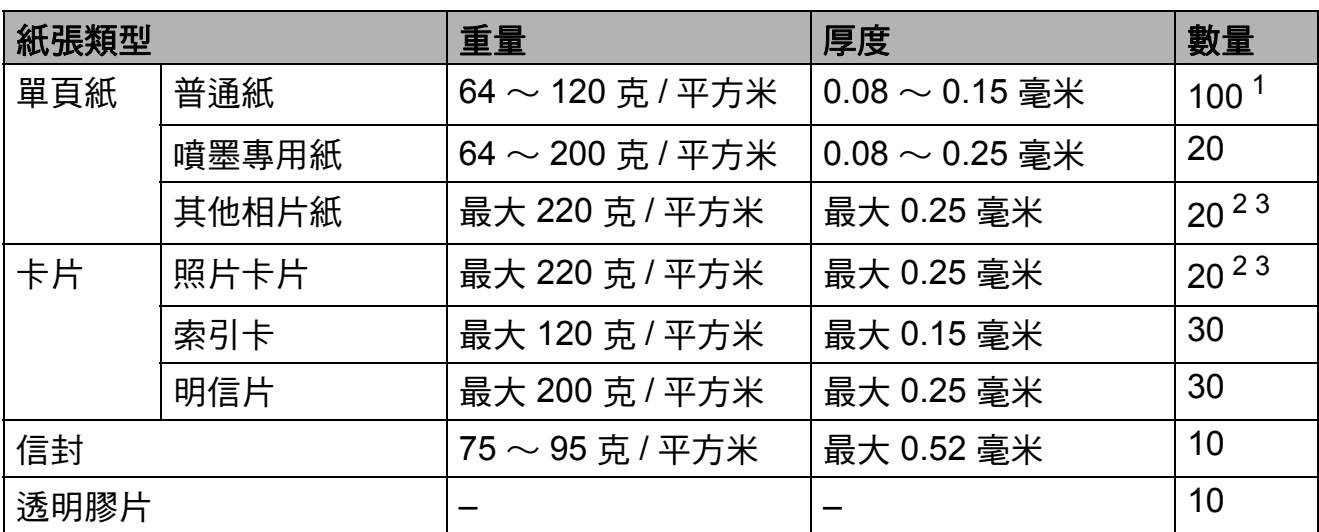

<span id="page-30-1"></span> $1$  最多 100 張 80 克 / 平方米紙張。

<span id="page-30-2"></span> $2$  對於照片 10  $\times$  15 厘米紙張和照片 L 89  $\times$  127 毫米紙張,請使用照片紙紙匣。( 請參閱第 [13](#page-22-1) 頁 上的 [裝入照片紙](#page-22-1)。)

<span id="page-30-3"></span> $3$  BP71 (260 克 / 平方米) 紙張專為 Brother 噴墨設備而設計。

<span id="page-31-0"></span>裝入原稿 **<sup>3</sup>**

## <span id="page-31-1"></span>如何裝入原稿 **<sup>3</sup>**

**3**

您可以使用 ADF ( 自動進稿器 ) 和掃描 器玻璃發送傳真、複印和掃描文件。

### <span id="page-31-2"></span>使用自動進稿器 **<sup>3</sup>**

自動進稿器可以容納最多 15 張紙並逐 張進紙。請使用 80 克 / 平方米的標準 紙張,放入自動進稿器前務必充分散 開堆疊的紙張。

#### 支援的原稿尺寸 **<sup>3</sup>**

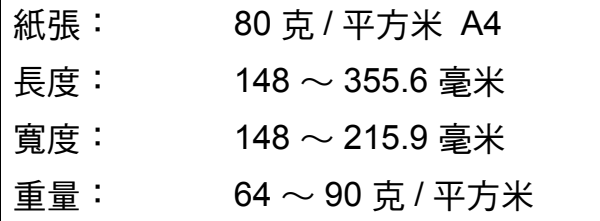

#### 如何裝入原稿 **<sup>3</sup>**

重要事項

- 切勿在進紙時用力拉扯原稿。
- 切勿使用捲曲、皺褶、折疊、撕裂 或帶有訂書針、回形針或塗有膠水 或粘有膠條的紙張。
- 切勿使用紙板、報紙或纖維紙。若 要使用此類紙張,請改用掃描器玻 璃。

確保原稿上的墨水已乾透。

- 1 展開自動淮稿器的原稿輸出托 板 (1)。
- 2 充分散開堆疊的紙張。
- c 調整紙張指示 (2),以符合原稿寬 度。
- 4 確保將原稿以正面朝下、頂端先 進入的方式放入自動進稿器中, 直至您感覺到原稿已碰觸到進紙 滾軸且液晶螢幕上顯示 ADF 準備 就緒,原稿高度應低於紙面指示。

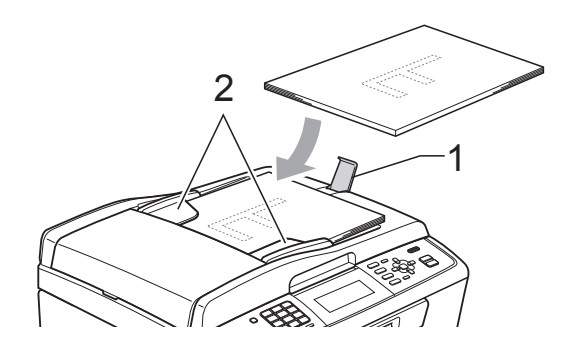

重要事項

切勿將較厚的文件放到掃描器玻璃 上。否則,可能會導致自動進稿器 卡紙。

#### <span id="page-31-3"></span>使用掃描器玻璃 **<sup>3</sup>**

您可以使用掃描器玻璃發送傳真、複 印或掃描書本頁面,每次可以傳真、 複印或掃描一頁。

#### 支援的原稿尺寸 **<sup>3</sup>**

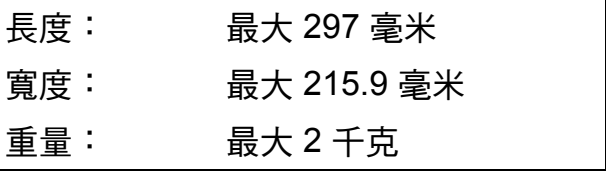

#### 如何裝入原稿 **<sup>3</sup>**

註釋

**若要使用掃描器玻璃,則必須先清** 空自動進稿器。

- a 抬起原稿蓋。
- 2 將原稿正面朝下放在掃描器玻璃 的左上角,對準左側和上端的原 稿指示線。

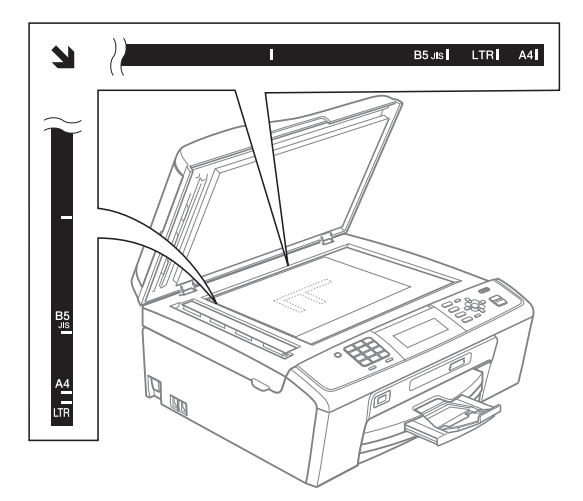

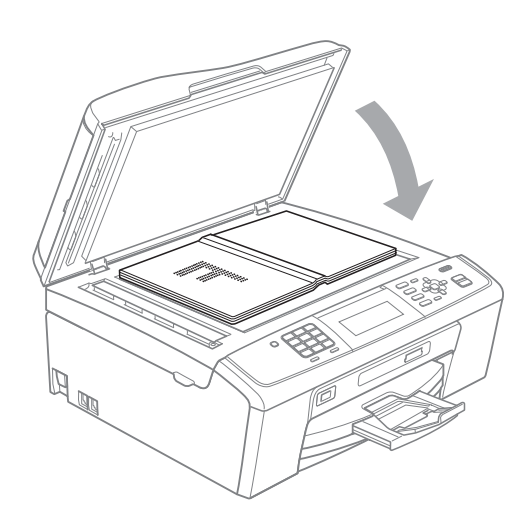

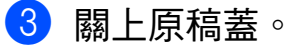

#### 重要事項  $\mathbf{I}$

掃描書本或較厚的文件時,切勿用 力關上或擠壓原稿蓋。

### <span id="page-32-0"></span>可掃描區域 **<sup>3</sup>**

可掃描區域視乎您正在使用的應用程 式的設定而定。以下數字表示無法掃 描區域:

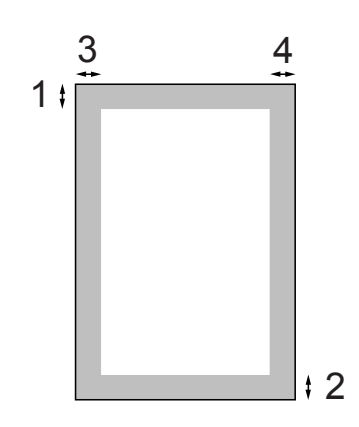

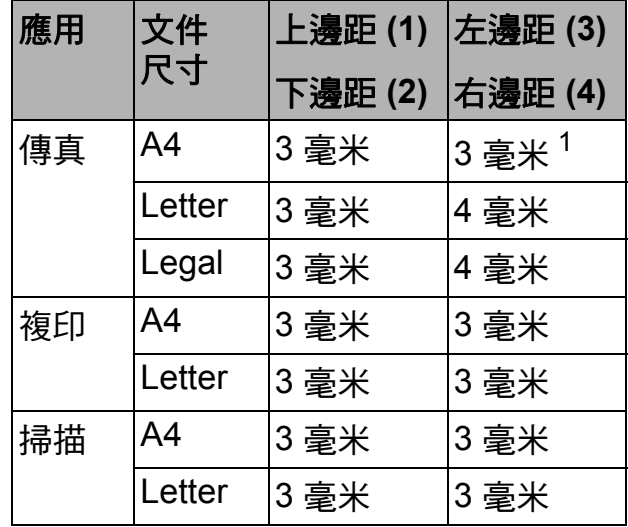

<span id="page-32-1"></span> $1$  使用自動進稿器時,無法掃描區域為 1 毫 米。

<span id="page-33-0"></span>**4** 發送傳真 **<sup>4</sup>**

## <span id="page-33-1"></span>如何發送傳真 **<sup>4</sup>**

以下步驟說明如何發送傳真。

● 若要發送傳真或者變更傳真發送或 接收的設定,請按 ( 面 ) ( 傳真 ) 鍵,此鍵將亮起並變為藍色。

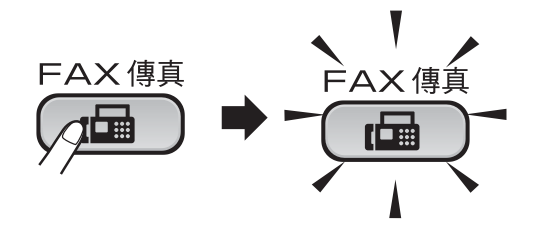

■ 液晶螢幕上會顯示:

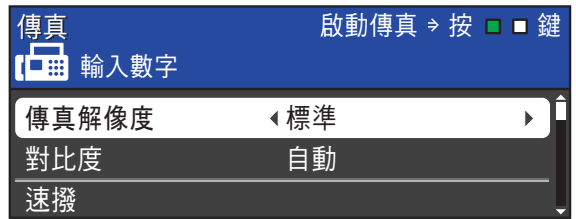

- 2 執行以下操作之一以裝入原稿:
	- 將原稿*正面朝下*放入自動進稿 器。( 請參閱第 22 [頁上的](#page-31-2) *使用* [自動進稿器](#page-31-2)。)
	- 將原稿*正面朝下*放在掃描器玻 璃上。( 請參閱第 22 [頁上的](#page-31-3) *使 [用掃描器玻璃](#page-31-3)*。)

### 註釋

- 如果您發送黑白傳真時記憶體已 滿,設備將實時發送傳真。
- 您可以使用掃描器玻璃傳真書本頁 面,每次傳真一頁。原稿尺寸最大 為 A4 或 Letter。
- 發送多頁彩色傳真時,請使用自動 進稿器。
- 使用掃描器玻璃時,您每次僅能掃 描一頁。若要發送多頁文件,使用 自動進稿器會更快捷。
- 8 如果您想進行變更,請設定掃描 器玻璃尺寸、傳真解析度或對比 度。

**有關傳真發**送的谁階操作和設定, 請參閱進階使用說明書第 *3* 章中 的 *Sending a fax (* 發送傳真 *)*:

- ■多址發送
- ■定時傳真
- 整批發送
- 實時發送
- ■杳詢發送
- 杳詢接收
- 海外模式
- 傳真解像度
- 對比度
- 平板掃描尺寸
- 4 輪入傳真號碼。 使用撥號盤
	- 使用電話薄
	- ■速撥
	- 使用電話歷史記錄
	- ■撥出記錄
	- 來雷顯示記錄

#### 使用自動進稿器發送傳真

■設備將開始掃描。

#### 使用掃描器玻璃發送傳真

■ 如果您按黑白啟動鍵,設備會 開始掃描第一頁。

執行以下操作之一:

•若要發送單個頁面,按數字 鍵 **2** 選擇否 ( 發送 ) ( 或再 次按**黑白啟動**鍵)。

設備會開始發送文件。

- •若要發送多個百面,按數字 鍵 **1** 選擇是,然後將下一頁 放在掃描器玻璃上。按確定 鍵。設備會開始掃描該頁 面。(重複執行此步驟,以 發送所有頁面。)
- 如果您按**彩色啟動**鍵,設備會 開始發送文件。

註釋 若要取消,按停止 **/** 退出鍵。

#### <span id="page-34-0"></span>設定掃描器玻璃尺寸進行傳真 **<sup>4</sup>**

原稿為 Letter 尺寸時,您需要將掃描 尺寸設定為 Letter。否則,設備將無 法傳真文件兩側的內容。

- 1 按 (画) (傳真)鍵。
- **2** 按▲或 ▼ 鍵選擇平板掃描尺寸。
- **3 按 4 或 ▶ 鍵選擇 Letter。** 按確定鍵。

#### 註釋

您可以儲存最常用的設定,只需將 其設置為預設設定即可。( 請參閱*進* 階使用說明書第 *3* 章中的 *Setting your changes as a new default (* 將 變更設定為新預設值 *)*。)

#### <span id="page-34-1"></span>發送彩色傳真 **<sup>4</sup>**

本設備可以向支援彩色傳真的設備發 送彩色傳真。

本設備無法將彩色傳真儲存到記憶體 中。當您發送彩色傳真時,設備將執行 實時發送 ( 即使實時發送設定為關 )。

#### <span id="page-34-2"></span>取消發送中的傳真 **<sup>4</sup>**

如果您想在設備掃描、撥號或發送傳 真時取消傳真,請按停止 **/** 退出鍵。

#### <span id="page-35-0"></span>傳輸驗證報告 **<sup>4</sup>**

您可以使用傳輸驗證報告來證明您發 送了傳真。此報告會列印出發送方名 稱或傳真號、傳輸時間和日期、傳輸 持續時間、發送頁數,並說明傳輸是 否成功。

傳輸驗證報告有以下幾項可用設定:

- ■開:為您發送的每份傳真列印一份 報告。
- ■開 + 影像:為您發送的每份傳真列 印一份報告。報告上將列印傳真首 頁的部分內容。
- ■關:因傳輸錯誤而導致傳真發送失 敗時列印報告。預設設定為關。
- ■關 + 影像:因傳輸錯誤而導致傳真 發送失敗時列印報告。報告上將列 印傳真首頁的部分內容。
- 1 按功能鍵。
- **2** 按▲或▼鍵選擇傳真。 按確定鍵。
- <mark>3</mark> 按▲或▼鍵選擇報告設定。 按確定鍵。
- 4 按▲或▼鍵選擇傳輸報告。
- **6** 按 ◀ 或 ▶ 鍵選擇開、開 + 影像、關 或關 + 影像。 按確定鍵。

f 按停止 **/** 退出鍵。

### 註釋

- 如果您選擇開+ 影像或關+影像,僅 當實時發送設定為關時,傳輸驗證 報告中才會列印影像。( 請參閱*進* 階使用說明書第 *3* 章中的 *Real Time Transmission (* 實時發送 *)*。)
- 如果傳輸成功,傳輸驗證報告上 "RESULT" 的旁邊將列印 "OK"。如 果傳輸失敗,"RESULT" 旁邊將列 印 "ERROR"。
**5**

# 接收模式 **<sup>5</sup>**

<span id="page-36-0"></span>您必須視乎線路上的外置設備和電話服務選擇一種接收模式。

## 選擇接收模式 **<sup>5</sup>**

在預設狀態下,設備將自動接收所有傳真。下圖可幫助您選擇正確的模式。 有關接收模式的更多資訊,請參閱第 28 頁上的 *[使用接收模式](#page-37-0)*。

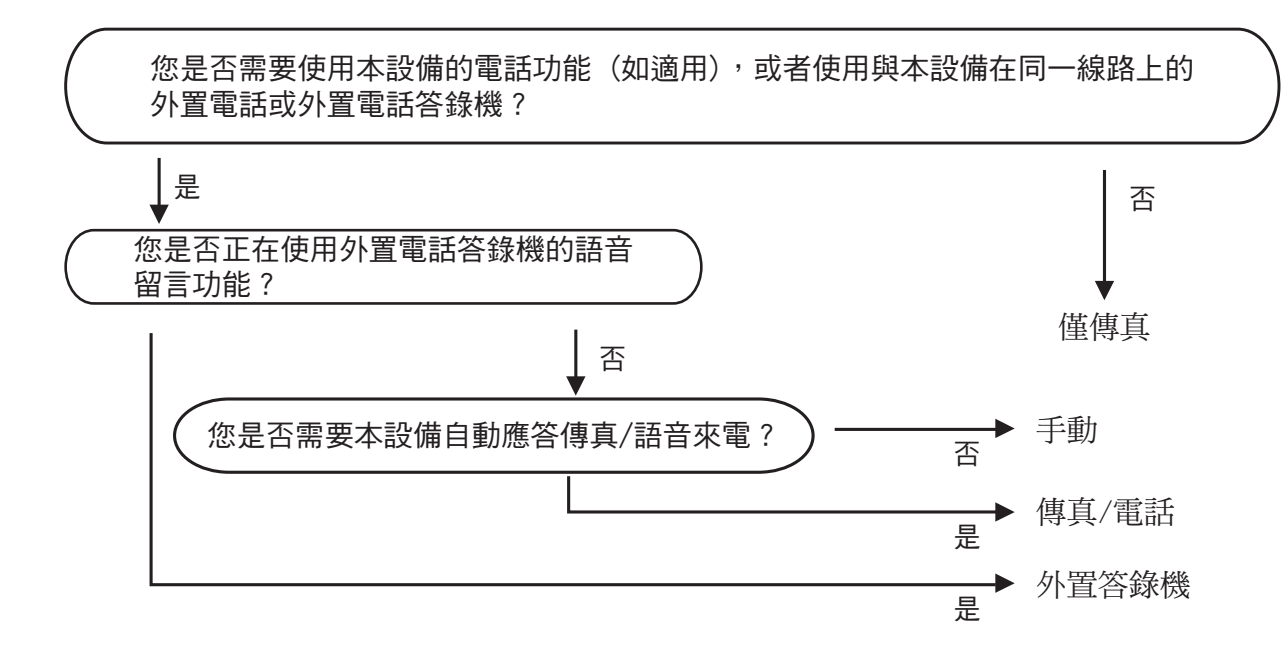

若要設定接收模式,請導循以下說明:

- 1 按功能鍵。
- 2 按▲或▼鍵選擇初始設定。 按確定鍵。
- **63 按 ▲ 或 ▼** 鍵選擇接收模式。
- **4 按 4 或 ▶** 鍵選擇僅傳真、傳真 / 電話、外置答錄機或手動。 按確定鍵。
- e 按停止 **/** 退出鍵。 液晶螢幕上將顯示目前的接收模式。

## <span id="page-37-0"></span>使用接收模式 **<sup>5</sup>**

在僅傳真、傳真 / 電話等模式下,設 備會自動應答傳真 / 語音來電。使用這 些模式前,您可能需要變更響鈴次數。 (請參閱第 29 百上的 *[響鈴次數](#page-38-0)*。)

### 僅傳真 **<sup>5</sup>**

在僅傳真模式下,設備會自動將所有 來電作為傳真來電應答。

### 傳真 **/** 電話 **<sup>5</sup>**

在傳真 / 電話模式下,設備會幫助您 自動管理來電,能夠識別來電為傳真 或語音電話,並採用以下方式之一處 理來電:

- 如果來雷為傳真,設備會自動接收 傳真。
- 如果來電為語音電話,設備會啟動 F/T 響鈴,以提示您接聽電話。F/T 響鈴是設備發出的一種快速雙響鈴。

( 請參閱第 29 頁上的 *F/T* [響鈴時間](#page-38-1) *(* 僅 *[適用於傳真](#page-38-1) / 電話模式* ) 和第 29 [頁上](#page-38-0) 的 *[響鈴次數](#page-38-0)*。)

#### 手動 **<sup>5</sup>**

若要在手動模式下接收傳真,請拿起 外置電話的聽筒。當您聽到傳真音頻 (短促重複的嘩嘩聲)時,請按黑白啟 動鍵或彩色啟動鍵選擇接收。您也可 以使用傳真檢測功能,只需拿起與設 備使用同一條線路的聽筒即可接收傳 真。

(請參閱第 30 頁上的 *[傳真檢測](#page-39-0)*。)

#### 外置答錄機 **<sup>5</sup>**

在外置答錄機模式下,設備會使用外 置答錄機管理您的來電。設備會採用 以下方式之一處理來電:

- 如果來雷為傳真,設備會自動接收 傳真。
- 如果來電為語音電話,撥號方可以 透過外置答錄機錄製留言。

( 更多詳細資訊,請參閱第 38 [頁上的](#page-47-0) *[連接外置答錄機](#page-47-0)*。)

### 註釋

如果您登記了 FaxStream<sup>®</sup> Duet<sup>®</sup> 功能,請勿關閉一線兩號制式響 鈴。

## 接收模式設定 **<sup>5</sup>**

#### <span id="page-38-0"></span>響鈴次數 **<sup>5</sup>**

響鈴次數用於設定在僅傳真或傳真 / 電話模式下設備應答來電前的響鈴次 數。如果有外置電話或分機與本設備 使用同一條線路,請選擇最大響鈴次 數。

(請參閱第 40 頁上的 *[透過外置或分機](#page-49-0)* [電話操作](#page-49-0)和第 30 頁上的 [傳真檢測](#page-39-0)。)

- 1 按功能鍵。
- **2** 按▲或▼鍵選擇傳真。 按確定鍵。
- <mark>6 按 ▲ 或 ▼ 鍵選擇設定接收。</mark> 按確定鍵。
- ▲ 按▲或▼鍵選擇響鈴次數。
- **5 按 ◀ 或 ▶** 鍵選擇設備應答來電前 的響鈴次數 (2-10 適用於澳大利 亞,1-10 適用於紐西蘭,0-10 適用於某些國家 / 地區 )。 按確定鍵。 如果您選擇 0,設備將不發出任 何響鈴。
- f 按停止 **/** 退出鍵。

## <span id="page-38-2"></span><span id="page-38-1"></span>**F/T** 響鈴時間 **(** 僅適用於傳真 **/** 電話模式 **) <sup>5</sup>**

當有人撥打至本設備時,您和撥號方 將聽到正常的電話響鈴聲。您可以在 響鈴次數設定中設定響鈴的次數。

如果來電為傳真,設備將自動接收傳 真;如果來電為語音電話,設備將啟 動 F/T 響鈴 ( 快速雙響鈴 ),響鈴時間 為您在 F/T 響鈴時間設定中設定的時 長。當您聽到 F/T 響鈴時,表示線路 上有語音來電。

由於 F/T 響鈴由設備發出,因此分機 和外置電話均*不會*響鈴;但是,您仍 然可以使用分機或外置電話接聽來 電。( 更多詳細資訊,請參閱第 [41](#page-50-0) 頁 上的 [使用遠端代碼](#page-50-0)。)

- a 按功能鍵。
- **2** 按▲或▼鍵選擇傳真。 按確定鍵。
- **6** 按▲或▼鍵選擇設定接收。 按確定鍵。
- **4 按▲或▼**鍵選擇 F/T 響鈴時間。
- **6 按**◀或▶鍵選擇語音來雷的提示響 鈴時長 ( 澳大利亞和某些國家或 地區用戶可選擇 20、30、40 或 70 秒;紐西蘭用戶可選擇 20、 30、40 或 55 秒 )。 按確定鍵。
- f 按停止 **/** 退出鍵。

#### 註釋

在快速雙響鈴過程中,即使撥號方 掛斷電話,設備仍將繼續響鈴,直 到設定的時間完結。

### <span id="page-39-1"></span><span id="page-39-0"></span>傳真檢測 **<sup>5</sup>**

### 如果傳真檢測設定為開: **<sup>5</sup>**

傳真檢測預設設定為開。 即使您接聽來電,設備仍會自動接收 傳真。當液晶螢幕上顯示正在接收 時,或者聽筒中傳出" 唧唧聲"時, 只需放回聽筒,設備即可接收傳真。

#### 如果傳真檢測設定為關: **<sup>5</sup>**

如果您在設備旁邊並拿起聽筒應答傳 真來電,請按黑白啟動或彩色啟動 鍵,然後按數字鍵 **2** 接收傳真。

如果您在分機電話上應答傳真來電, 請按 **l 5 1** 鍵 (**l 9 1** 鍵適用於紐西蘭 )。 (請參閱第 40 百上的 *[透過外置或分機](#page-49-0)* [電話操作](#page-49-0)。)

### 註釋

- 如果此功能設定為開,而當您拿起 分機或外置電話聽筒時,設備並未 連接傳真來電,請按遠端啟動代碼 **l 5 1** (**l 9 1** 適用於紐西蘭 )。
- 如果您從使用同一條電話線路的電 腦發送傳真,而被設備攔截,請將 傳真檢測設定為關。
- 1 按功能鍵。
- **2** 按▲或▼鍵選擇傳真。 按確定鍵。
- **63** 按▲或▼鍵選擇設定接收。 按確定鍵。
- **4** 按▲或▼鍵選擇傳真檢測。

<mark>5</mark> 按 ◀ 或 ▶ 鍵選擇開 ( 或關 )。 按確定鍵。

#### f 按停止 **/** 退出鍵。

**6**

# 電話和外置裝置 **<sup>6</sup>**

# 語音操作 **<sup>6</sup>**

### 音頻或脈衝 **(** 不適用於紐西蘭 **) <sup>6</sup>**

如果您使用的外置電話附有脈衝撥號 服務,而您需要發送音頻訊號 ( 例 如,辦理電話銀行業務時 ),請遵循 以下說明執行操作:

1 拿起外置雷話的聽筒。

b 按設備控制面板上的 **#** 鍵。此後所 撥的任何數字都將發送音頻訊號。

您掛斷電話後,設備將恢復脈衝撥號 服務狀態。

### 傳真 **/** 電話模式 **<sup>6</sup>**

在傳真 / 電話模式下,設備將啟用 F/T 響鈴 ( 快速雙響鈴 ), 提示您接聽語音 電話。

如果您在外置電話旁,您可以拿起外 置電話的聽筒,然後按免提撥號鍵接 聽電話。

如果您在分機電話旁邊,則需要在 F/T 響鈴時間內拿起聽筒, 然後在快 速雙響鈴時間內按 **#51** 鍵 ( 紐西蘭用 戶請按 **# 9 1** 鍵 )。如果線路上無人, 或者有人向您發送傳真,請按 **l 5 1** 鍵 ( 紐西蘭用戶請按 **l 9 1** 鍵 ) 將來電 轉回設備。

## 電話服務 **(** 適用於澳大利亞 **) <sup>6</sup>**

**Telstra**® **FaxStream**® **Duet**® **(** 一線兩號制式響鈴 **) <sup>6</sup>**

Telstra<sup>®</sup> FaxStream<sup>®</sup> Duet<sup>®</sup> 是由 Telstra<sup>®</sup> 提供的一項增強型公共交換 式電話服務 (PSTS)。透過此服務,您 可以在同一條電話線路上使用另外一 個號碼,並採用不同的鈴聲類型。 Telstra<sup>®</sup> FaxStream<sup>®</sup> Duet<sup>®</sup> 且右來雷 處理功能,可以幫助用戶識別語音和 傳真來電。透過使用此功能,當設備 接收到傳真來電時,會發出不同於語 音來電的特殊鈴聲。設備每次僅能應 答 ( 或撥打 ) 一通電話。當設備正在 處理來電或撥打電話時,會對所有來 電發送忙線音。

本設備支援一線兩號制式響鈴功能, 允許您將一個電話號碼專用於接收傳 真。

### 註釋

一線兩號制式響鈴功能設定為開 後,接收模式將自動切換為手動。 一線兩號制式響鈴號碼僅適用於傳 真來電,而不能用於語音來電。當 一線兩號制式響鈴開啟時,您無法 將接收模式從手動模式變更為其他 模式。

### 使用 **Telstra**® **FaxStream**® **Duet**® 功能的優勢 **<sup>6</sup>**

使用 Telstra<sup>®</sup> FaxStream<sup>®</sup> Duet<sup>®</sup> 是 在同一條線路上接收傳真和語音來電 最有效的方式。當設備接收到語音來 電時,所有電話 ( 分機和外置電話 ) 和傳真設備都會響鈴,以提示您接聽 電話。當設備接收到傳真來電時,傳 真設備會自動應答但不響鈴,而分機 和外置電話將發出兩次特殊鈴聲。另 外, 诱渦 Telstra<sup>®</sup> FaxStream<sup>®</sup>

Duet $^{\circledR}$ , 您無需使用遠端啟動代碼便 可以在分機電話上執行傳真操作,因 此它也是帶分機電話的傳真設備更有 效的操作方式。此功能讓您可以在同 一條線路上使用兩個不同的號碼,而 無需再另置一條線路。

### **Telstra**® **FaxStream**® **Duet**® 的 操作原理 **<sup>6</sup>**

語音號碼的來電響鈴為標準鈴聲類 型:長音頻 + 停頓,重複進行;而新 傳真號碼的來電響鈴為特殊鈴聲類 型:三次短促鈴聲,有規律地重複進 行。

開啟 FaxStream® Duet® 時,當有語 音來電時,所有分機和外置電話都會 發出標準鈴聲。傳真設備將在第三次 響鈴時發出標準鈴聲。所有分機或外 置電話都會持續響鈴直到您接聽來電 或電話答錄設備自動應答來電。

開啟 FaxStream® Duet<sup>®</sup> 時, 如果有  $Due to \mathbb{R}^6$  號碼的來電,傳真設備將會應 答來電并自動接收傳真訊息而不發出 響鈴。而所有分機和外置電話將發出 兩次特殊鈴聲。接收傳真訊息時,切 勿接聽電話。

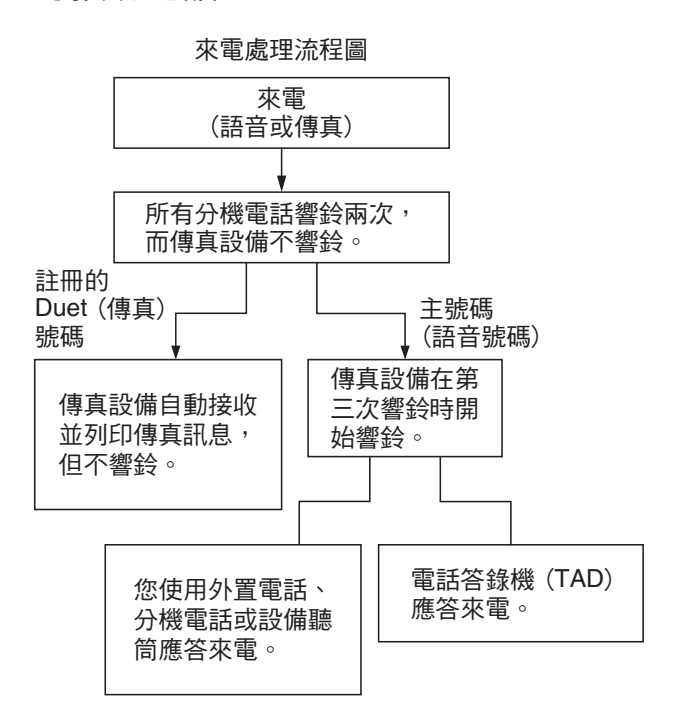

#### 註冊一線兩號制式響鈴模式 **<sup>6</sup>**

#### 非常重要!

如果您已將一線兩號制式響鈴功能設 定為開,接收模式將自動切換為手動。 一線兩號制式響鈴號碼僅適用於傳真 來電,而不能用於語音來電。當一線 兩號制式響鈴開啟時,您無法將接收 模式從手動模式變更為其他模式。

- 1 按功能鍵。
- **2** 按▲或▼鍵選擇傳真。 按確定鍵。
- **6** 按▲或▼鍵選擇其他。 按確定鍵。
- d 按 **a** 或 **b** 鍵選擇一線兩號制式。
- **6** 按 ◀ 或 ▶ 鍵選擇開。 按確定鍵。
- f 按停止 **/** 退出鍵。 一線兩號制式響鈴現已設定為開。

#### 關閉一線兩號制式響鈴 **<sup>6</sup>**

- 1 按功能鍵。
- **2** 按▲或▼鍵選擇傳真。 按確定鍵。
- **6** 按▲或▼鍵選擇其他。 按確定鍵。
- **4** 按▲或▼鍵選擇一線兩號制式。
- **6** 按 ◀ 或 ▶ 鍵選擇關。 按確定鍵。
- f 按停止 **/** 退出鍵。

#### 註釋

如果您關閉一線兩號制式響鈴,設 備將保持手動接收模式。您需要重 新設定接收模式。( 請參閱第 [27](#page-36-0) 頁 上的 *[選擇接收模式](#page-36-0)*。)

#### <span id="page-42-0"></span>來電顯示 **<sup>6</sup>**

透過此項電話服務,您可以在電話響 鈴時查看撥號方的電話號碼或名稱, 並快捷地查看您的來電顯示記錄。設 備會接收撥號方的資訊並儲存到記憶 體,以便您迅速回應未接來電。

### 註釋

如需來電顯示服務,請向所在地區 的電話公司申請 ( 如適用 )。

#### 來電顯示的優勢 **<sup>6</sup>**

#### 商務優勢

透過使用來電顯示功能,所有企業均 會受益於更快捷地回應客戶來電。對 於那些從事郵購或貸款業務、提供機 密資料的公司,來電顯示功能更可讓 他們識別虛假訂單或虛假身分。

#### 家用優勢

透過使用來電顯示功能,住宅用戶可 以免受不必要的電話滋擾。

**6**

第 6 章

### 來電顯示的操作原理 **<sup>6</sup>**

#### 電話響鈴時,螢幕上會顯示撥號方 資訊 **<sup>6</sup>**

電話響鈴時,螢幕上會顯示撥號方的 電話號碼或名稱 ( 如果此名稱已儲存 在速撥號中 )。應答來電後,來電顯 示資訊會立即消失。螢幕上可以顯示 號碼的最多前 16 位字元。

### 註釋

- · 如果螢幕上顯示未知 ID, 則表示撥 號方不在來電顯示服務區內,或者 撥號方使用的是公用電話。[1](#page-43-0)
- 如果螢幕上顯示 ID 禁用,則表示 撥號方刻意攔截來電顯示資訊的發 送。[1](#page-43-0)
- <span id="page-43-0"></span> $1$  視乎網路功能而定。

### 將來電顯示資訊儲存到 設備記憶體 **<sup>6</sup>**

本設備的記憶體可以儲存最多 30 條最 近的來電顯示資訊及接收的時間和日 期。當設備接收到第 31 涌來電時,最 先儲存的來電顯示資訊即被刪除。

記憶體中儲存的來電顯示資訊可作以 下用途:

#### ■ 列印來電顯示清單

透過查看記憶體中的來電顯示記 錄,您可以檢視所接聽的電話。此 報告將列出日期、時間、電話號碼 ( 來電顯示 ) 或名稱以及來電類型 (註釋 ) ( 如適用 ) 。( 請參閱*進階使* 用說明書第 *6* 章中的*How to print a report (* 如何列印報告 *)*。)

# 電話服務 **(** 適用於紐西蘭 **) <sup>6</sup>**

#### **FaxAbility <sup>6</sup>**

FaxAbility 是由 Telecom 提供的一項 服務。透過此服務,您可以在同一條 電話線路上使用另外一個號碼,並採 用不同的鈴聲類型。這樣,當設備接 收到來電時,您便可以根據響鈴識別 來電號碼。

### 傳真設備處理所有其他號碼的方式 **<sup>6</sup>**

FaxAbility 模式可以確保設備應答撥 打 FaxAbility ( 次要 ) 號碼的來電。當 來電撥打主號碼時,所有電話都將響 鈴。您可以設定外置答錄機 (TAD) 應 答撥打其他號碼的來電。( 請參閱下 頁中的圖表。)

### 使用 **FaxAbility** 功能的優勢 **<sup>6</sup>**

使用 FaxAbility 是在同一條線路上接 收傳真和語音來電最有效的方式,並 簡化了手動撥號的操作。傳真設備將 自動應答來電並發出接收音頻,而您 無需按啟動代碼。撥打主號碼的撥號 方也不必與傳真設備通話。總之,此 功能讓您可以在同一條線路上使用兩 個不同的號碼,而無需再另置一條線 路。

#### **FaxAbility** 的操作原理 **<sup>6</sup>**

語音號碼的來電響鈴為標準鈴聲類 型:長音頻;而新傳真號碼的來電響 鈴為特殊鈴聲類型:長音頻 + 靜音 + 長音頻等。當 FaxAbility 開啟時, 您 將聽不到傳真設備上所有來電的第一 次響鈴;而分機電話則正常響鈴。如 果傳真設備能識別鈴聲類型,所有響 鈴都將停止,而傳真設備將應答來電 並自動接收傳真訊息。否則,分機電 話和傳真設備會繼續響鈴。傳真設備 在應答前會一直監聽鈴聲類型,此時 切勿拿起聽筒。您很快就能識別傳真 的鈴聲類型,到時您將不會一聽到來 電就急於應答。您或者電話答錄機均 可以應答撥打主號碼的來電。

所有分機電話響鈴兩次, 而傳真設備不響鈴。 傳真設備自動接收 並列印傳真訊息, 但不響鈴。 傳真設備在第 三次響鈴時開 始響鈴。 訃冊的 Duet (傳真) 號碼 主號碼 (語音號碼) 您使用外置電話、 分機電話或設備聽 筒應答來電。 電話答錄機 (TAD) 應答來電。 來電 (語音或傳真) 來電處理流程圖

⊯ﷺ

如果您已將 FaxAbility 功能設定為 開,接收模式將自動切換為手動。 除非您為 FaxAbility 號碼設定了電 話答錄機或留言信箱,否則,手動 模式就意味著您必須手動應答所有 來電。當 FaxAbility 設定為開時, 您無法將接收模式從手動模式變更 為其他模式。

#### 關閉或開啟 **FaxAbility** 的方法 **<sup>6</sup>**

FaxAbility 功能專為由 Telecom 提供 的 FaxAbility 服務而設計。若要變更  $\mathbf{h}$  $\mathbf{h}$  $\mathbf{h}$ 設定,請重複執行步驟  $\mathbf{0}$  -  $\mathbf{\Omega}$  $\mathbf{\Omega}$  $\mathbf{\Omega}$ ;在 步驟 [e](#page-44-2) 中,您可以選擇開或關。

主號碼有來電時響起的來電等待蜂鳴 聲會影響傳真發送。如果您登記了 FaxAbility 服務但沒有登記來電等待, 您無需執行任何操作。如果您同時登 記了來電等待和 FaxAbility, 請將來 電等待選單項目設定為開。請參閱下 文。

- <span id="page-44-0"></span>1 按功能鍵。
- **2** 按▲或▼鍵選擇傳真。 按確定鍵。
- **6** 按▲或▼鍵選擇其他。 按確定鍵。
- **4** 按▲或▼鍵選擇一線兩號制式。
- <span id="page-44-2"></span>**6 按 4**或▶鍵將 FaxAbility 設定為開 ( 或關 )。 如果您登記了 FaxAbility 服務, 請選擇開。 按確定鍵。
- **6** 按▲或▼鍵選擇來電等待。
- <span id="page-44-1"></span>g 按 **d** 或 **c** 鍵將來電等待設為開 ( 或關 )。 如果您登記了來電等待服務,請 選擇開以避免來電等待造成的問 題。 按確定鍵。
- **8 按停止 / 退出**鍵。

**35**

### <span id="page-45-1"></span>來電顯示 **<sup>6</sup>**

**透過此項電話服務,您可以在電話響** 鈴時查看撥號方的電話號碼及名稱 ( 如適用 ),並快捷地查看您的來電顯 示記錄。設備會接收撥號方的資訊並 儲存到記憶體,以便您迅速回應未接 來電。

### 註釋

如需來電顯示服務,請向所在地區 的電話公司申請 ( 如適用 )。

#### 來電顯示的優勢 **<sup>6</sup>**

#### 商務優勢

透過使用來電顯示功能,所有企業均 會受益於更快捷地回應客戶來電。對 於那些從事郵購或貸款業務、提供機 密資料的公司,來電顯示功能更可讓 他們識別虛假訂單或虛假身分。

#### 家用優勢

透過使用來電顯示功能,住宅用戶可 以免受不必要的電話滋擾。

#### 來電顯示的操作原理 **<sup>6</sup>**

#### 電話響鈴時,螢幕上會顯示撥號方 資訊 **<sup>6</sup>**

電話響鈴時,螢幕上會顯示撥號方的 電話號碼或名稱 ( 如適用 )。應答來電 後,來電顯示資訊會立即消失。螢幕 上可以顯示號碼的最多前 16 位字元和 名稱 (如滴用)。(請參閱*淮階使用說* 明書第 *6* 章中的 *How to print a report (* 如何列印報告 *)*。)

### 註釋

- 如果螢幕上顯示未知 ID,則表示撥 號方不在來電顯示服務區內。[1](#page-45-0)
- 如果螢幕上顯示 ID 禁用,則表示 撥號方刻意攔截來電顯示資訊的發 洋。[1](#page-45-0)
- <span id="page-45-0"></span><sup>1</sup> 視乎網路功能而定。

# 電話服務 **(** 適用於某些國家 **/** 地區 **) <sup>6</sup>**

#### 一線兩號制式響鈴 **(** 適用於新加坡和香港 **) <sup>6</sup>**

透過此功能,您可以使用由某些電話 公司提供的一線兩號制式響鈴用戶服 務,在同一條電話線路上設定多個電 話號碼。每個電話號碼都有專屬的特 殊鈴聲,以便您識別各電話號碼的來 電。這樣,您就可以為本設備設定一 個傳真電話號碼。

本設備支援一線兩號制式響鈴功能, 允許您將一個電話號碼專用於接收傳 真。您需要將一線兩號制式響鈴設定 為開。

## 註釋

您可以暫時關閉然後再開啟此功 能。當您獲取新的傳真號碼時,請 確保重設此功能。

• 本設備僅應答一線兩號制式響鈴 號碼的來電。

#### 註冊一線兩號制式響鈴模式 **<sup>6</sup>**

#### 非常重要!

如果您已將一線兩號制式響鈴功能設 定為開,接收模式將自動切換為手 動。除非您為一線兩號制式響鈴號碼 設定了電話答錄機或留言信箱,否 則,手動模式就意味著您必須手動應 答所有來電。當一線兩號制式響鈴開 啟時,您無法將接收模式從手動模式 變更為其他模式。

- 1 按功能鍵。
- **2** 按 ▲ 或 ▼ 鍵選擇傳直。 按確定鍵。
- **6** 按▲或▼鍵選擇其他。 按確定鍵。
- **4 按 ▲ 或 ▼** 鍵選擇一線兩號制式。
- **6** 按 ◀ 或 ▶ 鍵選擇開。 按確定鍵。
- f 按停止 **/** 退出鍵。 一線兩號制式響鈴現已設定為開。

#### 關閉一線兩號制式響鈴 **<sup>6</sup>**

- 1 按功能鍵。
- **2** 按▲或▼鍵選擇傳真。 按確定鍵。
- **6** 按▲或▼鍵選擇其他。 按確定鍵。
- **4 按 ▲ 或 ▼** 鍵選擇一線兩號制式。
- **5 按 4 或 ▶ 鍵選擇關**。 按確定鍵。
- f 按停止 **/** 退出鍵。

註釋

如果您關閉一線兩號制式響鈴,設 備將保持手動接收模式。您需要重 新設定接收模式。( 請參閱第 [27](#page-36-0) 頁 上的 *[選擇接收模式](#page-36-0)*。)

**6**

**37**

### <span id="page-47-1"></span>來電顯示 **(** 適用於新加坡和香港 **) <sup>6</sup>**

诱過本設備的來電顯示功能,您可以 使用許多本地電話公司均有提供的來 電顯示用戶服務。更多詳細資訊,請 聯絡電話公司。透過此服務,線路響 鈴時,螢幕上會顯示撥號方的電話號 碼 ( 或名稱 )。

響鈴數次後,螢幕上會顯示來電號碼 或名稱 ( 如適用 )。應答來電後,來電 顯示資訊會立即消失,但這些資訊會 被儲存到來電顯示記憶體中。

- 螢幕上顯示來電號碼或名稱的前 16 位字元。
- ■如果螢幕上顯示未知 ID,則表示撥 號方不在來電顯示服務區內。
- 如果螢幕上顯示 ID 禁用,則表示 撥號方刻意攔截來電顯示資訊的發 送。

### 註釋

您可以列印設備接收的來電顯示清 單。( 請參閱進階使用說明書第 *6*  章中的 *How to print a report (* 如何 列印報告 *)*。)

視乎營運商,來電顯示服務會有所 不同。請聯絡本地的電話公司,以 確定您所在區域可以使用的服務類 型。

## <span id="page-47-0"></span>連接外置答錄機 **<sup>6</sup>**

您可以選擇連接一台外置答錄裝置。 但是,當外置電話答錄機與本設備共 用一條電話線路時,電話答錄機會應 答所有來電,而本設備將 " 傾聽 " 傳 真撥號 (CNG) 音頻。如果聽到傳真撥 號音頻,設備會接聽來電,並接收傳 真。如果沒有聽到傳真撥號音頻,設 備會讓電話答錄機繼續播放外出留言 訊息,以便撥號方錄製語音訊息。 電話答錄機必須在兩次響鈴 ( 建議設 定 ) 內作出應答。電話答錄機應答來 電前,設備無法聽到 CNG 音頻。響鈴 四次後,僅剩下 8 到 10 秒鐘的 CNG 音頻以供傳真 " 接通 "。請確保認真遵 循本說明書中的說明錄製您的外出留 言訊息。如果外置答錄機的電話費節 約功能需響鈴五次或以上後才能啟 用,Brother 不建議您使用此功能。

### 註釋

如果您不想接收所有傳真,請取消 外置答錄機的響鈴次數設定。

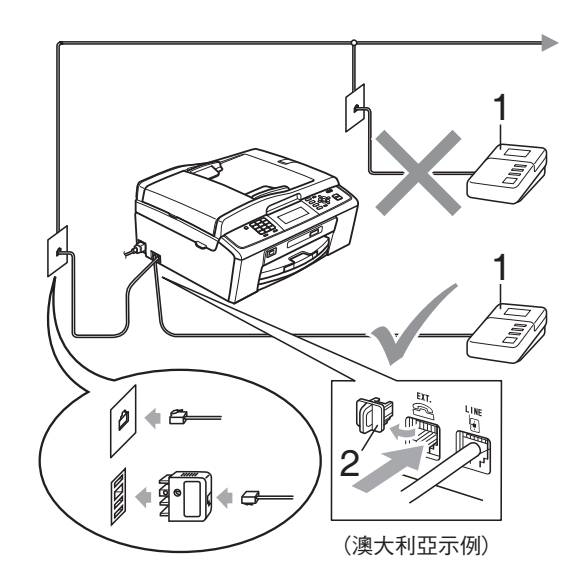

**1** 電話答錄機

#### **2** 保護帽

電話答錄機應答來電時,液晶螢幕上 會顯示電話。

## 重要事項

切勿在同一條電話線路上的其他地 方連接電話答錄機。

### 設定 **<sup>6</sup>**

外置答錄機必須按照上圖所示的方式 連接。

- 將您的外置電話答錄機設定為一 次或兩次響鈴。( 設備的響鈴次數 設定不適用。)
- 2 錄製外置答錄機上的外出留言訊 息。
- 8 設定電話答錄機以應答來電。
- d 將接收模式設定為外置答錄機。 (請參閱第 27 頁上的 *[選擇接收模](#page-36-0)*  $\vec{\tau}$   $\circ$  )

### 錄製外置答錄機上的外出留言訊 息 **(OGM) <sup>6</sup>**

錄製外出留言訊息時,時間的掌握非 常重要。

- 在您的外出留言訊息開頭預留五 秒鐘空白。( 這允許本設備及時傾 聽自動發送的傳真 CNG 音頻。)
- 2 將您的留言限制在 20 秒鐘內。

### 註釋

在錄製外出留言訊息時,Brother 建議您在開頭五秒鐘內保持沉默, 否則聲音過大或產生共鳴時設備無 法聽到傳真音頻。您可以嘗試取消 此段暫停,但是,如果設備出現傳 真接收問題,則必須重新錄製外出 留言訊息並保留此段暫停。

### 多線連接 **(PABX) <sup>6</sup>**

大多數辦公室都使用中央電話交換系 統。

Brother 建議您將所有 Brother 設備都 連接到專用線路上。即使特定 PABX 可能兼容特定型號的傳真設備,但我 們不保證本裝置可以正常運作。

雖然將傳真設備連接到 PABX ( 專用 自動交換分機 ) 的方法很簡單, Brother 仍然建議您聯絡為您安裝電話 系統的公司,請他們為您連接傳真設 備。

Brother 不建議使用 PABX 線路。 PABX 的常規限制可能會導致傳真設 備的部分功能無法正常使用。

## <span id="page-49-1"></span>外置和分機電話 **<sup>6</sup>**

#### 連接外置或分機電話 **<sup>6</sup>**

您可以單獨連接一台電話 ( 如下圖所 示 )。

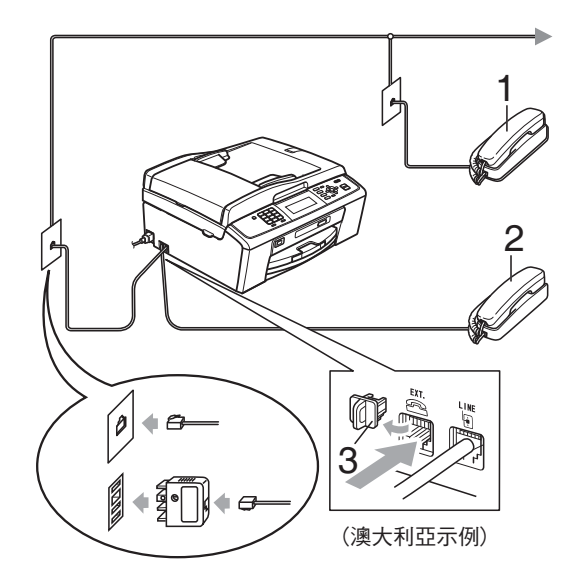

- **1** 分機電話
- **2** 外置電話
- **3** 保護帽

如果您正在使用與設備共用同一條電 話線路的電話,液晶螢幕上會顯示電 話。

### <span id="page-49-0"></span>透過外置或分機電話操作 **<sup>6</sup>**

如果您在分機或外置電話上應答傳真 來電,您可以透過遠端啟動代碼使設 備應答來電。當您按下遠端啟動代碼 **l 5 1** ( 紐西蘭用戶請按 **l 9 1** 鍵 ),設 備會開始接收傳真。

如果設備應答語音來電並發出快速雙 響鈴提示您接聽來電,請使用遠端取 消啟動代碼 **#51** ( 紐西蘭用戶請使用 **# 9 1**) 在分機電話上應答來電。( 請參 閱第 29 頁上的 *F/T* [響鈴時間](#page-38-2) *(* 僅適用 於傳真 */* [電話模式](#page-38-2) *)*。)

#### 如果您應答來電而線路上無人: **<sup>6</sup>**

您可能正在接收手動傳真。

請按 **l 5 1** 鍵 ( 紐西蘭用戶請按 **l 9 1** 鍵),待聽到唧唧聲或液晶螢幕上顯 示正在接收後再掛斷電話。

#### 註釋

您也可以使用傳真檢測功能讓設備 自動應答來電。( 請參閱第 30 [頁上](#page-39-1) 的 [傳真檢測](#page-39-1)。)

### 使用無線外置電話 **<sup>6</sup>**

如果無線電話的主機與本設備共用一 條線路 ( 請參閱第 40 頁上的 *[外置和](#page-49-1)* 分*機電話* ),而您經常使用無線聽筒, 則在響鈴期間應答來電將更加簡單。

如果設備率先作出應答,您必須走近 設備,透過按**免提撥號**鍵將來電轉到 無線聽筒。

#### <span id="page-50-0"></span>使用遠端代碼 **<sup>6</sup>**

#### 遠端啟動代碼 **<sup>6</sup>**

如果您使用分機或外置電話應答傳真 來電,您可以按遠端啟動代碼 **l 5 1** ( 紐西蘭用戶請按 **l 9 1** 鍵 )。聽到唧 唧聲後,請放回聽筒。( 請參閱第 [30](#page-39-1) 百上的 [傳真檢測](#page-39-1)。)

如果您在外置電話上應答傳真來電, 您可以透過按**黑白啟動**鍵和選擇接收 使設備應答來電。

#### 遠端取消啟動代碼 **<sup>6</sup>**

如果您接收到語音來電而設備處於 F/ T 模式,設備將在首次響鈴後啟動 F/T 響鈴 ( 快速雙響鈴 )。使用分機電話應 答來電時,您可以按 **#51** 鍵 ( 紐西蘭 用戶請按 **# 9 1** 鍵 ) 關閉 F/T 響鈴 ( 請 確保您在響鈴*之間*按此代碼 )。

如果設備應答語音來電並發出快速雙 響鈴提示您接聽來電,請按**免提撥號** 鍵在外置電話上應答來電。

#### 變更遠端代碼 **<sup>6</sup>**

如果您想使用遠端啟動,您必須開啟 遠端代碼。預設遠端啟動代碼為 **l 5 1** ( 紐西蘭為 **l 9 1**)。預設遠端取消啟動 代碼為 **#51** ( 紐西蘭為 **# 9 1**)。如有 需要,您可以自訂代碼。

- 1 按功能鍵。
- **2** 按▲或▼鍵選擇傳真。 按確定鍵。
- <mark>6 按 ▲ 或 ▼ 鍵選擇設定接收。</mark> 按確定鍵。
- **4 按 ▲ 或 ▼** 鍵選擇遠端代碼。
- **6** 按 ◀ 或 ▶ 鍵選擇開 ( 或關 )。 按確定鍵。
- 6 輸入新的遠端啟動代碼。 按確定鍵。
- **【】按▲或▼**鍵選擇電話應答 :,然後 輸入新的遠端取消啟動代碼。 按確定鍵。
- h 按停止 **/** 退出鍵。

### 註釋

- 如果您遠端存取外置答錄機時連接 經常中斷,請使用數字鍵 **0-9**、**l**、 **#** 將遠端啟動代碼和遠端取消啟動 代碼變更為其他三位數的代碼。
- 遠端代碼可能不適用於部分電話系 統。

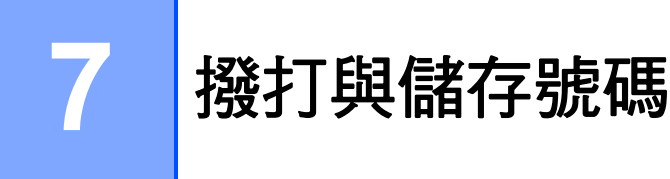

## 如何撥號 **<sup>7</sup>**

### 手動撥號 **<sup>7</sup>**

使用控制面板上的數字鍵依次輸入傳 真或電話號碼的全部數字。

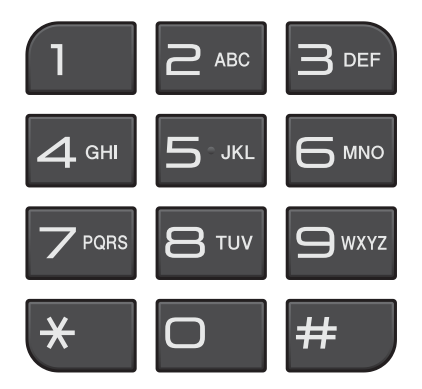

### 速撥 **<sup>7</sup>**

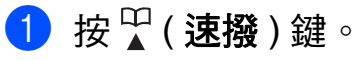

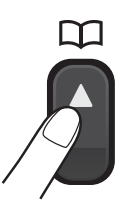

您也可以按 ( 面 ) ( 傳真 ) 鍵選擇 速撥。

- a 按 **a** 或 ▼ 鍵選擇搜尋。 按確定鍵。
- c 輸入兩位數的速撥號碼。( 請參閱 第 45 頁上的 *[儲存速撥號碼](#page-54-0)*。)
- 4 如果涑撥位置上儲存了兩個號碼, 則請按 **a** 或 **b** 鍵選擇您想撥打的 號碼。 按確定鍵。
- 6 按發送傳直確認。

### 註釋

當您輸入或搜尋速撥號碼時,如果 液晶螢幕上顯示未註冊,表示此位 置尚未儲存任何號碼。

#### 搜尋 **<sup>7</sup>**

您可以搜尋速撥記憶體中儲存的名稱。

- 1 按 (速撥)鍵。 您也可以按 ( 面 ) ( 傳真 ) 鍵選擇 速撥。
- a 按 **a** 或 ▼ 鍵選擇搜尋。 按確定鍵。
- <span id="page-51-0"></span><mark>3</mark> 按▲或▼鍵選擇字母順序或數字順 序。 按確定鍵。

### 註釋

- 按 \* 鍵放大液晶螢幕的字體號。
- 按 **#** 鍵縮小液晶螢幕的字體號。
- 4 如果您在步驟 ❸中選擇了字母順 序,請使用撥號盤輸入名稱的第 一個字母,然後按 **a** 或 **b** 鍵選擇 您想撥打的名稱和號碼。 按確定鍵。

### 傳真重撥 **<sup>7</sup>**

如果您手動發送傳真而線路繁忙,請 按重撥 / 暫停鍵,然後按黑白啟動或 彩色啟動鍵再試一次。如果您想再次 撥打最近撥出的號碼,可以按**重撥 /** 暫停鍵,從撥出電話清單上的最後 30 個號碼中選擇您想撥打的號碼。

僅當您透過控制面板撥號時,**重撥/** 暫停鍵可用。如果您正在自動發送傳 *真*而線路繁忙,設備將自動重撥最多 三次,每次相隔五分鐘。

a 按重撥 **/** 暫停鍵。

- **2** 按 ▲ 或 ▼ 鍵選擇您想重撥的號碼。 按確定鍵。
- **6** 按▲或▼鍵選擇發送傳真。 按確定鍵。
- 4 按黑白啟動或彩色啟動鍵。

註釋

執行實時發送時,如果您正在使用 掃描器玻璃,則無法使用自動重撥 功能。

## 其他撥號操作 **<sup>7</sup>**

#### 撥出電話歷史記錄 **<sup>7</sup>**

您最後撥打的 30 個傳真號碼將會儲存 到撥出電話歷史記錄中。您可以選擇 其中一個號碼發送傳真,或者將這個 號碼新增到速撥號中或從歷史記錄中 刪除。

- **4 按重撥 / 暫停**鍵。 您也可以按 ( 面 ) ( 傳真 ) 鍵選擇 撥出記錄。
- 2 按▲或▼鍵選擇您想撥打的號碼。 按確定鍵。
- c 執行以下操作之一:
	- 若要發送傳直,請按▲或▼鍵選 擇發送傳真。

按確定鍵。

按黑白啟動或彩色啟動鍵。

■ 若要儲存號碼,請按▲或▼鍵選 擇新增快速撥號。

#### 按確定鍵。

( 請參閱進階使用說明書第 *5*  章中的 *Storing Speed Dial numbers from Outgoing Calls (* 將撥出號碼儲存為速 撥號碼 *)*。)

■按▲或▼鍵選擇刪除。

按確定鍵。

按數字鍵 **1** 確認。

d 按停止 **/** 退出鍵。

**7**

#### 來電顯示記錄 **<sup>7</sup>**

此功能要求用戶登記許多本地電話公 司均有提供的來電顯示服務。( 請參 閱第 33 頁上的 [來電顯示](#page-42-0)。)( 請參閱 第 36 頁上的 [來電顯示](#page-45-1)。)( 請參[閱第](#page-47-1) 38 頁上的 來電顯示 *(* [適用於新加坡和](#page-47-1) [香港](#page-47-1) *)*。)

您接收的最後 30 通傳真和語音來電的 撥號方號碼或名稱 ( 如適用 ) 將被儲 存到來電顯示記錄。您可以查看記錄 清單,也可以選擇其中一個號碼發送 傳真,或者將這個號碼新增到速撥號 中或從歷史記錄中刪除。當設備接收 到第 31 通來電時,清單上的第一條來 電顯示資訊即被取代。

## 註釋

即使沒有登記來電顯示服務,您也 可以在來電顯示記錄中查看通話日 期,並從清單中刪除項目。

- **4 按重撥 / 暫停**鍵,然後按 \* 鍵。 您也可以按 ( 面 ) ( 傳真 ) 鍵選擇 來電顯示記錄。
- **2** 按▲或▼鍵選擇您想撥打的號碼。 按確定鍵。
- 8 執行以下操作之一:
	- 若要發送傳真,請按▲或▼鍵選 擇發送傳真。 按確定鍵。 按黑白啟動或彩色啟動鍵。
		- 若要儲存號碼,請按 **a** 或 **b** 鍵選 擇新增快速撥號。 按確定鍵。 ( 請參閱進階使用說明書第 *5*  章中的 *Storing Speed Dial numbers from Outgoing Calls (* 將撥出號碼儲存為速 撥號碼 *)*。)
	- 若要刪除號碼,請按▲或▼鍵選 擇刪除。 按確定鍵。 按數字鍵 **1** 確認。

#### d 按停止 **/** 退出鍵。

### 註釋

您可以列印來電顯示清單。 ( 請參閱進階使用說明書第 *6* 章中 的 *How to print a report* ( 如何列印 報告 )。)

## 儲存號碼 **<sup>7</sup>**

您可以設定設備以執行以下類型的簡 易撥號:速撥和多址發送傳真群組。 當您撥打速撥號碼時,液晶螢幕上會 顯示該號碼。

## 註釋

即使停電,記憶體中的速撥號碼也 不會丟失。

### 儲存暫停 **<sup>7</sup>**

按重撥 / 暫停鍵, 在號碼間插入 3.5 秒鐘的暫停。如果您想撥打海外號 碼,請按重撥 **/** 暫停鍵相應次數 ( 視 乎需要 ),以插入所需暫停的時長。

### <span id="page-54-0"></span>儲存速撥號碼 **<sup>7</sup>**

您可以將名稱和號碼儲存為兩位數的 速撥位置。您可以儲存最多 100 個不 同的速撥位置。撥號時,您只需按幾 個鍵即可 ( 例如: [2] ( 速撥 )、搜尋、 確定、兩位數號碼和黑白啟動或彩色 啟動 )。

1 按 9 (速撥)鍵。

- **2** 按▲或▼鍵選擇設定速撥。 按確定鍵。
- <span id="page-54-1"></span>**(3)** 按▲或▼鍵選擇您想用來儲存此號 碼的速撥位置。 按確定鍵。
- 4 執行以下操作之一:
	- 使用撥號盤輸入名稱 ( 最多 16 位字元 )。

#### 按確定鍵。

 ( 有關輸入字母的說明資訊, 請參閱第 106 頁上的 [輸入文](#page-115-0) [字](#page-115-0)。)

- ■若要儲存無名稱的號碼,請按 確定鍵。
- 6 輸入傳真或電話號碼 (最多20位 數字 )。 按確定鍵。
- 6 執行以下操作之一:
	- 輸入其他傳真或電話號碼 ( 最 多 20 位數字 )。

按確定鍵。

- 如果您不想儲存其他速撥號 碼,請按確定鍵。
- g 按 **a** 或 **b** 鍵選擇完成。 按確定鍵。
- 8 執行以下操作之一:
	- 若要儲存其他速撥號碼,請轉 到步驟 ❸。
	- 如果您已完成號碼儲存,請按 停止 **/** 退出鍵。

### 變更速撥名稱或號碼 **<sup>7</sup>**

您可以變更已儲存的速撥名稱或號碼。

1 按 +(速撥)鍵。

- **2** 按▲或▼鍵選擇設定速撥。 按確定鍵。
- <mark>3</mark> 按▲或▼鍵選擇您想變更的兩位數 速撥位置。 按確定鍵。
- 4 執行以下操作之一:
	- ■按▲或▼鍵選擇變更。 按確定鍵。
	- 按 **a** 或 **b** 鍵選擇刪除。 按確定鍵。 按數字鍵 **1** 確認。 轉到步驟 8。

#### 註釋

如何變更儲存的名稱或號碼:

若要變更某個字元,請使用 ◀或▶ 鍵將游標移到需要變更的字元下 方,然後按清除鍵。重新輸入字 元。

**6** 若要變更名稱,請按▲或▼鍵選擇 名稱,然後按▶鍵並使用撥號盤 輸入新名稱 ( 最多 16 位字元 )。 按確定鍵。 (請參閱第 106 頁上的 *[輸入文](#page-115-0)* [字](#page-115-0)。)

- 6 如果您想變更傳真 / 電話號碼, 請 執行以下操作之一:
	- ■如果您想變更第一個傳真/雷話 號碼,請按 **a** 或 **b** 鍵選擇傳真 / 電話 1:, 然後按 ▶ 鍵並使用 撥號盤輸入新傳真或電話號碼 ( 最多 20 位數字 )。 按確定鍵。
	- ■如果您想變更其他傳真/電話號 碼,請按 **a** 或 **b** 鍵選擇傳真 / 電話 2:,然後按 **c** 鍵並使用 撥號盤輸入新傳真或電話號碼 ( 最多 20 位數字 )。 按確定鍵。
	- ■如果您想變更該速撥位置的兩 個號碼,請重複此步驟,然後 選擇另一個號碼。
- g 按 **a** 或 **b** 鍵選擇完成。 按確定鍵。

<span id="page-55-0"></span>h 按停止 **/** 退出鍵。

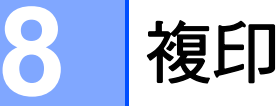

## 如何複印 **<sup>8</sup>**

以下步驟說明基本複印操作。有關各 項操作的詳細資訊,請參閱*進階使用* 說明書。

1 確保本設備處於複印模式,然後 按 ( , ) ( 複印 ) 鍵, 此鍵將亮起 並變為藍色。

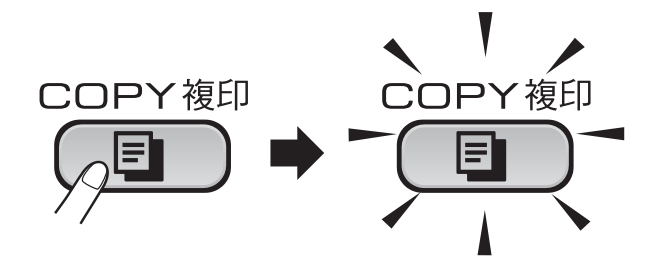

■ 液晶螢幕上會顯示:

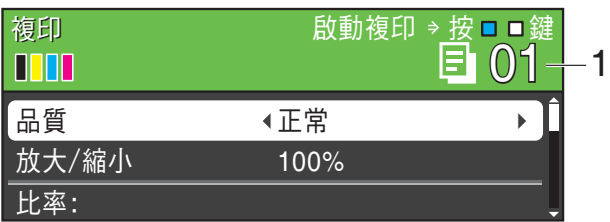

#### **1** 複印數量

您可以使用撥號盤輸入您需要的 複印數量。

### 註釋

預設設定為傳真模式。您可以變更 設備上次複印操作後保持在複印模 式的時長。(請參閱*進階使用說明* 書第 *1* 章中的 *Mode Timer (*模式計 時器 *)*。)

- 2 執行以下操作之一以裝入原稿:
	- ■將原稿*正面朝下*放入自動進稿 器。

(請參閱第 22 頁上的 *[使用自動](#page-31-0)* [進稿器](#page-31-0)。)

■ 將原稿*正面朝下*放在掃描器玻 璃上。

(請參閱第 22 頁上的 *[使用掃描](#page-31-1)* [器玻璃](#page-31-1)。)

- <mark>3</mark> 如果您想複印兩份或以上,請輸 入數字 ( 最多 99)。
- 4 按黑白啟動或彩色啟動鍵。

#### 停止複印 **<sup>8</sup>**

若要停止複印,請按停止 **/** 退出鍵。

**8**

### 複印設定 **<sup>8</sup>**

您可以變更以下複印設定。按複印 鍵,然後按 **a** 或 **b** 鍵滾動顯示複印設 定。加亮顯示所需設定時,請按確定 鍵。

( 基本使用說明書 )

有關變更以下複印設定的詳細資訊, 請參閱第 [48](#page-57-0) 頁。

- ■紙張類型
- ■紙張尺寸
- ( 進階使用說明書 )

有關變更以下複印設定的詳細資訊, 請參閱第 7 章:

- ■品質
- ■放大 / 縮小
- ■濃度
- ■省墨模式
- ■堆疊 / 排序
- ■版面配置
- 書本複印
- 浮水印複印
- ■設定新預設值
- 出廠設定

### 註釋

- 若要對副本進行排序,請使用自動 進稿器。
- Reallusion 公司 第2 開發的技術 支援書本複印、浮水印複印和省墨 模式功能。

#### <span id="page-57-0"></span>紙張選項 **<sup>8</sup>**

#### 紙張類型 **<sup>8</sup>**

如果您使用特殊紙張進行複印,請務 必選擇您正在使用的紙張類型,以實 現最佳列印品質。

- 1 按 ( ) ( 複印 ) 鍵。
- 2 放入原稿。
- 6 輸入您需要的複印數量。
- 4 按▲或▼鍵選擇紙張類型。
- **6** 按 ◀ 或 ▶ 鍵選擇普通紙、噴墨專 用紙、Brother BP71、 Brother BP61、其它相片紙或 透明膠片。 按確定鍵。
- 6 如果您不想變更其他設定,請按 黑白啟動或彩色啟動鍵。

#### 紙張尺寸 **<sup>8</sup>**

如果您正在使用的複印紙張並非 A4 尺寸,則需要變更紙張尺寸設定。您 可以使用 A4、Legal、Letter、A5 或 照片 10 × 15 厘米尺寸的紙張複印。

- 1 按 ( ) ( 複印 ) 鍵。
- 2 放入原稿。
- 8 輸入您需要的複印數量。
- 4 按▲或▼鍵選擇紙張尺寸。
- **6 按 4 或 ▶** 鍵選擇 A4、A5、 10x15cm、Letter 或 Legal。 按確定鍵。
- 6 如果您不想變更其他設定,請按 黑白啟動或彩色啟動鍵。

**9**

# 列印記憶卡或 **USB** 快閃儲存器中的 照片 **<sup>9</sup>**

# **PhotoCapture Center™ (** 影像擷取中心 **)** 操作 **<sup>9</sup>**

即使您的設備*未*連接到雷腦,您也可 以直接列印數位相機媒體卡或 USB 快 閃儲存器中的照片。( 請參閱第 [52](#page-61-0) 頁 上的 *[列印影像](#page-61-0)*。)

您可以將文件掃描並直接儲存到記憶 卡或 USB 快閃儲存器。( 請參閱第 [53](#page-62-0) 頁上的 [如何掃描到記憶卡或](#page-62-0) *USB* 快 [閃儲存器](#page-62-0)。)

如果本設備已連接至電腦,則您可以 透過電腦存取插在設備正面的記憶卡 或 USB 快閃儲存器。

(請參閱*軟體使用說明書*中的 *PhotoCapture Center™ (* 影像擷取中 心 *) (* 適用於 *Windows*®*)* 或 *Remote Setup (* 遠端設定 *)* 和 *PhotoCapture*  Center™ ( 影像擷取中心 ) ( 適用於 Macintosh)。)

### 使用記憶卡或 **USB** 快閃儲存器 **<sup>9</sup>**

本 Brother 設備附有媒體驅動器 ( 插 槽 ),用於存取 Memory Stick™、 Memory Stick PRO™、Memory Stick Duo™、Memory Stick PRO Duo™、 SD、SDHC 等常用的數位相機媒體 卡以及 USB 快閃儲存器。

透過 PhotoCapture Center™ (影像擷 取中心) 功能,您能夠以高解析度列 印數位相機中的數位照片,實現照片 級的列印效果。

# 開始列印 **<sup>9</sup>**

將記憶卡或 USB 快閃儲存器穩妥地插入正確的插槽。

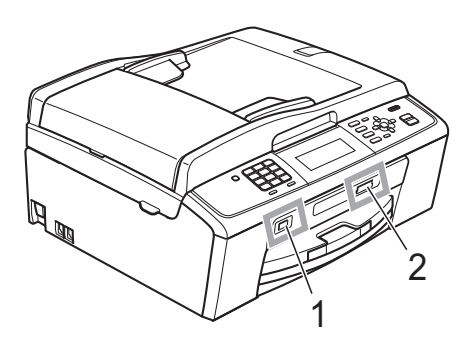

#### **1 USB** 快閃儲存器

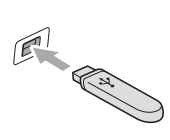

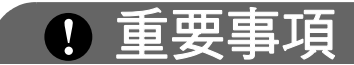

USB 傳輸介面僅支援 USB 快閃儲存器、 PictBridge 兼容相機或採用 USB 大容量儲存標 準的數位相機,而不支援其他 USB 裝置。

#### **2** 記憶卡插槽

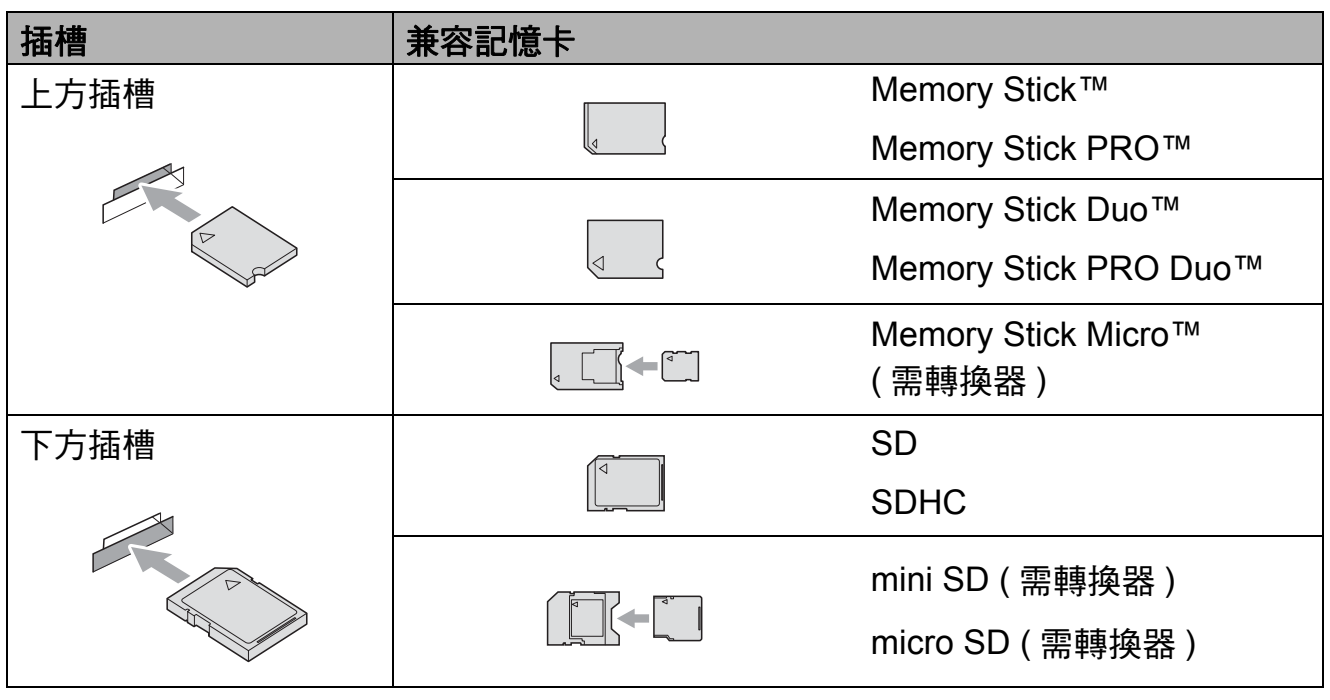

## 重要事項

切勿將 Memory Stick Duo™ 插入下方 SD 插槽,否則可能會導致設備損壞。

列印記憶卡或 USB 快閃儲存器中的照片

圖像處理鍵指示:

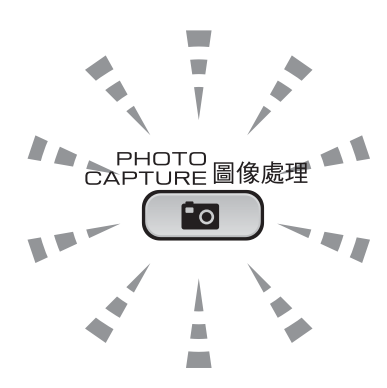

■圖像處理燈亮起時,表示已正確插入記憶卡或 USB 快閃儲存器。

■ 圖像處理燈熄滅時,表示未正確插入記憶卡或 USB 快閃儲存器。

■圖像處理燈閃爍時,表示正在從 / 向記憶卡或 USB 快閃儲存器讀取 / 寫入資料。

重要事項  $\bullet$ 

當設備正在從 / 向記憶卡或 USB 快閃儲存器讀取 / 寫入資料時 ( 圖像處理燈不 斷閃爍 ), 切勿拔掉電源線或從媒體驅動器 ( 插槽 ) 或 USB 傳輸介面移除記憶 卡或 USB 快閃儲存器。否則,您可能會丟失其中的資料或損壞媒體卡。

本設備每次僅能從一個裝置中讀取資料。

## <span id="page-61-0"></span>列印影像 **<sup>9</sup>**

### 查看照片 **<sup>9</sup>**

列印照片前,您可以在液晶螢幕上預 覽這些照片。如果您的照片檔案較 大,液晶螢幕上可能無法立即顯示所 有照片。

- **確保您已將記憶卡或 USB 快閃儲** 存器插入正確的插槽。 按 ( o ) ( 圖像處理 ) 鍵。
- 2 按 ▲ 或 ▼ 鍵選擇杳看照片。 按確定鍵。
- <span id="page-61-1"></span>**(3) 按 4** 或 ▶ 鍵選擇您的照片或電影。
- <span id="page-61-2"></span>4 使用撥號盤輸入您需要的列印數 量。
- 6 重複執行步驟 ❸ 和步驟 ❹,直到 已選擇您需要的全部照片。

註釋

按**清除**鍵返回上級選單。

- 6 選擇您需要的全部照片後,執行 以下操作之一:
	- 按確定鍵,變更列印設定。( 請 參閱第 52 [頁上的](#page-61-3) *[PhotoCapture Center™ \(](#page-61-3)* 影像 [擷取中心](#page-61-3) *)* 列印設定。)
	- ■如果您不想變更任何設定,請 按彩色啟動鍵開始列印。

# <span id="page-61-3"></span>**PhotoCapture Center™ (** 影像擷取中心 **)** 列印設定**<sup>9</sup>**

您可以暫時變更列印設定。

列印完成三分鐘後,或者如果模式計 時器將設備恢復到傳真模式,設備會 自動恢復其預設設定。( 請參閱進階 使用說明書第 *1* 章中的 *Mode Timer (* 模式計時器 *)*。)

## 註釋

您可以儲存最常用的列印設定,只需 將其設置為預設設定即可。( 請參閱 進階使用說明書第 *8* 章中的 *Setting your changes as a new default (* 將變 更設定為新預設值 *)*。)

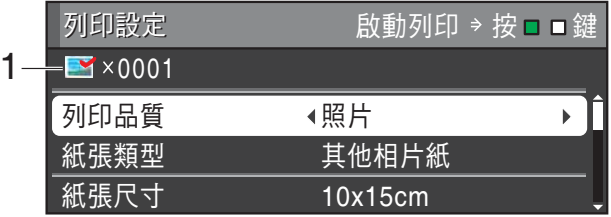

#### **1** 列印數量

( 對於查看照片、按日期搜尋、幻燈片 播放 )

您可以查看將要列印的照片總數。

( 對於列印所有照片、列印照片、增強 照片效果、裁剪 ) 您可以查看將要列印的各照片的副本 數量。

( 對於 DPOF 列印 ) 不顯示該資訊。

## <span id="page-62-0"></span>如何掃描到記憶卡或 **USB**  快閃儲存器 **<sup>9</sup>**

您可以將黑白和彩色文件直接掃描到 記憶卡或 USB 快閃儲存器中。黑白文 件將以 PDF (\*.PDF) 或 TIFF (\*.TIF) 檔 案格式儲存;而彩色文件可能會以 PDF (\*.PDF) 或 JPEG (\*.JPG) 檔案格 式儲存。出廠設定為彩色 150,預設 檔案格式為 PDF。設備會自動基於目 前日期為檔案建立名稱。( 詳細資訊, 請參閱*快速設置指導手冊*。) 例如, 於 2010 年 7 月 1 日掃描的第五個影 像會命名為 01071005.PDF。您也可 以變更色彩和品質。

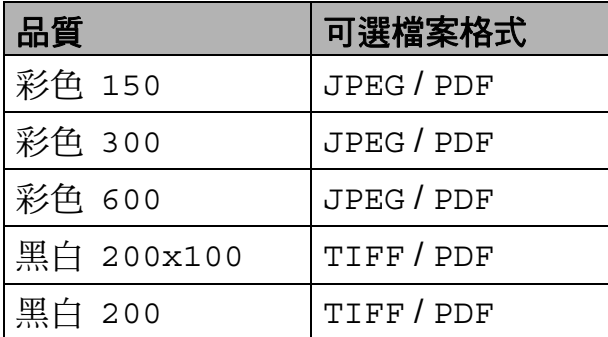

**● 確保您已將記憶卡或 USB 快閃儲** 存器插入正確的插槽。

### 重要事項

常圖像處理燈不斷閃爍時,切勿移 除記憶卡或 USB 快閃儲存器,以 免損壞記憶卡、USB 快閃儲存器或 其中的資料。

2 放入您的文件。

- 3 如果您想掃描到記憶卡或 USB 快 閃儲存器,請按 ( ≦ ) ( 掃描 ) 鍵。
- d 按 **a** 或 **b** 鍵選擇掃描到媒體卡。

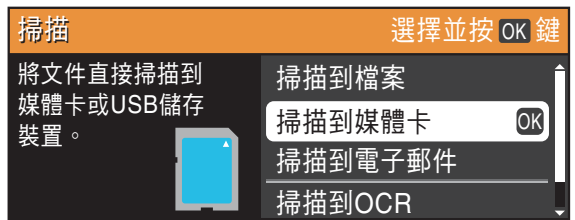

按確定鍵。

- 6 執行以下操作之一:
	- 若要變更品質,請按▲或▼鍵選 擇品質。

轉到步驟 6。

- 如果您想啟動掃描而不變更其 他設定,請按黑白啟動或彩色 啟動鍵。
- <span id="page-62-1"></span>**6** 按 ◀ 或 ▶ 鍵選擇彩色 150、 彩色 300、彩色 600、 黑白 200x100 或黑白 200。 按確定鍵。
- 7 執行以下操作之一:
	- 若要變更檔案類型,請轉到步 驟8。
	- 如果您想啟動掃描而不變更其 他設定,請按黑白啟動或彩色 啟動鍵。

第 9 章

<span id="page-63-0"></span>6 按▲或▼鍵選擇檔案類型。 按 **d** 或 **c** 鍵選擇 JPEG、PDF 或 TIFF。 按確定鍵。

### 註釋

- 如果您在步驟 6 中選擇了彩色解析 度,您便無法選擇 TIFF。
- 如果您在步驟 6 中選擇了黑白解析 度,您便無法選擇 JPEG。
- 9 執行以下操作之一:
	- 若要變更檔案名稱,請轉到步 驟 偷。
	- ■如果您想啟動掃描而不變更其 他設定,請按**黑白啟動**或彩色 啟動鍵。

<span id="page-63-1"></span>1 設備會自動設定檔案名稱,但您 也可以使用撥號盤輸入您需要的 名稱。 按 **a** 或 **b** 鍵選擇檔案名稱。 輸入新的名稱。( 請參閱第 [106](#page-115-0) 頁上的 [輸入文字](#page-115-0)。) 您僅能變更前 6 位字元。 按確定鍵。

### 註釋

按**清除**鍵刪除目前的名稱。

1 按黑白啟動或彩色啟動鍵。

## 註釋

您可以將多份原稿放在掃描器玻璃 上,將它們作為獨立檔案進行掃 描。( 請參閱進階使用說明書第 *8*  章中的 *Auto Crop (* 自動裁剪 *)*。)

# **10** 如何列印電腦中的資料 **<sup>10</sup>**

# 列印文件 **<sup>10</sup>**

本設備可接收並列印您電腦中的資 料。若要列印電腦中的資料,請安裝 印表機驅動程式。

( 有關列印設定的詳細資訊,請參閱 軟體使用說明書中的 *Printing (* 列印 *)* ( 適用於 Windows®) 或 *Printing and Faxing (* 列印和傳真 *)* ( 適用於 Macintosh)。)

- **4 安裝隨機安裝光碟上的 Brother** 印表機驅動程式。(請參閱*快速設 置指導手冊*。)
- 2 從您的應用程式中選擇列印指 令。
- 8 在列印對話方塊中選擇本設備的 名稱,然後點擊內容。
- 4 在內容對話方塊中選擇您需要的 設定。
	- ■媒體類型 / 品質
	- ■紙張尺寸
	- ■版面配置
	- ■色彩設定
	- ■縮放
	- 使用浮水印
	- ■列印日期和時間
- 6 點擊確定。
- f 點擊確定開始列印。

**10**

## **11** 如何掃描到電腦

# 掃描文件 **<sup>11</sup>**

本設備有多種文件掃描方式供您選 擇,您可以使用設備上的掃描鍵或電 腦上的掃描器驅動程式進行掃描。

- 4 若要將本設備用作掃描器,請安 裝掃描器驅動程式。如果本設備 已連接至網路,請設置其 TCP/IP 位址。
	- 安裝隨機安裝光碟上的掃描器 驅動程式。( 請參閱*快涑設置 指導手冊*和*軟體使用說明書*中 的 *Scanning (* 掃描 *)*。)
	- 如果網路掃描不可用,請設置 本設備的 TCP/IP 位址。( 請參 閱*軟體使用說明書*中的 *Configuring Network Scanning (* 設置網路掃描 *)*。)
- 2 放入您的文件。( 請參閱第 22 百 ト 的 [如何裝入原稿](#page-31-2)。)
	- 使用自動進稿器掃描文件的多 個頁面。自動進稿器將自動逐 張進紙。
	- 使用掃描器玻璃掃描書本百 面,每次可以掃描一頁。
- 3 執行以下操作之一:
	- 若要使用掃描鍵進行掃描,請 轉到*[使用掃描鍵進行掃描](#page-65-0)*。
	- 若要使用電腦上的掃描器驅動 程式進行掃描,請轉到*[使用掃](#page-65-1) [描器驅動程式進行掃描](#page-65-1)*。

# <span id="page-65-0"></span>使用掃描鍵進行掃描 **<sup>11</sup>**

更多資訊,請參閱*軟體使用說明書*中 的 *Using the Scan key (* 使用掃描鍵 *)*。

- 1 按掃描鍵。
- 2 選擇您需要的掃描模式。
	- 掃描到檔案
	- 掃描到媒體卡
	- 掃描到電子郵件
	- ■掃描到 OCR  $1$
	- 掃描到影像
	- <sup>1</sup> (Macintosh 用戶 ) 使用前必須先下載和安裝 Presto! PageManager。有關詳細說明,請 參閱第 3 頁上的 存取 *[Brother](#page-12-0)* 支援 *[\(Macintosh\)](#page-12-0)*。
- <span id="page-65-2"></span>8 (對於網路用戶) 選擇您想發送資料的目標電腦。
- · 按**啟動**鍵開始掃描。

## <span id="page-65-1"></span>使用掃描器驅動程式進行 掃描 **<sup>11</sup>**

更多資訊,請參閱*軟體使用說明書*中 的 *Scanning a document using the TWAIN driver (* 使用 *TWAIN* 驅動程式 掃描文件 *)* 或 *Scanning a document using the WIA driver (* 使用 *WIA* 驅動 程式掃描文件 *)*。

- 1 啟動掃描應用程式, 然後點擊掃 描按鈕。
- 2 調整掃描器設定對話方塊中的解 析度、亮度和掃描類型等設定。
- 8 點擊開始或掃描開始掃描。

日常維護 **<sup>A</sup>**

### 更換墨水匣 **<sup>A</sup>**

**A**

您的設備附有墨水點計數器。墨水點 計數器自動監控四個墨水匣的墨水剩 餘量。當設備檢測到某墨水匣中的墨 水即將耗盡時,液晶螢幕上會顯示提 示訊息。

## 註釋

例如,當某墨水匣中的墨水即將耗 盡時,液晶螢幕上會顯示墨水不足 ( 顏色名稱 )。

您應當提前購買新墨水匣,以便設 備顯示此顏色的墨水已完全耗盡時 可以更換。

**當某墨水匣中的墨水用盡時,液晶** 螢幕上會顯示無法列印或僅黑白列 印。

此時,您應當僅更換對應的墨水匣。

液晶螢幕上會顯示墨水不足或者需要 更換的墨水匣。請務必遵循液晶螢幕 上的提示,按正確順序更換墨水匣。

即使設備提示您更換墨水匣,但是墨 水匣中仍會有少量墨水。墨水匣中必 須留有一些墨水以防止變乾而損壞列 印頭組件。

## 重要事項

Brother 多功能一體機僅能使用特 定規格的墨水。如果您使用 Brother 原廠墨水匣, 本設備可以 為你提供最佳性能和可靠性。如果 您使用其他規格的墨水或墨水匣, Brother 不保證本設備能夠實現最 佳性能和可靠性。因此,Brother 不建議您使用 Brother 原廠墨水匣 以外的其他品牌墨水匣,也不建議 您向空墨水匣中裝入其他品牌的墨 水。因使用與本設備不兼容的產品 而對設備的列印頭或其他部件造成 的損壞均不屬於保修範圍。

1 打開墨水匣蓋。 如果一個或多個墨水匣中的墨水 已耗盡,液晶螢幕上會顯示無法 列印或僅黑白列印。

2 按下鎖定釋放桿 ( 如圖所示 ),釋 放液晶螢幕上指示的墨水匣。從 設備中取出該墨水匣。

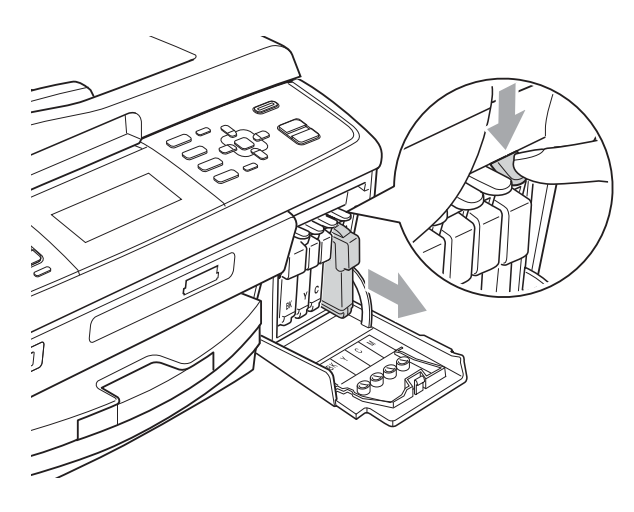

**A**

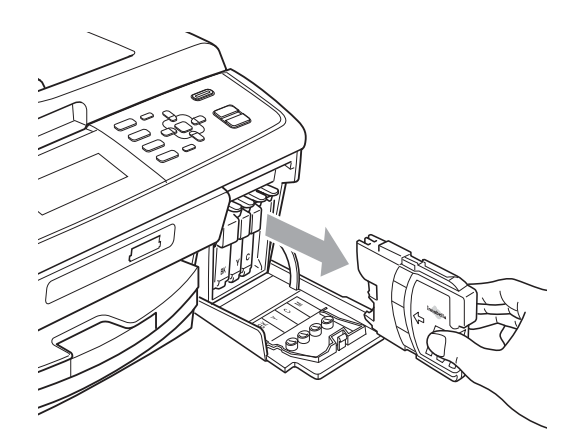

- 8 拆開液晶螢幕上所指示顏色的新 墨水匣包裝,然後取出該墨水 匣。
- 4 按順時針方向旋轉黃色保護帽上 的綠色旋鈕,直到發出卡嗒聲, 以解除真空密封,然後取下保護 帽 (1)。

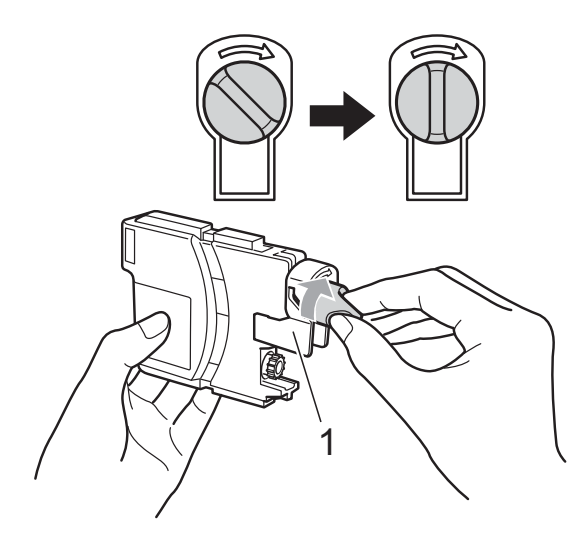

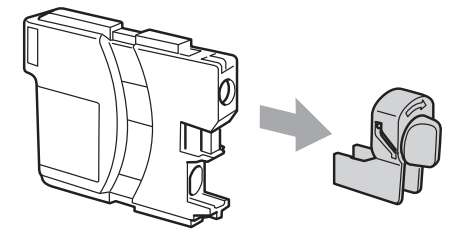

6 視乎顏色,墨水匣的安裝位置會 有所不同。請按標籤上的箭頭方 向插入墨水匣。

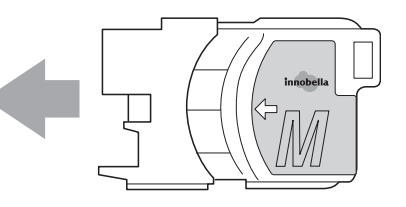

6 輕推墨水匣,直到發出卡嗒聲, 然後關上墨水匣蓋。

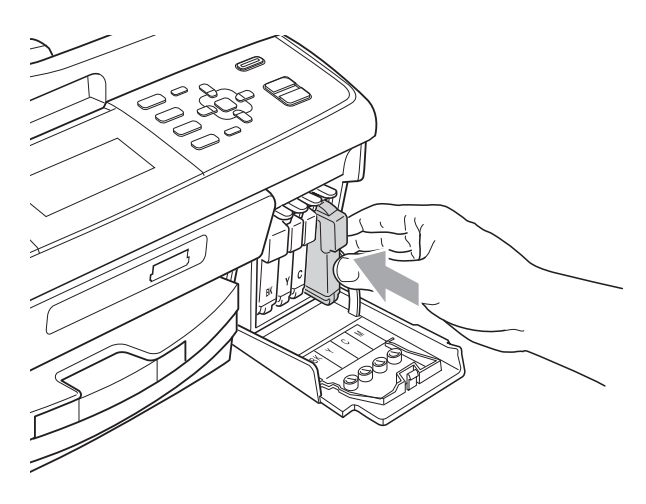

■ 設備將自動重置墨水點計數器。

## 註釋

- 如果您已更換墨水匣 ( 例如:黑色 墨水匣 ),液晶螢幕上可能會要求 您確認更換的是全新墨水匣 ( 例 如:是否已更換 黑色 )。對於您 己安裝的每個新墨水匣,請按數字 鍵 **1** ( 是 ),設備將自動重置對應顏 色的墨水點計數器。如果您安裝的 並非全新墨水匣,請務必按數字鍵 **2** ( 否 )。
- 如果安裝墨水匣後液晶螢幕上顯示 沒有墨水匣或無法檢測,請檢查墨 水匣是否安裝正確。

# 注意

如果墨水濺入眼中,請立即用水清 洗;如有任何不適,請到醫院就診。

## 重要事項

- 如果無需更換墨水匣,切勿取出墨 水匣,否則其墨水量可能會減少, 而設備將無法檢測墨水匣中的墨水 剩餘量。
- 切勿觸摸墨水匣插槽,否則墨水可 能會弄髒您的皮膚。
- 如果墨水濺到您的皮膚或衣服上, 請立即用肥皂或洗滌劑進行清洗。
- 如果您將墨水匣裝入錯誤位置,會 造成顏色混合,請重新正確安裝墨 水匣,然後對列印頭進行多次清潔。
- 拆開墨水匣包裝後請立即將其裝入 設備,並在安裝後的六個月內將墨 水用完。請在包裝上標注的有效日 期之前使用尚未拆開包裝的墨水匣。
- 切勿拆卸或捐壞墨水匣,否則可能 會導致墨水溢出。

## 清潔和檢查設備 **<sup>A</sup>**

#### 清潔掃描器玻璃 **<sup>A</sup>**

● 抬起原稿蓋 (1)。使用沾有不易 燃玻璃清潔劑的無絨軟布清潔掃 描器玻璃 (2) 和白色塑膠 (3)。

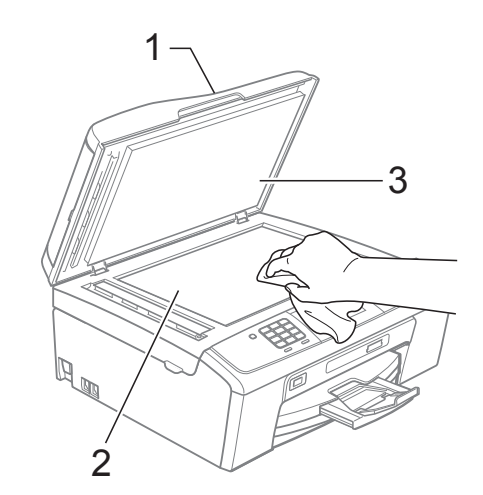

2 在自動進稿器中,用沾有不易燃 玻璃清潔劑的無絨軟布清潔白色 帶狀物 (1) 和掃描器玻璃 (2)。

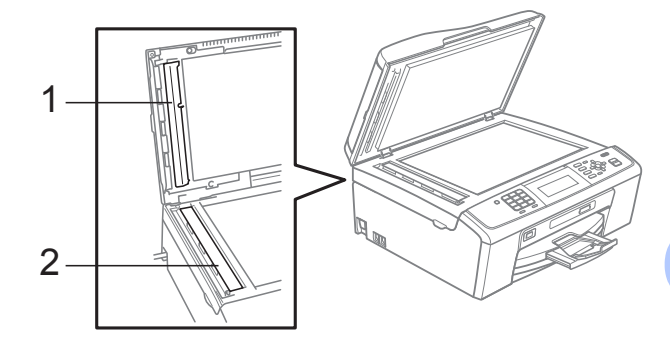

### 註釋

用不易燃玻璃清潔劑清潔玻璃條之 後,請用手指觸摸玻璃條以查看上 面是否還有髒物。如果您感覺到還 有污垢或碎片,請再次清潔玻璃條, 並重點清潔該區域。您可能需要重 複清潔三至四次。若要進行測試, 請在每次清潔完後執行一次複印。

**A**

### 清潔選紙**滾軸**

- 將紙匣從設備中完全拉出。
- 2 從電源插座上拔掉設備電源線插 頭,然後打開卡紙清除蓋 (1)。

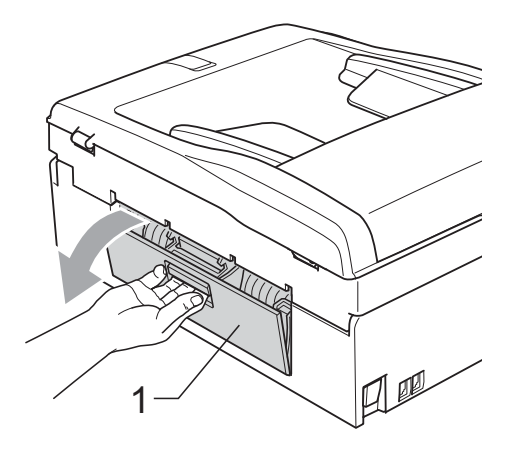

3 用沾有異丙醇的棉花棒清潔選紙 滾軸 (1)。

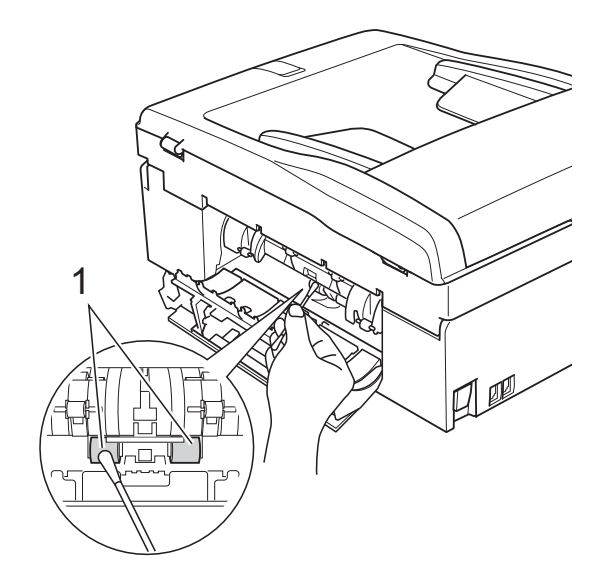

4 關上卡紙清除蓋。 確保蓋子已正確關上。

6 將紙匣穩妥地裝回設備。

6 重新連接電源線。

### 清潔列印頭 **<sup>A</sup>**

為確保列印品質,需要時設備會自動 清潔列印頭。如果設備發生列印品質 問題,您可以手動啟動清潔程序。 如果列印頁面上的文字或圖形中出現 水平線或空白,請清潔列印頭和墨水 匣。您可以僅清潔黑色墨水匣、一次 清潔其他三種顏色 ( 靛藍色 / 黃色 / 洋 紅色 ) 的墨水匣或者同時清潔全部四 種顏色的墨水匣。

清潔列印頭會消耗墨水。頻繁清潔會 造成不必要的墨水消耗。

### 重要事項

切勿觸摸列印頭,否則可能會造成 永久性損壞,而此類損壞不屬於列 印頭保修範圍。

- 1 按功能鍵。
- 2 按▲或▼鍵選擇墨水管理。 按確定鍵。
- 6 按▲或▼鍵選擇清洗。 按確定鍵。
- **4** 按▲或▼鍵選擇黑色、彩色或全 部。

按確定鍵。

設備將清潔列印頭。

清潔完成後,設備會自動返回備 用模式。

### 註釋

如果您已清潔列印頭五次或以上, 而列印品質仍未有所改善,請嘗試 取出有問題的顏色的墨水匣,然後 更換新的 Brother 原廠 Innobella™ 墨水匣。再次嘗試清潔列印頭五 次。如果列印品質仍未有所改善, 請聯絡 Brother 的經銷商。

#### 檢查列印品質 **<sup>A</sup>**

如果列印輸出頁面上出現陰影或彩色 條紋和文字,則某些噴嘴可能已被堵 塞。您可以透過列印品質測試頁並查 看噴嘴檢查圖片執行檢查。

- 1 按功能鍵。
- **2** 按▲或▼鍵選擇墨水管理。 按確定鍵。
- <mark>3</mark> 按▲或▼鍵選擇列印測試頁。 按確定鍵。
- **4** 按▲或▼鍵選擇列印品質。 按確定鍵。
- 6 按彩色啟動鍵。 設備將開始列印品質測試頁。
- <span id="page-70-1"></span>6 檢查百面中四個顏色塊的列印品 質。
- 液晶螢幕上會顯示提示以詢問您 列印品質是否良好。 執行以下操作之一:
	- 如果所有線條都清晰可見,請 按數字鍵 **1** ( 是 ) 結束列印品質 檢查,然後轉到步驟 +
	- 如果您發現短線不齊 (如下圖 所示 ),請按數字鍵 **2** 選擇否。

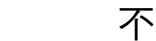

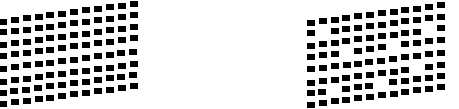

8 液晶螢幕上會顯示提示以詢問您 黑色和其他三種顏色的列印品質 是否良好。 按數字鍵 **1** ( 是 ) 或數字鍵 **2** ( 否 )。

- 8 液晶螢幕上會顯示提示以詢問您 是否開始清潔。 按數字鍵 **1** ( 是 )。 設備將開始清潔列印頭。
- 10 待清潔完成後,按彩色啟動鍵。 設備將開始再次列印品質測試 百。汳回步驟 **6**.
- <span id="page-70-0"></span>k 按停止 **/** 退出鍵。 如果您已重複執行此步驟五次或 以上,而列印品質仍未有所改 善,請更換被堵塞的顏色的墨水 匣。 更換墨水匣後,請檢查列印品 質。如果問題仍然存在,請對新 墨水匣進行清潔和測試五次或以 上。如果墨水仍然不齊,請聯絡 Brother 的經銷商。

重要事項

切勿觸摸列印頭,否則可能會造成 永久性損壞,而此類損壞不屬於列 印頭保修範圍。

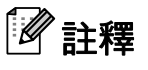

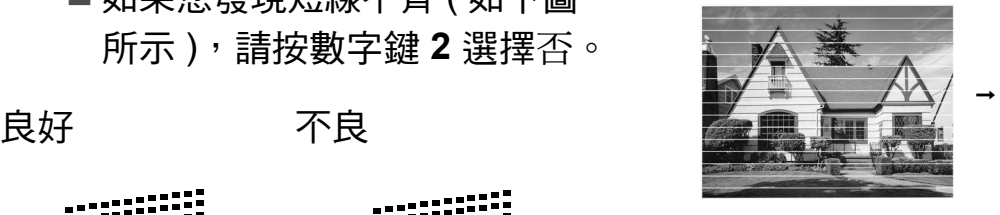

當列印頭噴嘴 被堵塞時,列 印樣本如圖所 示。

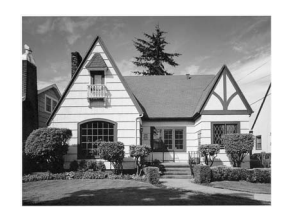

清潔列印頭噴 嘴後,橫向線 條消失。

**A**

#### 檢查列印對齊 **<sup>A</sup>**

如果移動設備之後列印的文字模糊不 清或影像色彩不鮮艷,則您可能需要 調整列印對齊。

- 1 按功能鍵。
- 2 按▲或▼鍵選擇墨水管理。 按確定鍵。
- **6** 按▲或▼鍵選擇列印測試頁。 按確定鍵。
- 4 按▲或▼鍵選擇列印對齊。 按確定鍵。
- 6 按黑白啟動或彩色啟動鍵。 設備將開始列印對齊測試頁。
- f 檢查 600 dpi 和 1200 dpi 列印測 試頁,確定 5 號是否與 0 號最匹 配。
- g 執行以下操作之一:
	- 如果 600 dpi 和 1200 dpi 列印 測試頁的 5 號樣本都是最佳匹 配,請按數字鍵 **1** ( 是 ) 完成對 齊檢查,然後轉到步驟 10。
	- 如果另一個列印測試頁號碼與 600 dpi 或 1200 dpi 更匹配, 請按數字鍵 **2** ( 否 ) 進行選擇。
- 8 對於 600 dpi,選擇與 0 號樣本最 匹配的列印測試頁號碼 (1-8)。
- 9 對於 1200 dpi,選擇與 0 號樣本 最匹配的列印測試頁號碼 (1-8)。
- <span id="page-71-0"></span>**10 按停止 / 退出**鍵。
故障排除 **<sup>B</sup>**

# <span id="page-72-0"></span>錯誤和維護訊息 **<sup>B</sup>**

**B**

與任何精密的辦公產品一樣,本設備也可能會出現故障,也需要更換耗材。出現 故障時,您的設備會識別錯誤並顯示對應的錯誤訊息。下表列出了常見錯誤及維 護訊息。

您可以自行解決大多數的錯誤並進行日常維護。如果您需要其他幫助,請瀏覽 Brother Solutions Center (Brother 解決方案中心 )[\(http://solutions.brother.com/\)](http://solutions.brother.com/) 以獲取最新的常見問答集和故障排除提示。

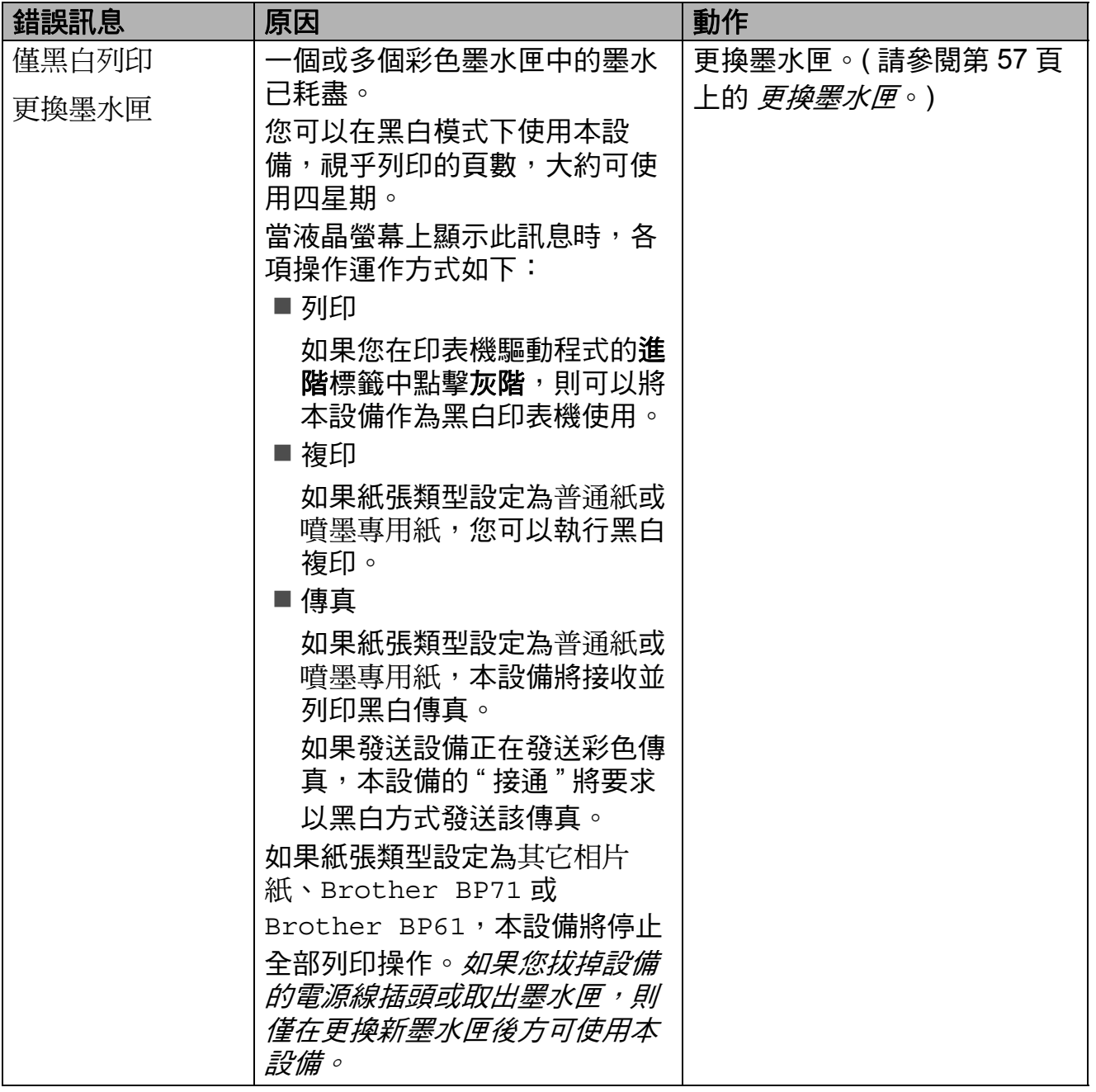

**B**

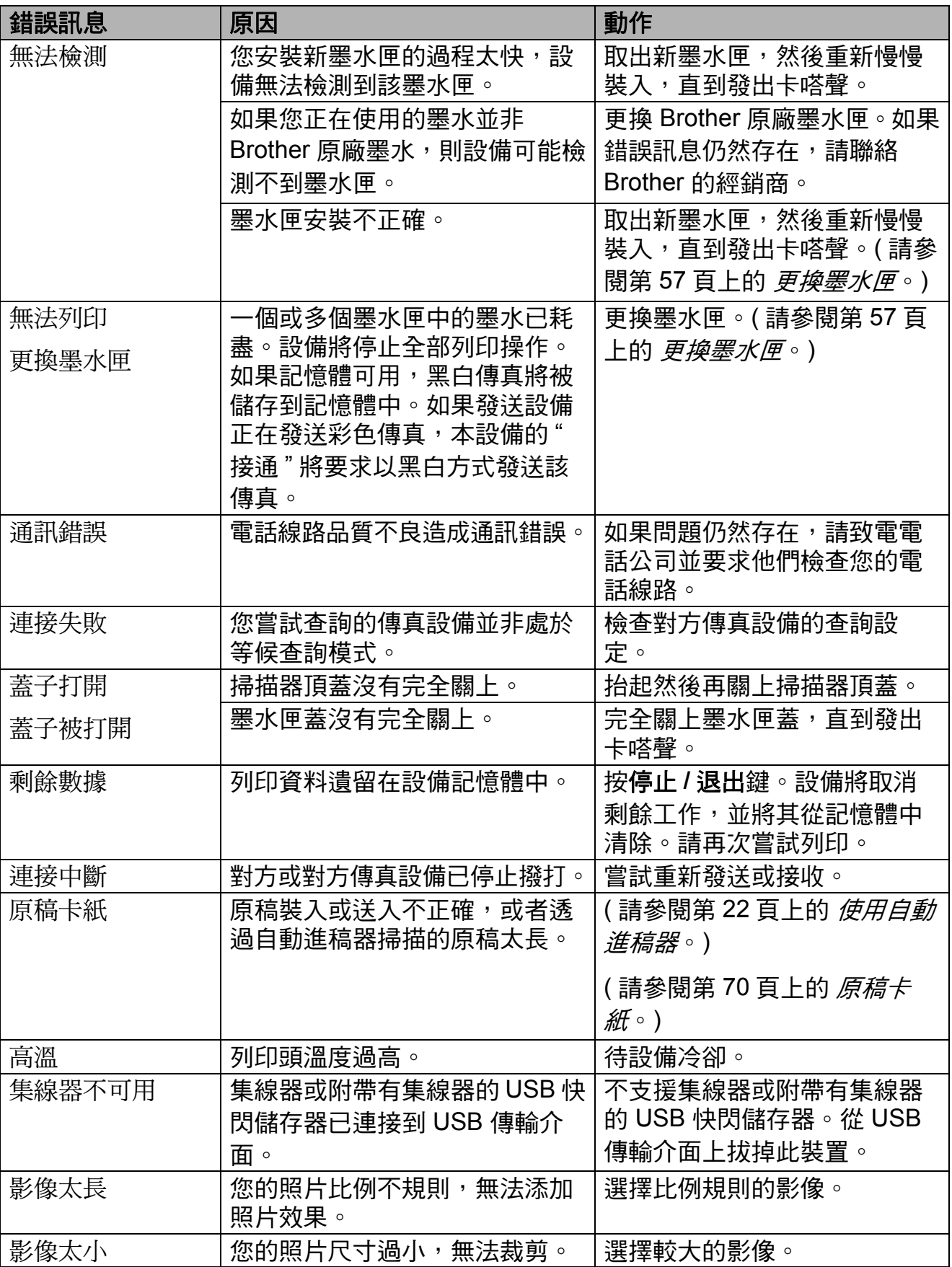

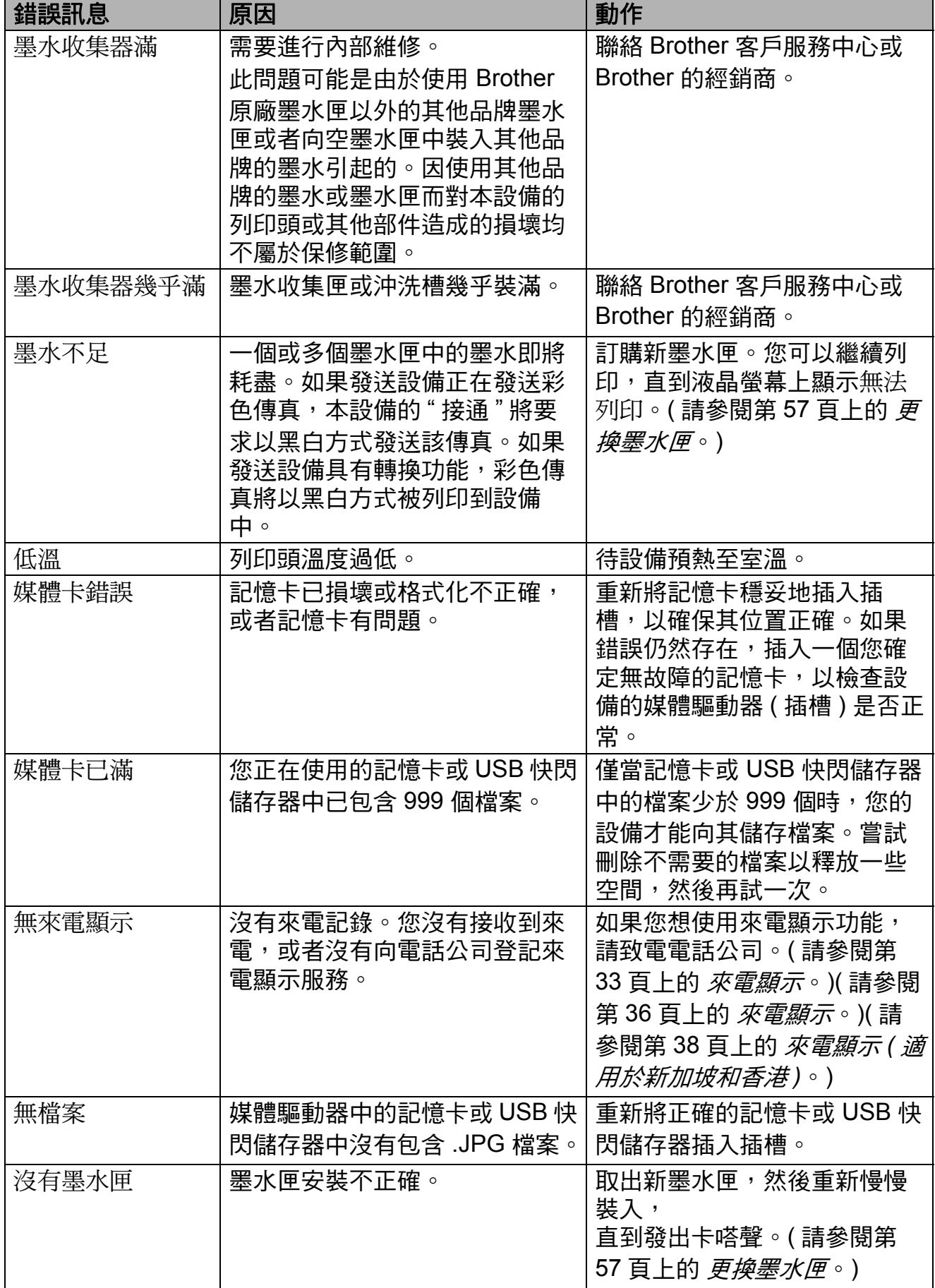

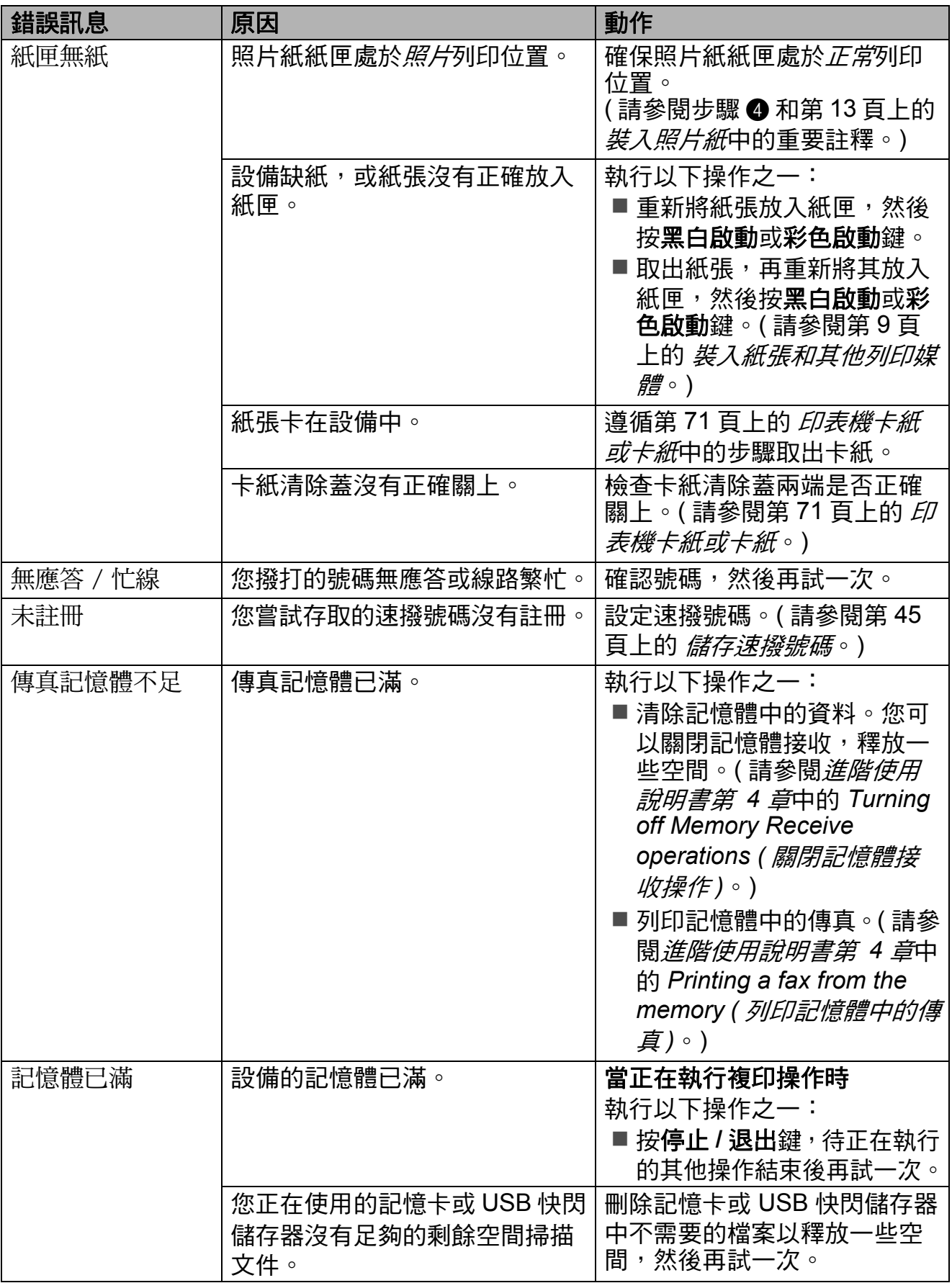

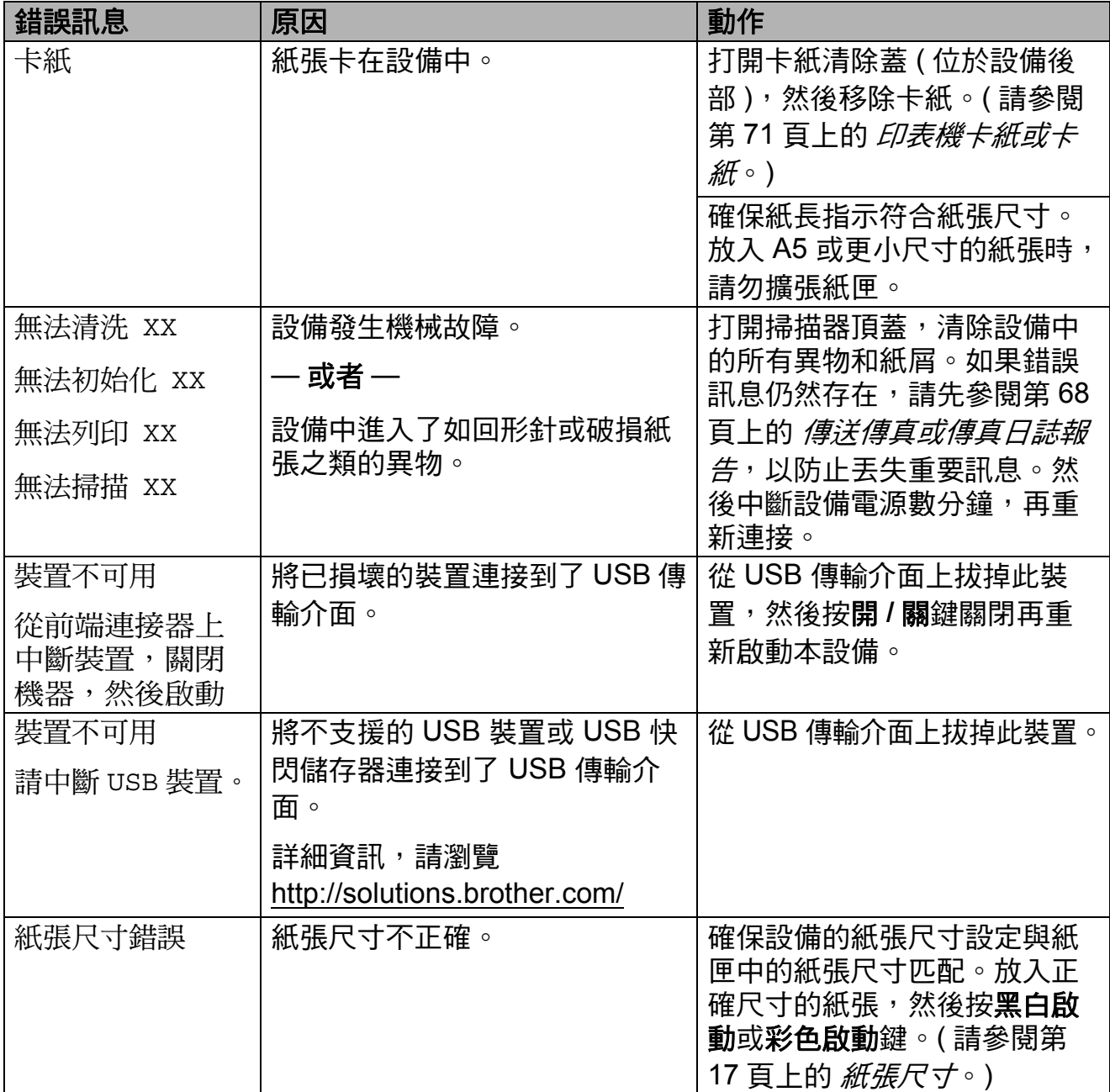

**67**

### 錯誤動畫顯示 **<sup>B</sup>**

當發生卡紙時,錯誤動畫會顯示詳細 的操作步驟。您可以按自己的速度閱 讀這些步驟,按▶鍵閱讀下一個步 驟,或者按 **d** 鍵閱讀上一個步驟。

### <span id="page-77-0"></span>傳送傳真或傳真日誌報告 **<sup>B</sup>**

如果液晶螢幕上顯示:

- ■無法清洗 XX
- ■無法初始化 XX
- ■無法列印 XX
- ■無法掃描 XX

Brother 建議您將傳真傳送到其他傳真 設備或您的電腦。( 請參閱第 68 [頁上](#page-77-1) 的 [傳送傳真到其他傳真設備](#page-77-1)或第 [69](#page-78-0) 頁上的 *[傳送傳真到電腦](#page-78-0)*。)

您也可以傳送傳真日誌報告,以查看 有無需要傳送的傳真。( 請參閱第 [69](#page-78-1) 頁上的 [傳送傳真日誌報告到其他傳真](#page-78-1) [設備](#page-78-1)。)

#### <span id="page-77-1"></span>傳送傳真到其他傳真設備 **<sup>B</sup>**

如果您尚未設定本機標識,則無法進 入傳真傳送模式。( 請參閱*快速設置* 指導手冊中的 *Enter personal information (station ID) (* 輸入個人資 訊 *(* 本機標識 *))*。)

- a 按停止 **/** 退出鍵暫時中斷錯誤。
- 2 按功能鍵。
- **6** 按 ▲ 或 ▼ 鍵選擇服務。 按確定鍵。
- **4 按▲或▼**鍵選擇數據傳送。 按確定鍵。
- **6** 按▲或▼鍵選擇傳真傳送。 按確定鍵。
- 6 執行以下操作之一:
	- 如果液晶螢幕上顯示無數據, 表示設備的儲存器中沒有留下 傳真。

按停止 **/** 退出鍵。

- ■輸入傳真即將轉傳到的傳真號 碼。
- 按黑白啟動鍵。

#### <span id="page-78-0"></span>傳送傳真到電腦 **<sup>B</sup>**

您可以將設備記憶體中的傳真傳送到 電腦。

- a 按停止 **/** 退出鍵暫時中斷錯誤。
- 2 確保您已在電腦上安裝 **MFL-Pro Suite**,然後開啟電腦 上的 **PC FAX** 接收。( 更多詳細 資訊,請參閱*軟體使用說明書*中 的 *PC-FAX receiving (PC-FAX* 接 *||*(ケ) 。)
- 3 確保您已在設備上設定 PC-Fax 接收。( 請參閱進階使用說明書 第 *4* 章中的 *PC-Fax Receive (Windows*® *only) (PC-Fax* 接收 *(* 僅適用於 *Windows*®*))*。) 如果您設定 PC Fax 接收時傳真 已儲存到設備記憶體中,液晶螢 幕上會顯示訊息以詢問您是否將 傳真傳送到電腦。
- 4 執行以下操作之一:
	- 若要將所有傳真傳送到電腦, 請按數字鍵 **1**。設備將詢問您 是否需要備份列印。
	- 若要退出並將傳真保留在記憶 體中,請按數字鍵 **2**。
- e 按停止 **/** 退出鍵。

### <span id="page-78-1"></span>傳送傳真日誌報告到其他傳真設備

如果您尚未設定本機標識,則無法進 入傳真傳送模式。( 請參閱*快速設置* 指導手冊中的 *Enter personal information (station ID) (* 輸入個人資 訊 *(* 本機標識 *))*。)

- a 按停止 **/** 退出鍵暫時中斷錯誤。
- 2 按功能鍵。
- **6** 按▲或▼鍵選擇服務。 按確定鍵。
- **4 按▲或▼**鍵選擇數據傳送。 按確定鍵。
- **6** 按▲或▼鍵選擇傳輸報告。 按確定鍵。
- 6 輪入傳真日誌報告即將轉傳到的 傳真號碼。
- g 按黑白啟動鍵。

## <span id="page-79-0"></span>原稿卡紙 **<sup>B</sup>**

如果原稿裝入或送入不正確或者原稿 太長,則原稿可能會卡在自動進稿器 中。請遵循以下步驟清除原稿卡紙:

#### 原稿卡在自動進稿器的頂部 **<sup>B</sup>**

- 1 從自動進稿器中取出未被卡住的 紙張。
- 2 打開自動進稿器頂蓋。
- c 先向上然後向左拉出卡住的原稿。

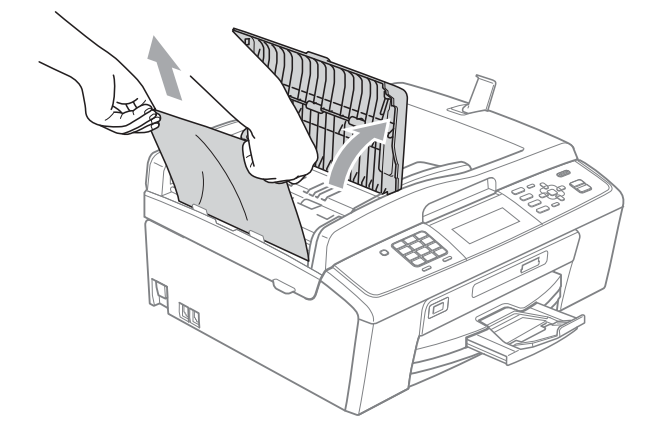

4 關上自動進稿器頂蓋。

e 按停止 **/** 退出鍵。

重要事項 O

為了避免再次發生原稿卡紙,請向 下輕按自動進稿器頂蓋的中間部分 以正確關上頂蓋。

### 原稿卡在自動進稿器的內部 **<sup>B</sup>**

- 1 從自動進稿器中取出未被卡住的 紙張。
- 2 抬起原稿蓋。
- c 向左拉出卡住的原稿。

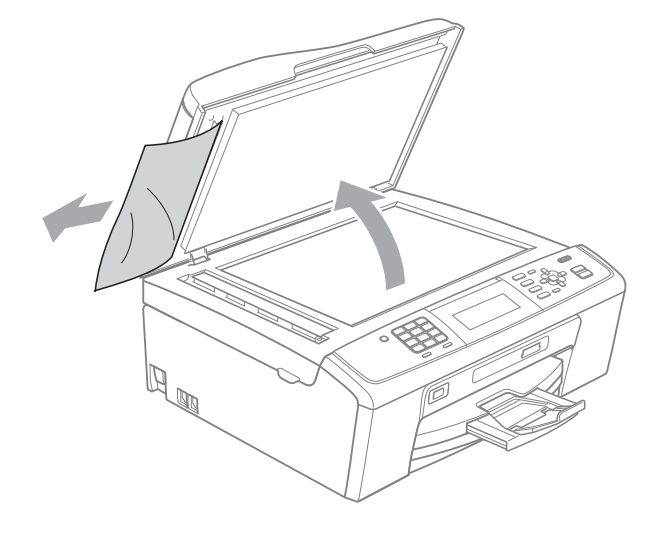

- 4 關上原稿蓋。
- e 按停止 **/** 退出鍵。

### <span id="page-80-0"></span>印表機卡紙或卡紙 **<sup>B</sup>**

視乎設備發生卡紙的位置,採用正確 的方法取出卡紙。

1 從電源插座上拔掉設備電源線插 頭。

1 重要事項

拔掉設備電源線插頭前,您可以將 儲存在記憶體中的傳真傳送到電腦 或其他傳真設備,以防止丟失重要 訊息。( 請參閱第 68 [頁上的](#page-77-0) 傳送 [傳真或傳真日誌報告](#page-77-0)。)

2 打開設備後部的卡紙清除蓋 (1)。 從設備中拉出卡住的紙張。

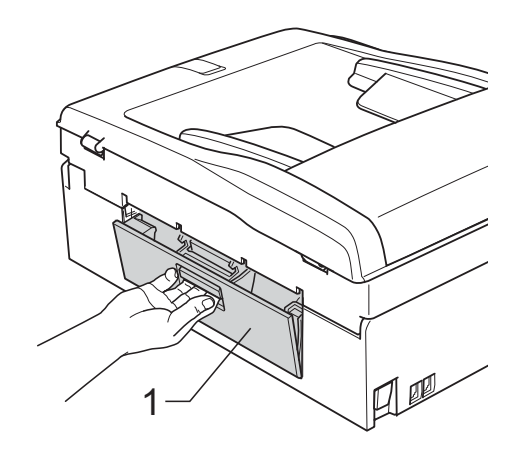

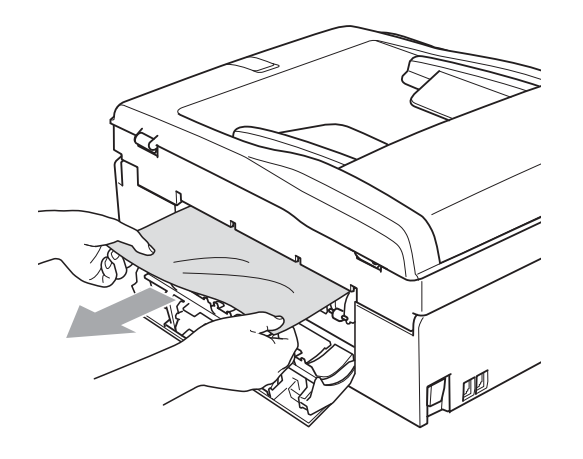

c 關上卡紙清除蓋。 確保蓋子已正確關上。

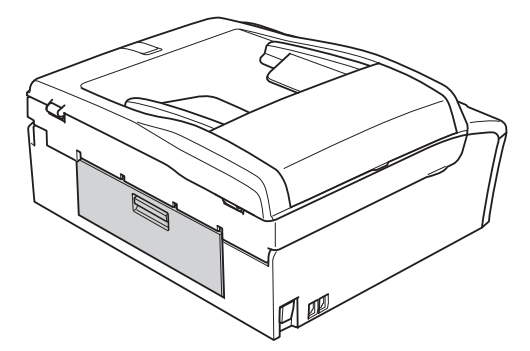

4 如果紙張支撐翼板被打開,請將 其關上,並關上紙張支撐板,然 後將紙匣從設備中完全拉出。

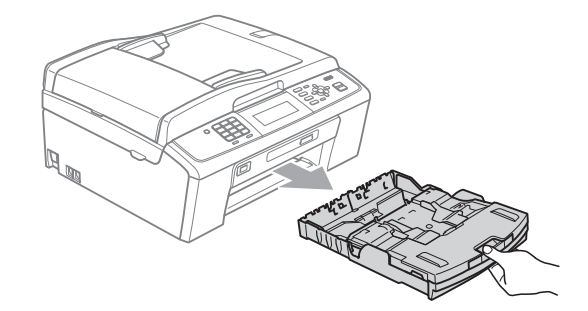

 $\overline{\phantom{a}}$  拉出卡住的紙張 $\overline{\phantom{a}}$  (1)。

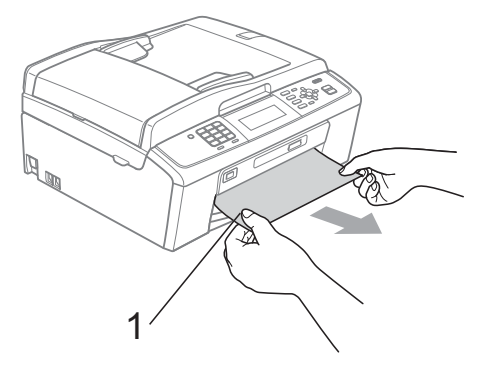

6 用雙手握住設備兩側的塑膠護 耳,抬起掃描器頂蓋 (1),直到其 牢固地鎖定在打開位置。

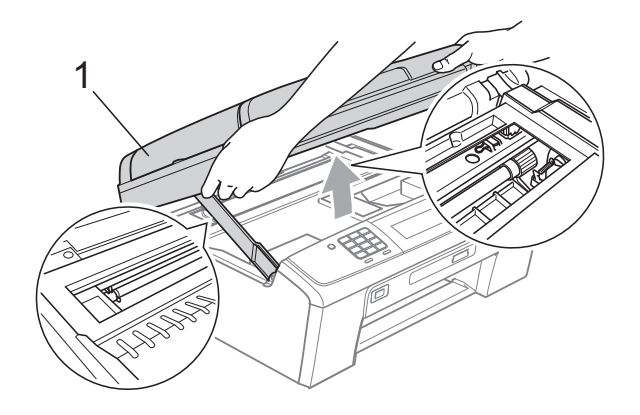

移動列印頭 ( 如有需要 ), 以取出 該區域中的剩餘紙張。確保設備 內部沒有遺留卡住的紙張。檢查 列印卡盤的*兩*端。

### 註釋

如果列印頭已移動至右角 ( 如圖所 示),您可能無法再移動列印頭。 重新連接電源線,然後按住停止 **/** 退出鍵,直到列印頭移至中間位 置。然後,拔掉設備電源線插頭, 取出紙張。

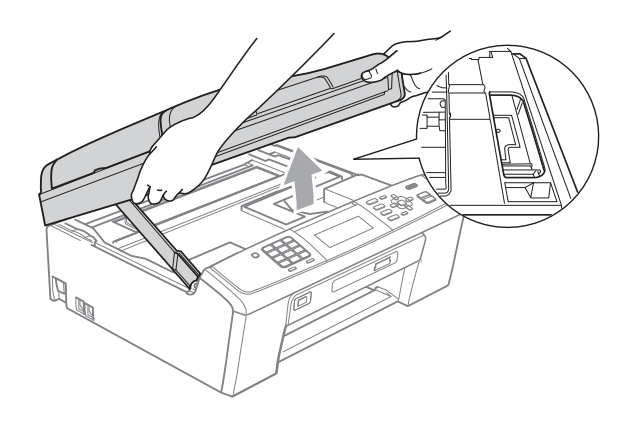

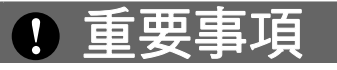

如果墨水濺到您的皮膚或衣服上, 請立即用肥皂或洗滌劑進行清洗。 ■ 抬起掃描器頂蓋以釋放鎖定 桿 (1)。用雙手向下輕推掃描器 頂蓋支架 (2),並關上掃描器頂 蓋 (③)。

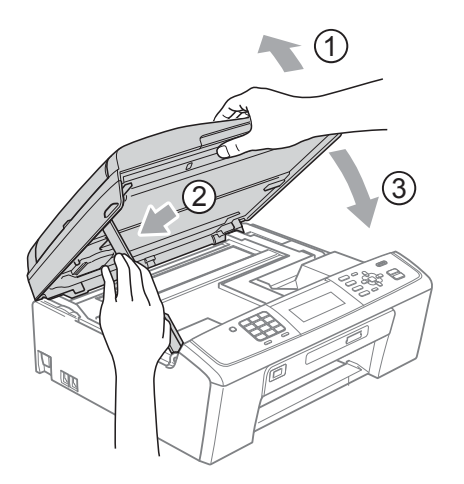

- 8 將紙匣完全推回設備。
- 8 將紙匣完全推入設備後,拉出紙 張支撐板 (①) 直至發出卡嗒聲, 然後展開紙張支撐翼板 (2)。

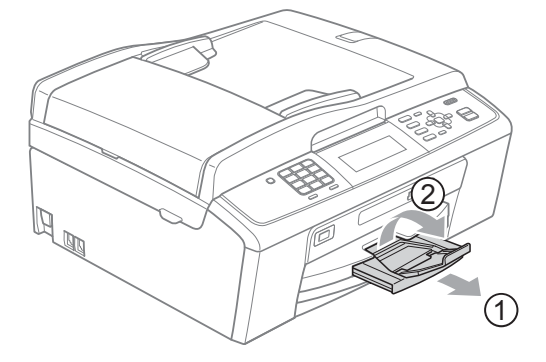

確保您完全拉出紙張支撑板,直 到發出卡嗒聲。

重要事項 n

對於 Legal 尺寸的紙張,請勿使用 紙張支撐翼板。

10 重新連接電源線。

# 故障排除 **<sup>B</sup>**

如果您認為本設備有問題,請對照下表進行檢查並遵循故障排除提示執行操作。 您可以自行輕鬆解決大多數的問題。如果您需要其他幫助,請瀏覽 Brother Solutions Center (Brother 解決方案中心 ) (<http://solutions.brother.com/>) 以獲取最 新的常見問答集和故障排除提示。

## 設備問題 **<sup>B</sup>**

#### 列印

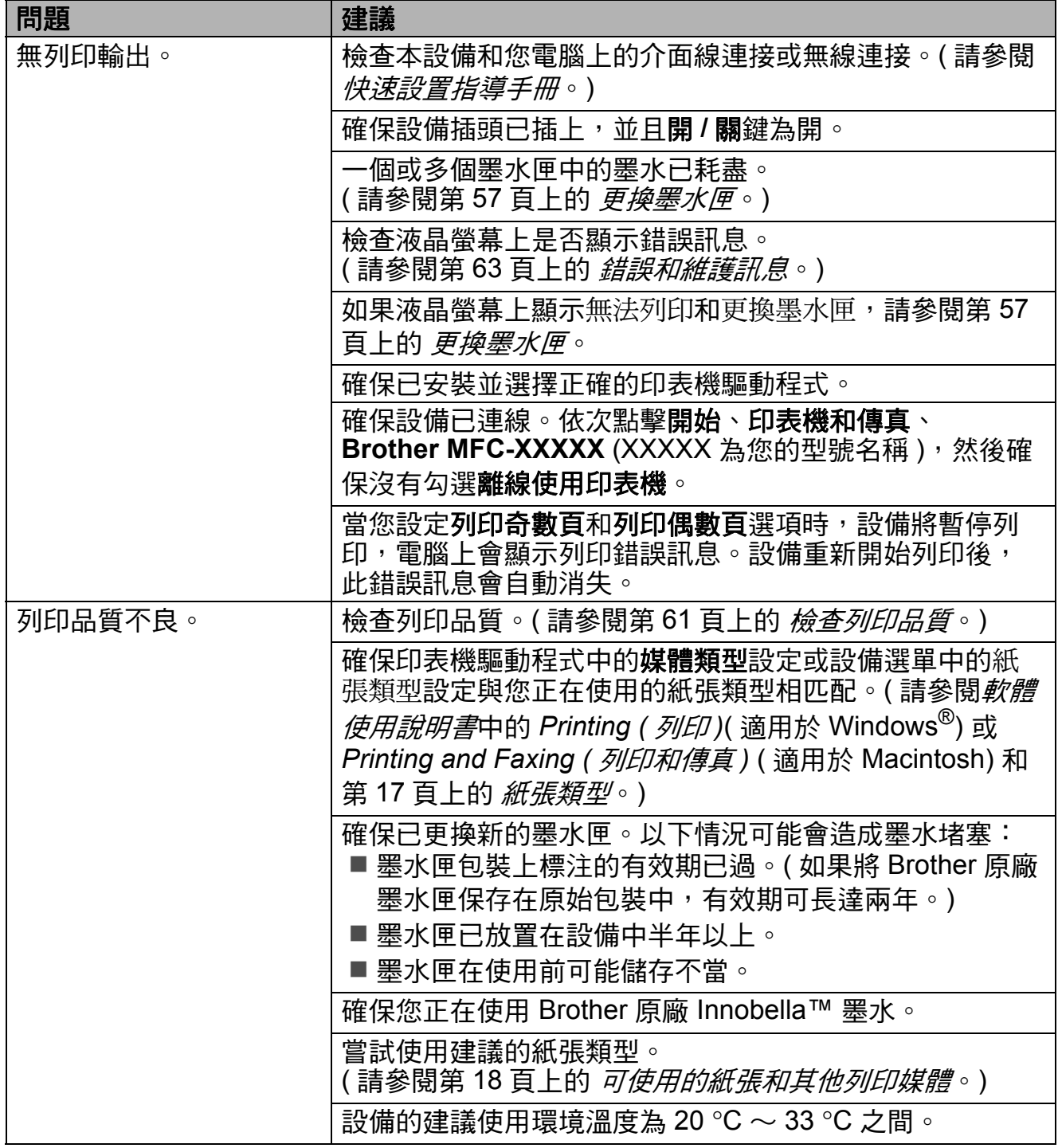

# 列印 **(** 繼續 **)**

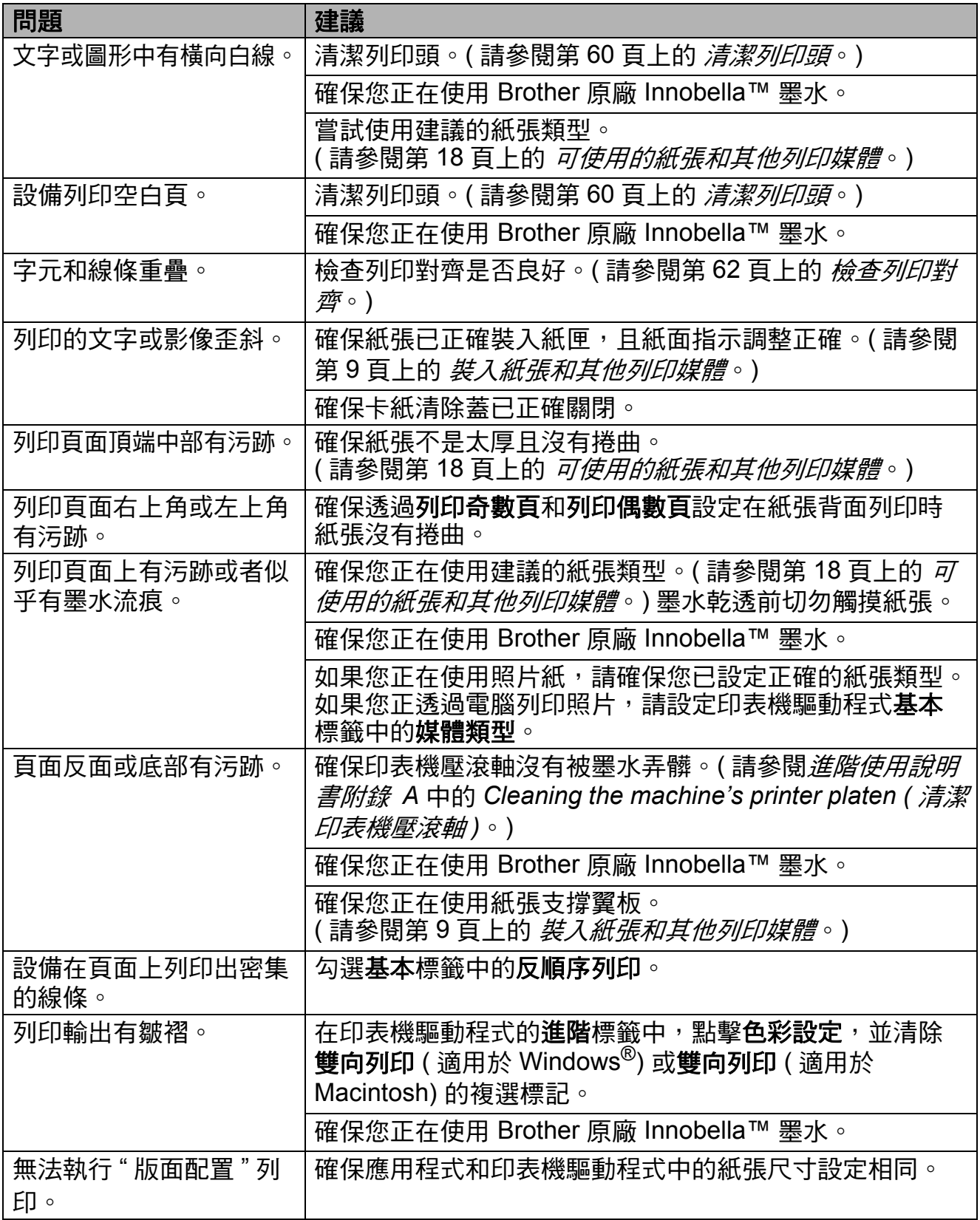

# 列印 **(** 繼續 **)**

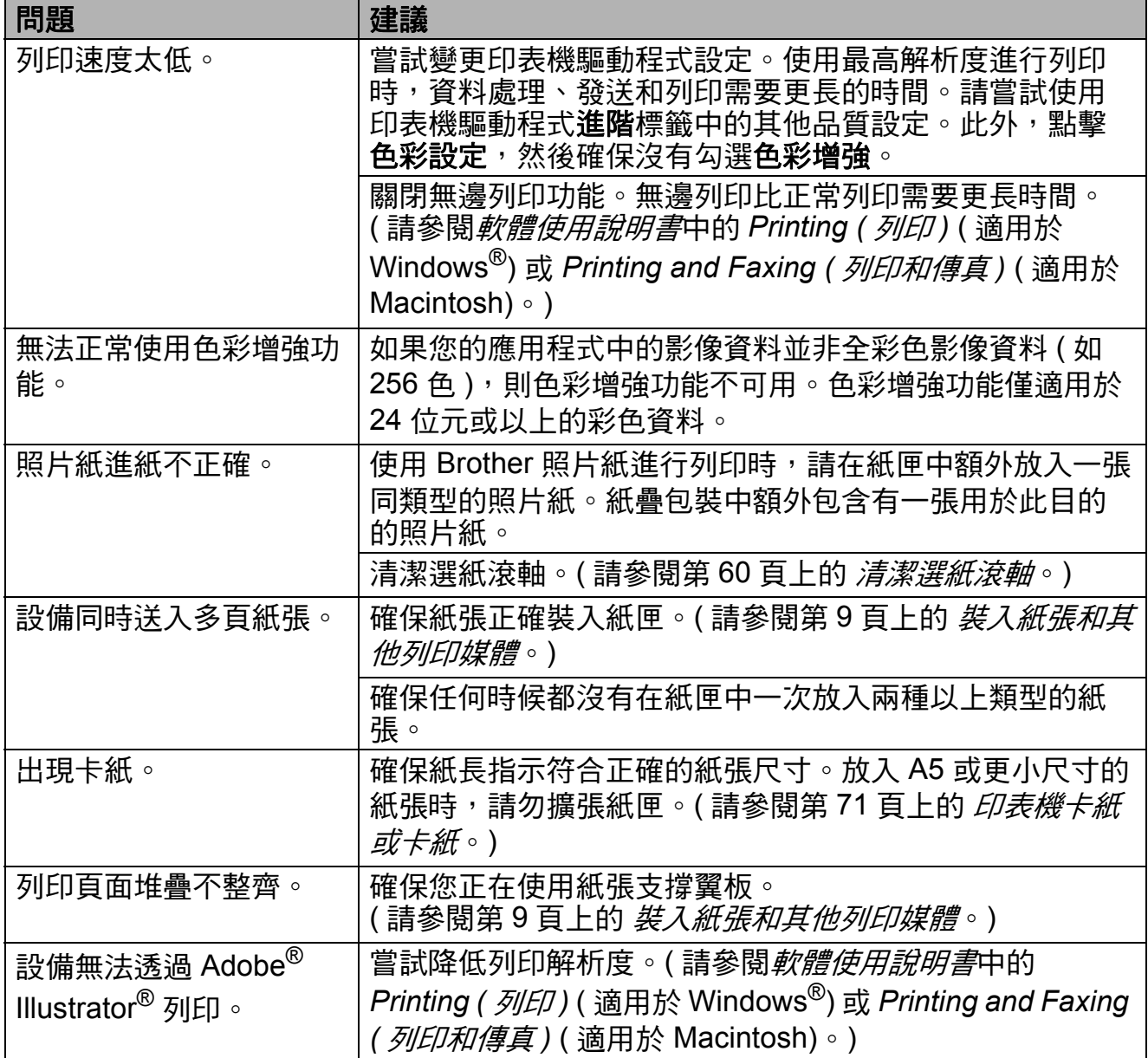

# 列印接收的傳真

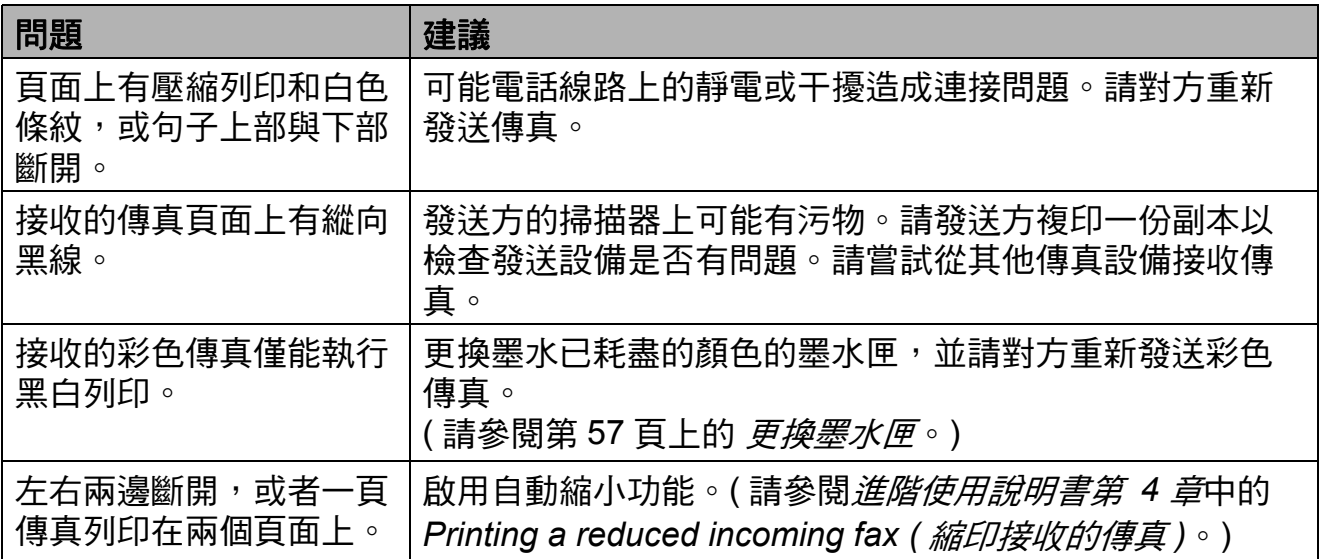

# 電話線路或連接

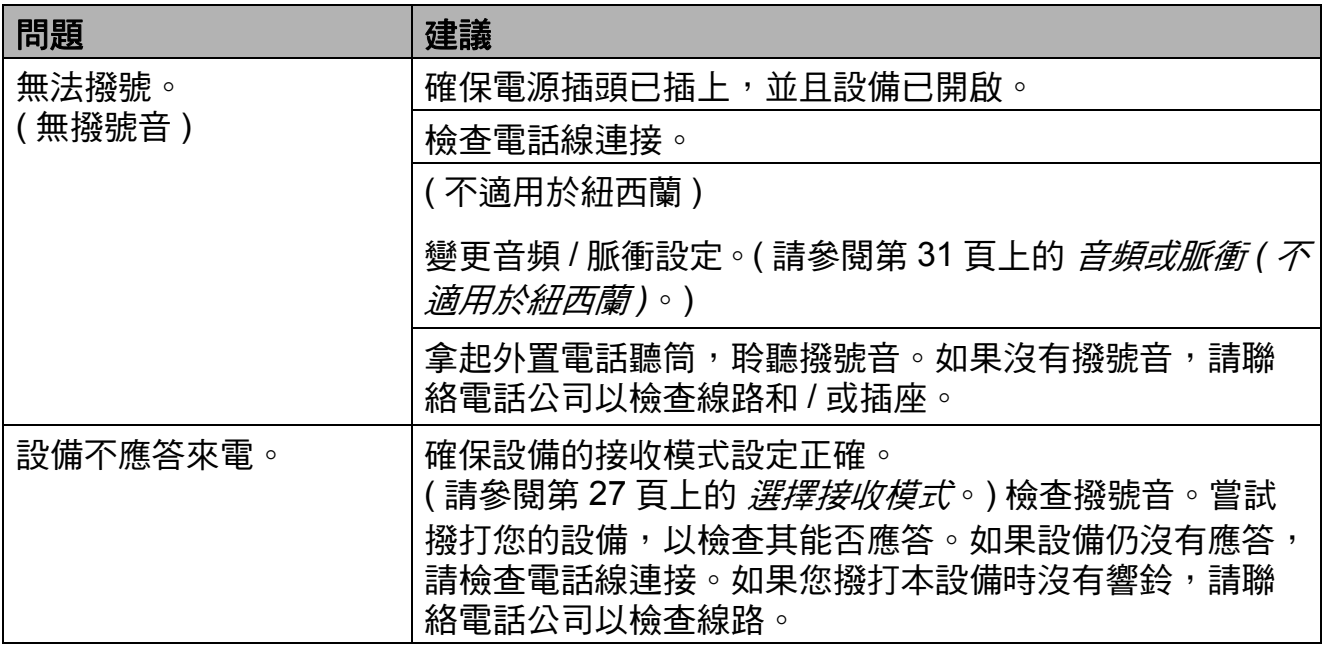

故障排除

## 發送傳真

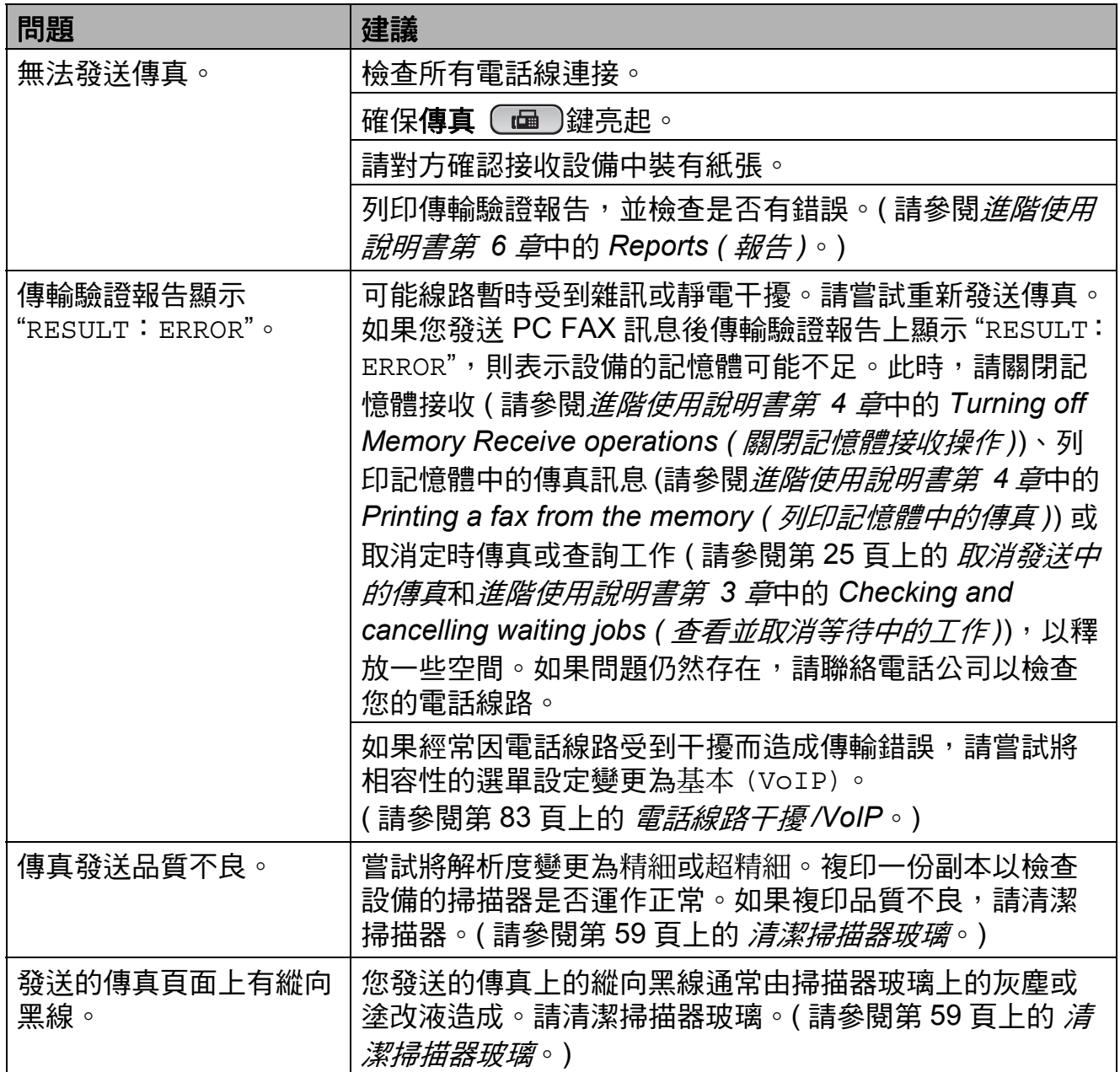

**B**

## 處理來電

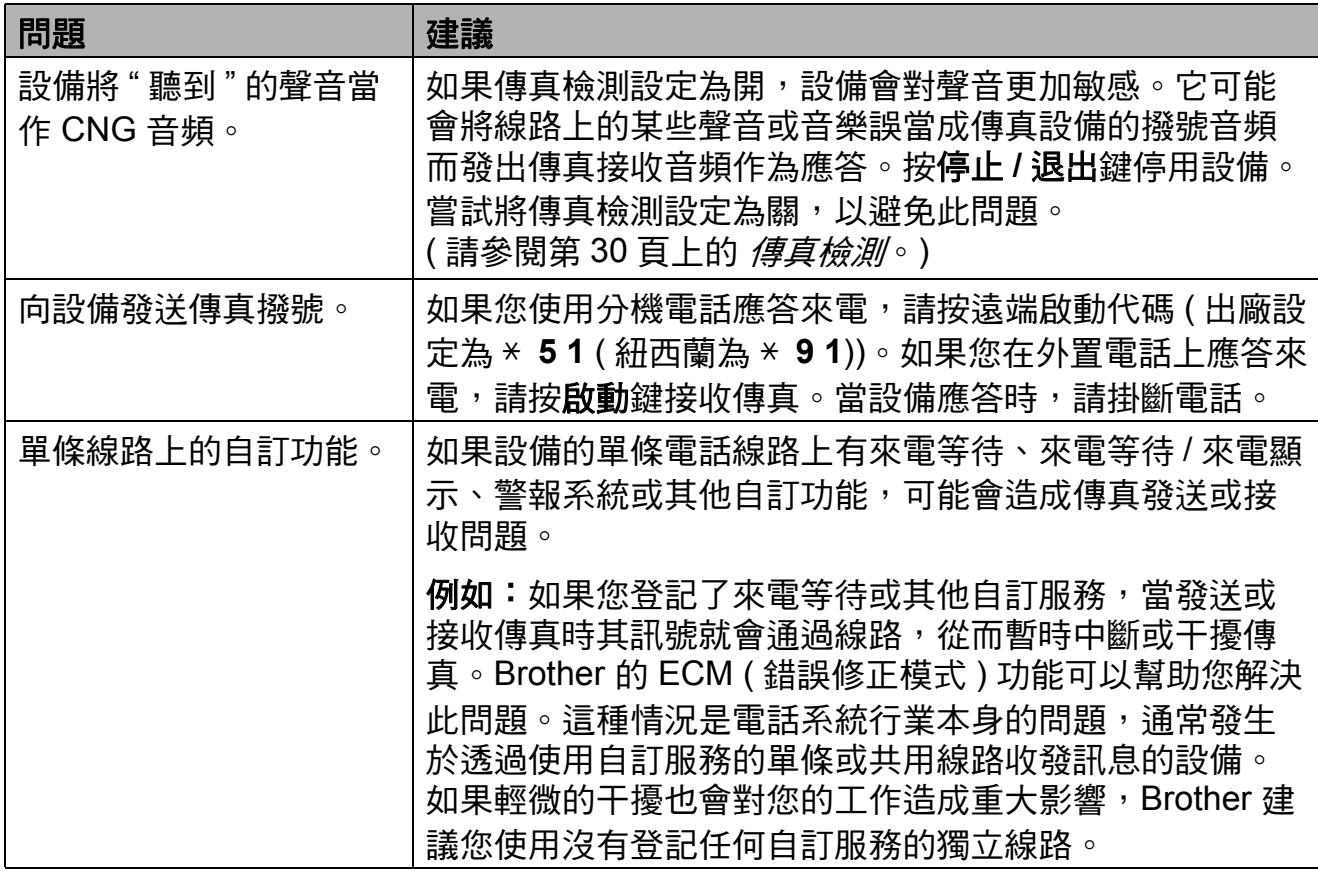

# 複印問題

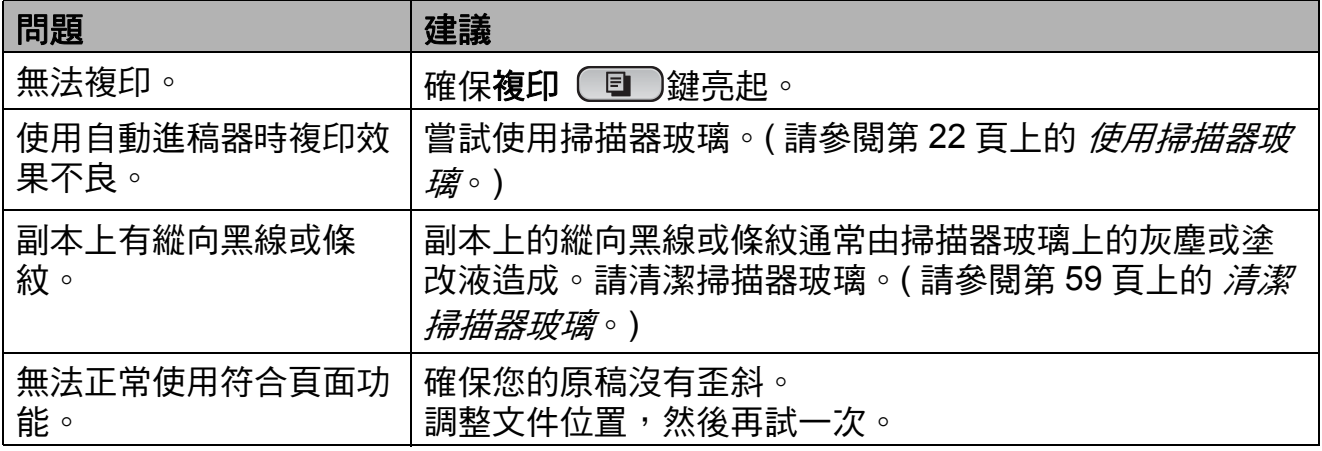

## 掃描問題

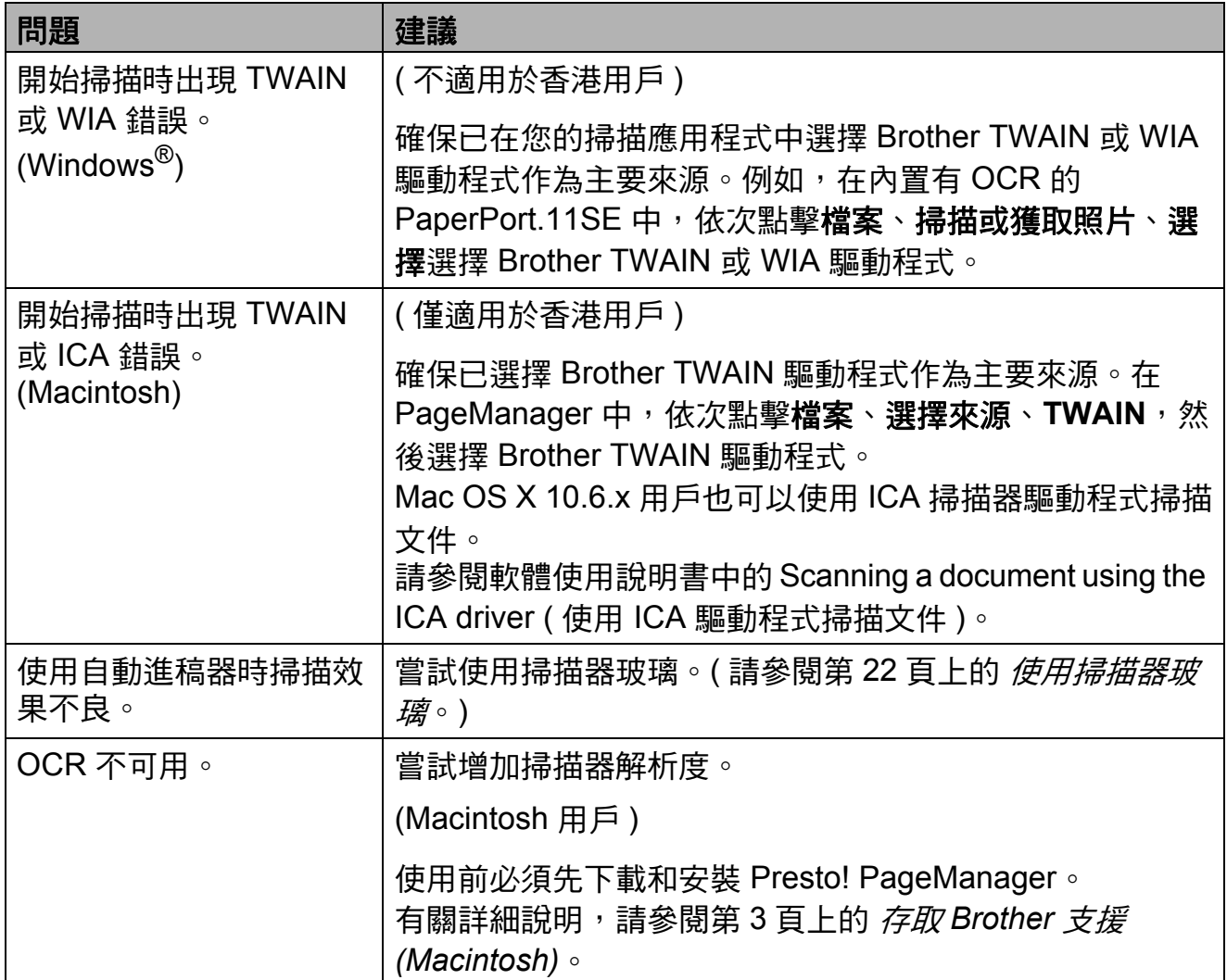

# 軟體問題

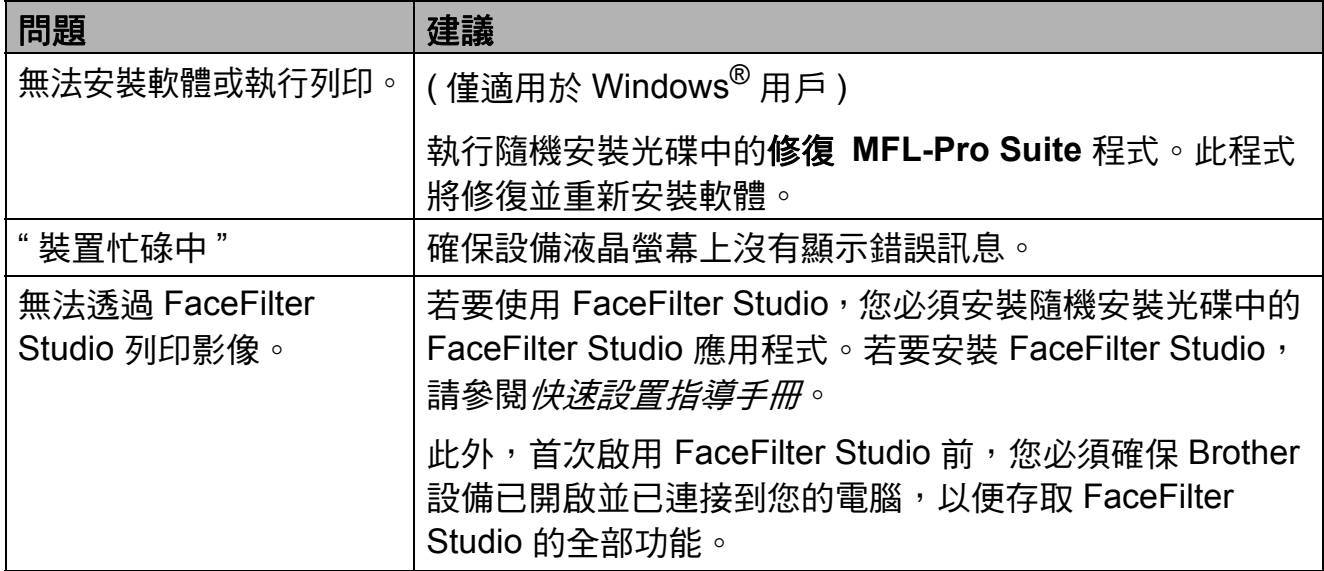

# **PhotoCapture Center™ (** 影像擷取中心 **)** 問題

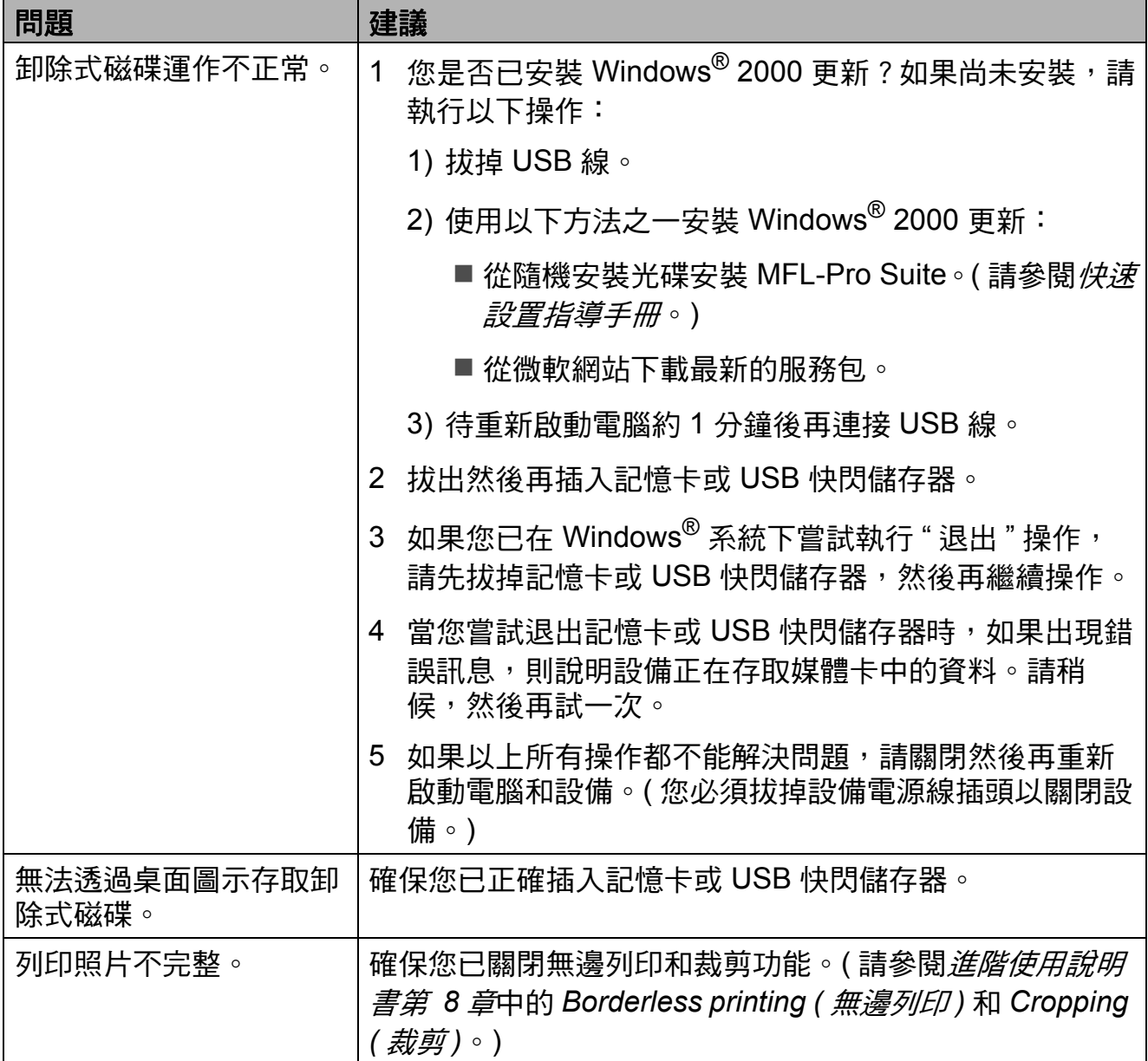

## 網路問題

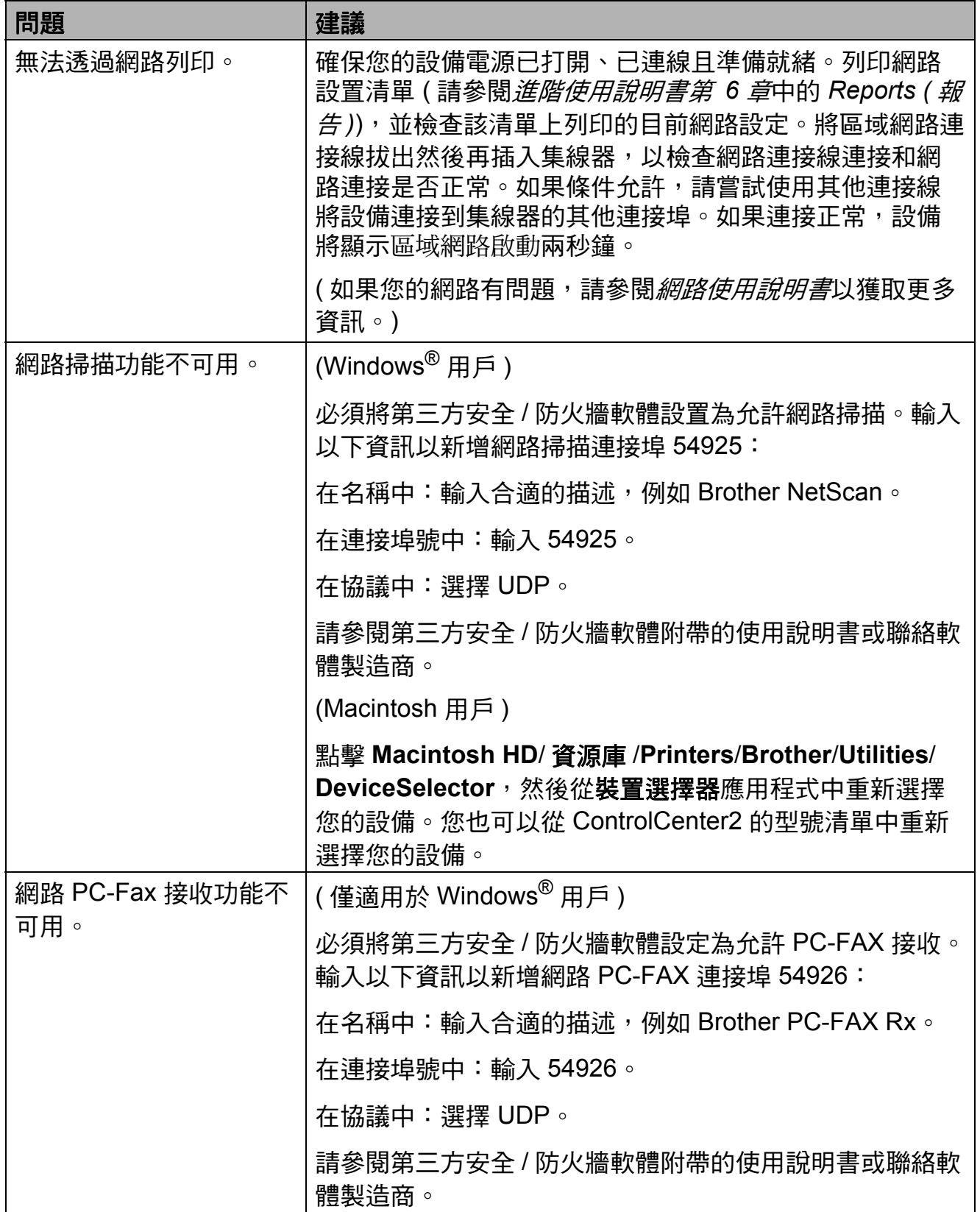

## 網路問題 **(** 繼續 **)**

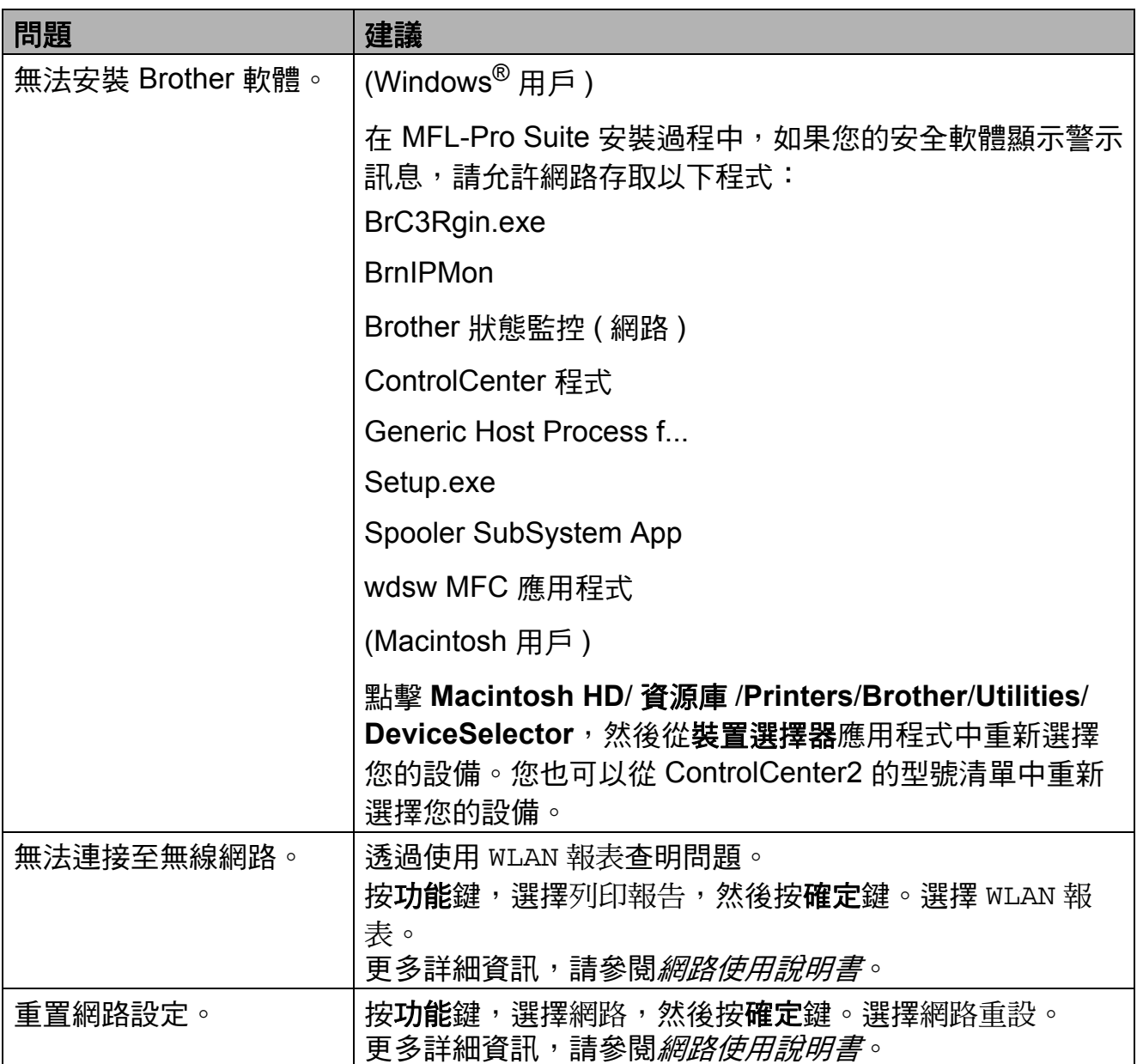

#### <span id="page-92-1"></span>撥號音檢測 **<sup>B</sup>**

當您執行自動發送傳真時,在預設狀 態下,設備會等待預定的時間後再開 始撥號。透過將撥號音設定變更為檢 測,您可以使設備檢測到撥號音後立 即開始撥號。當您同時向多個號碼發 送同一份傳真時,此設定可以節約少 量時間。如果變更設定後開始出現撥 號問題,請恢復出廠設定不檢測。

- 1 按功能鍵。
- **2 按 ▲ 或 ▼** 鍵選擇初始設定。 按確定鍵。
- **6** 按▲或▼鍵選擇撥號音。
- **4 按 4 或 ▶ 鍵選擇檢測或不檢測**。 按確定鍵。
- e 按停止 **/** 退出鍵。

#### <span id="page-92-2"></span><span id="page-92-0"></span>電話線路干擾 **/VoIP <sup>B</sup>**

如果因電話線路受到干擾而造成傳真 發送或接收問題,您可以變更相容性 設定,以降低數據機速度,從而降低 發生錯誤的可能性。

- 1 按功能鍵。
- ●2 按▲或▼鍵選擇初始設定。 按確定鍵。
- **63** 按▲或▼鍵選擇相容性。
- 4 按 < 或 ▶ 鍵選擇高、正常或基本 (VoIP)。
	- ■基本 (VoIP):可以將數據機 速度降低到 9,600 bps 並關閉 ECM ( 彩色傳真發送除外 )。 除非電話線路一直出現干擾問 題,否則請僅在必要時選擇此 選項。

若要提高大多數 VoIP 服務的 相容性,Brother 建議您將相 容性設定變更為基本 (VoIP)。

- ■正常:可以將數據機速度設定 為 14,400 bps。
- 高:可以將數據機速度增加到 33,600 bps。( 出廠設定 )

按確定鍵。

e 按停止 **/** 退出鍵。

# 註釋

- VoIP (IP 語音)是一種電話系統, 它使用的是網路連接,而不是傳統 電話線。
- Brother 不建議使用 VoIP 線路。 VoIP 的常規限制可能會導致傳真 設備的部分功能無法正常使用。

# 設備資訊 **<sup>B</sup>**

### <span id="page-93-0"></span>查看序號 **<sup>B</sup>**

您可以在液晶螢幕上查看設備的序號。

1 按功能鍵。

- 2 按▲或▼鍵選擇機器資訊。 按確定鍵。
- 3 按▲或▼鍵選擇序號。 按確定鍵。
- d 按停止 **/** 退出鍵。

#### <span id="page-93-1"></span>重置功能 **<sup>B</sup>**

可執行以下重置功能:

- 1 網路 您可以將印表伺服器的密碼、IP 位 址資訊等恢復為出廠預設設定。
- 2 速撥及傳真

速撥和傳真重置以下設定:

■涑撥

( 速撥和設定群組 )

- ■記憶體中已設定的傳真工作 ( 查詢發送、定時傳真和定時整 批發送 )
- ■本機標識

( 名稱和號碼 )

■ 遠端傳真選項

( 傳真轉傳 )

■ 報告設定

( 傳輸驗證報告、快速撥號清單 和傳真日誌 )

■歷史記錄

( 來電顯示歷史記錄和撥出電話 )

■記憶體中的傳直

3 所有設定

您可以將設備的所有設定恢復為出 廠設定。

Brother 強烈建議您處置本設備時 執行此操作。

## 註釋

抜掉介面線之後,您才可以選擇網 路或所有設定。

#### 如何重置設備 **<sup>B</sup>**

- a 按功能鍵。
- **2** 按▲或▼鍵選擇初始設定。 按確定鍵。
- **6** 按▲或▼鍵選擇重置。 按確定鍵。
- <mark>4</mark> 按▲或▼鍵選擇您想使用的重置類 型。 按確定鍵。 按數字鍵 **1** 確認。
- e 按數字鍵 **1** 重新啟動設備。

選單和功能 **<sup>C</sup>**

# 螢幕程式設計 **<sup>C</sup>**

**C**

本設備設計獨特,讓您能夠方便地使 用功能鍵進行螢幕程式設計。程式設 計功能簡單易用,有助於您充分利用 設備提供的所有選單項目。

由於您是透過液晶螢幕執行程式設 計,所以我們製作了詳細的螢幕提 示,以幫助您更好地對您的設備進行 程式設計。您只需遵循螢幕上的提示 執行操作,便能完成選單項目和程式 設計選項的設置。

# 選單表 **<sup>C</sup>**

選單表將幫助您瞭解設備程式中的選單項目和項目選項。出廠設定以粗體顯示, 並帶有星號。

功能 (<sup>Menu</sup>)

<span id="page-95-0"></span>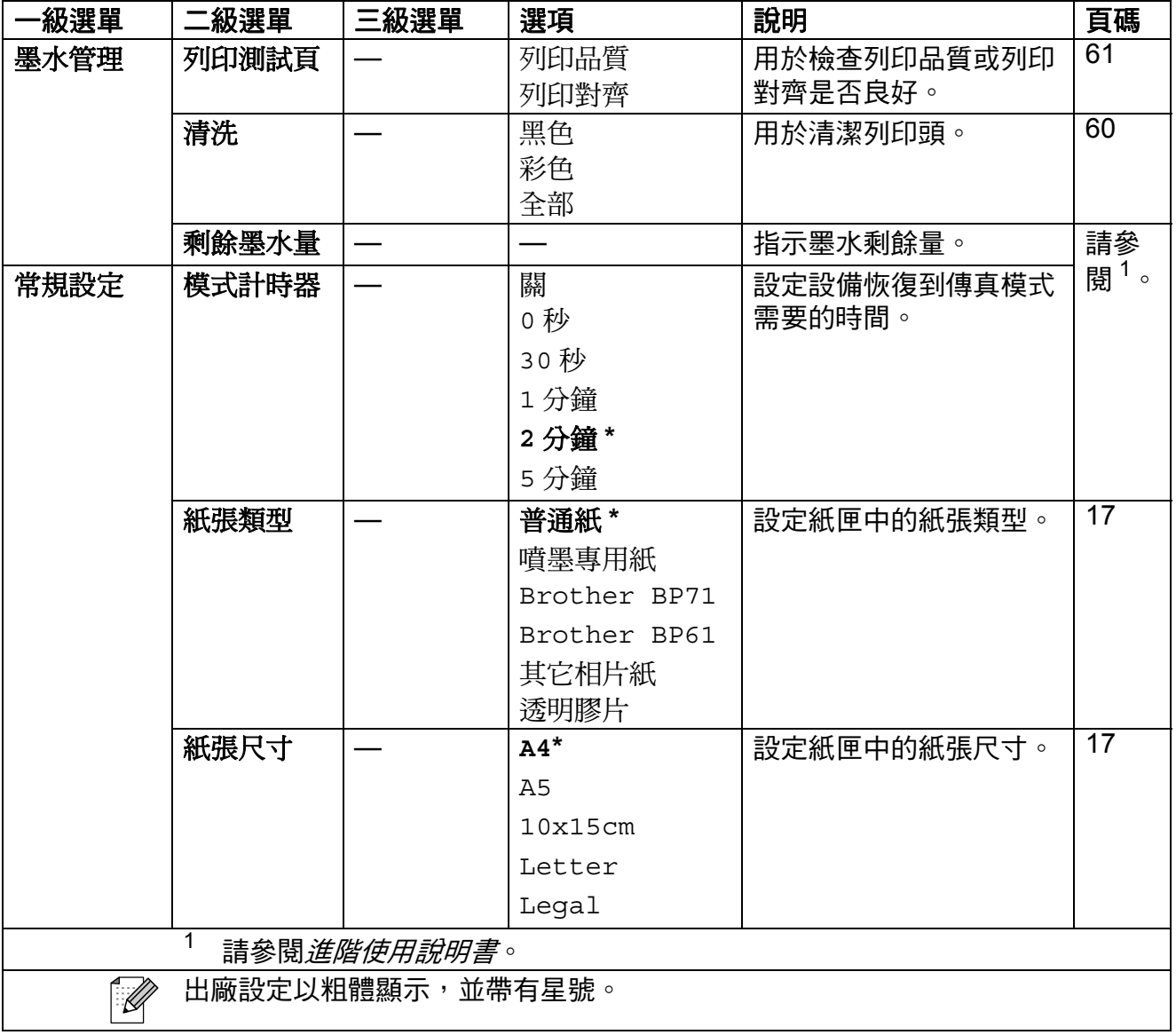

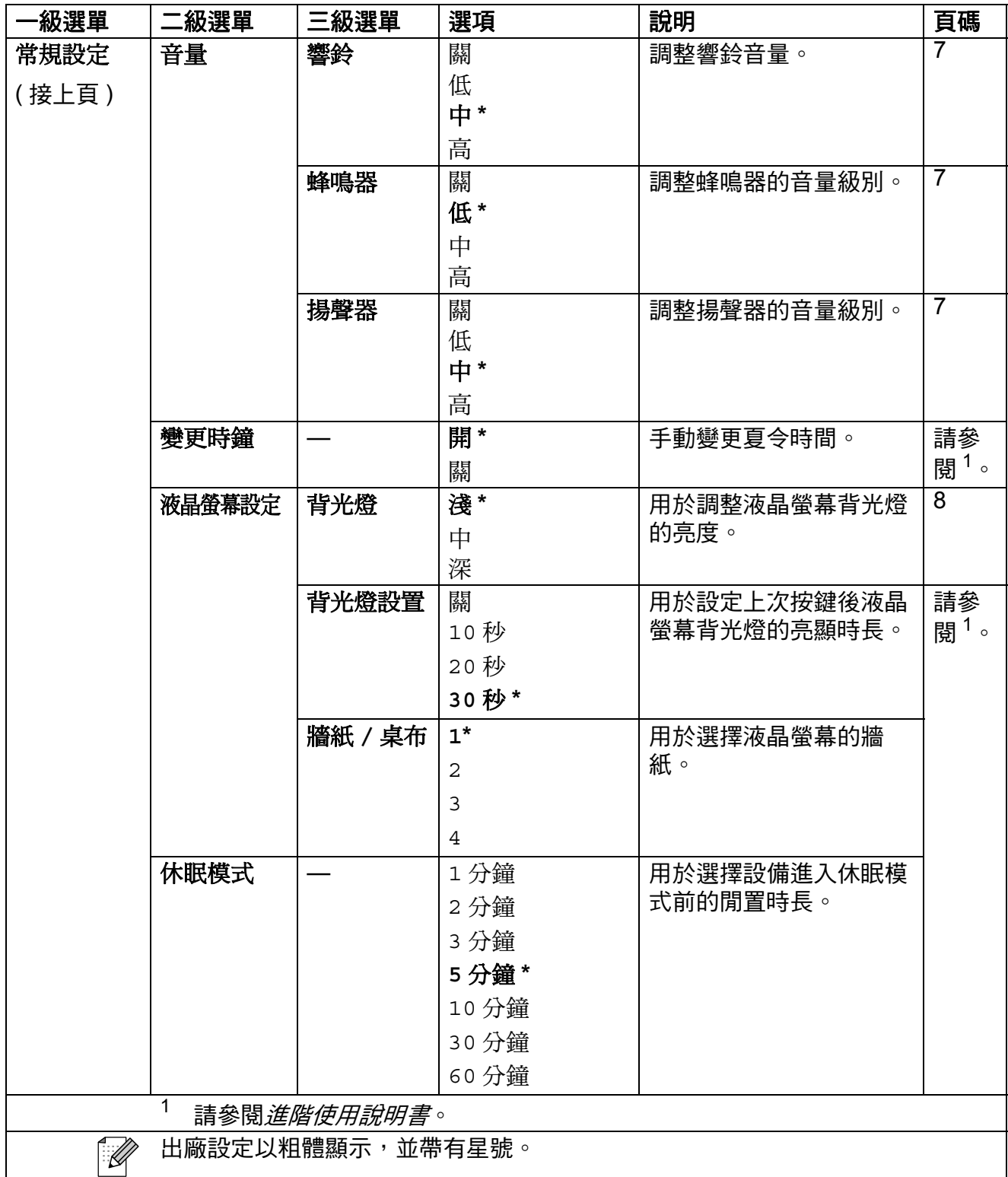

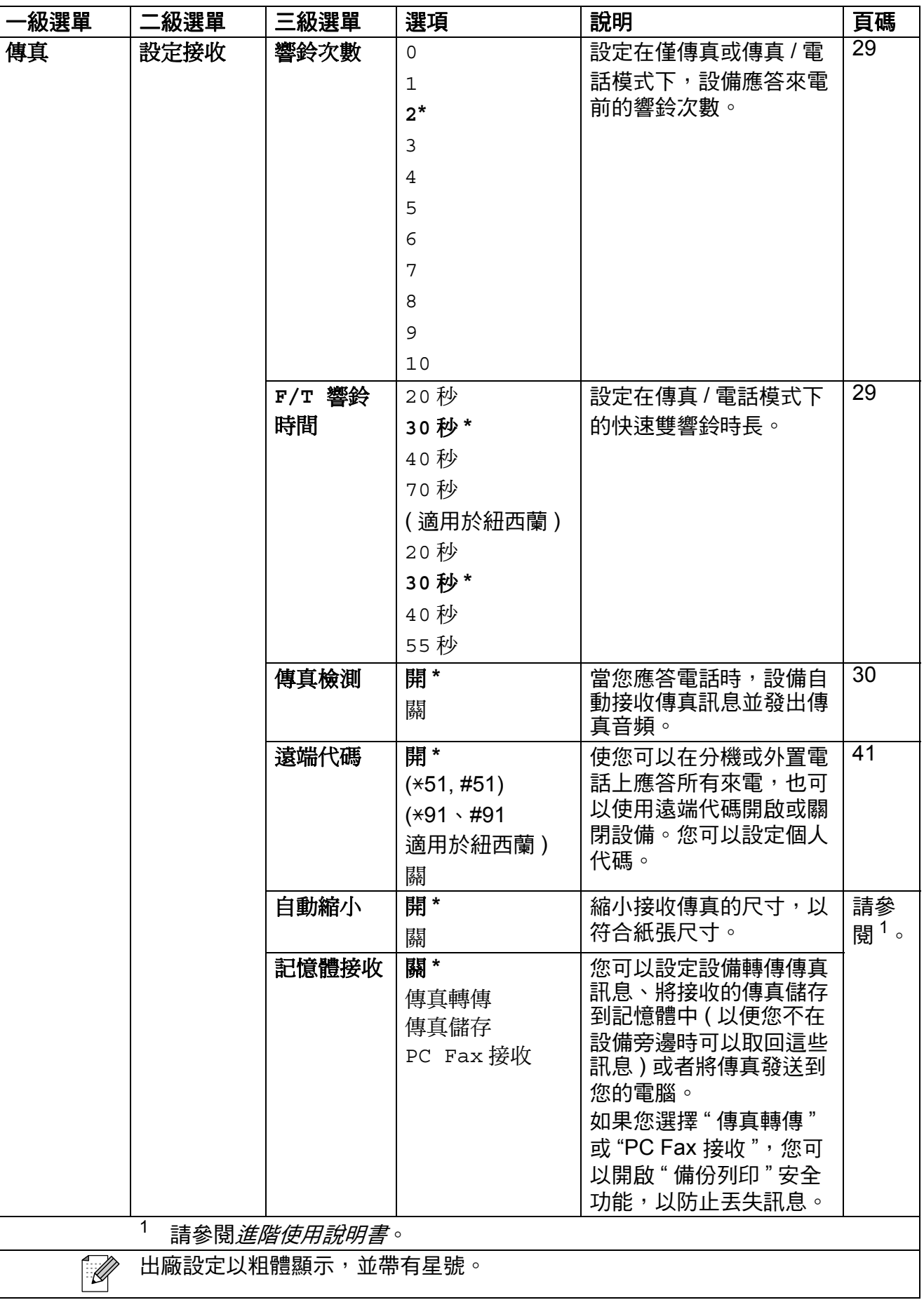

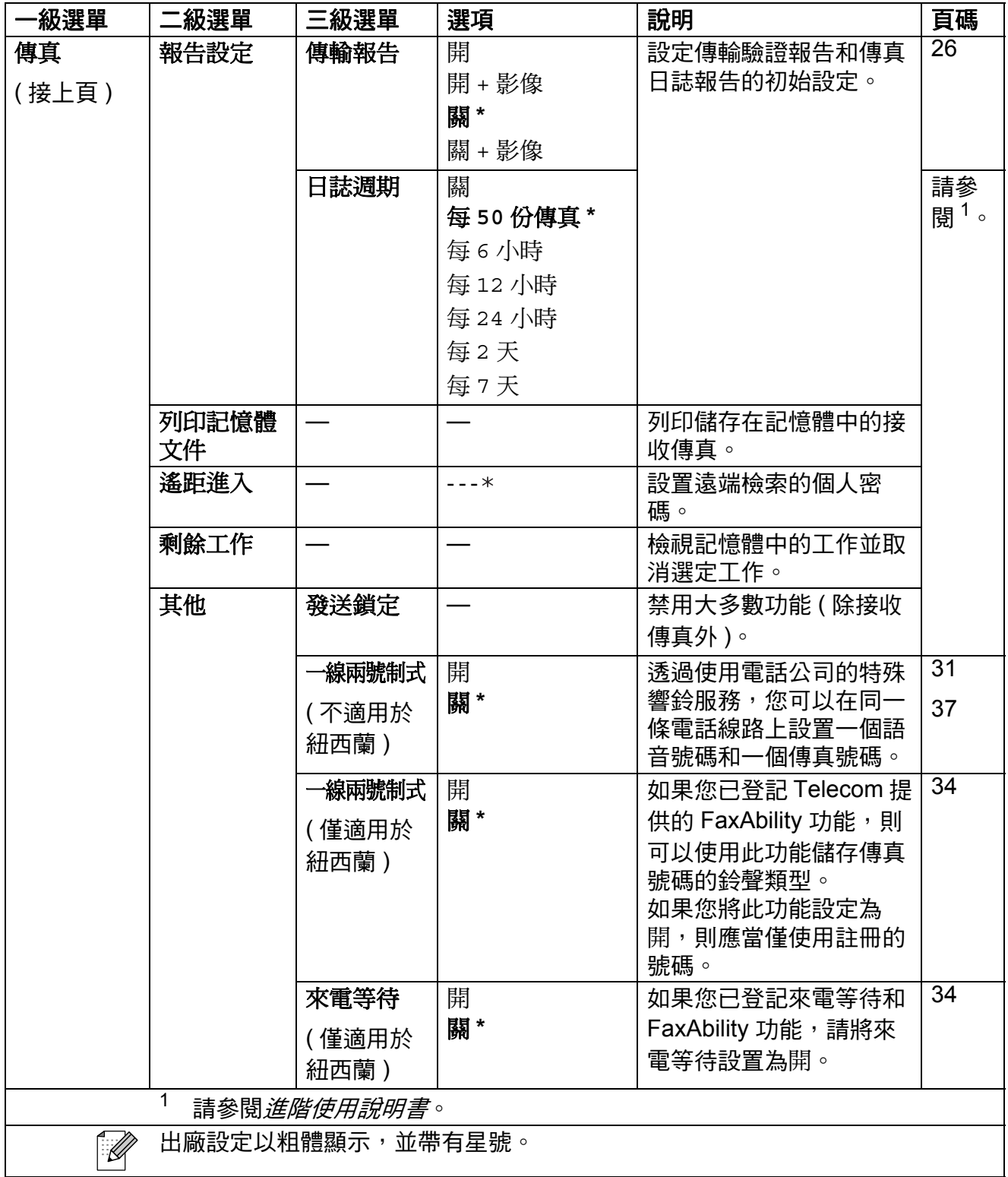

### 網路選單

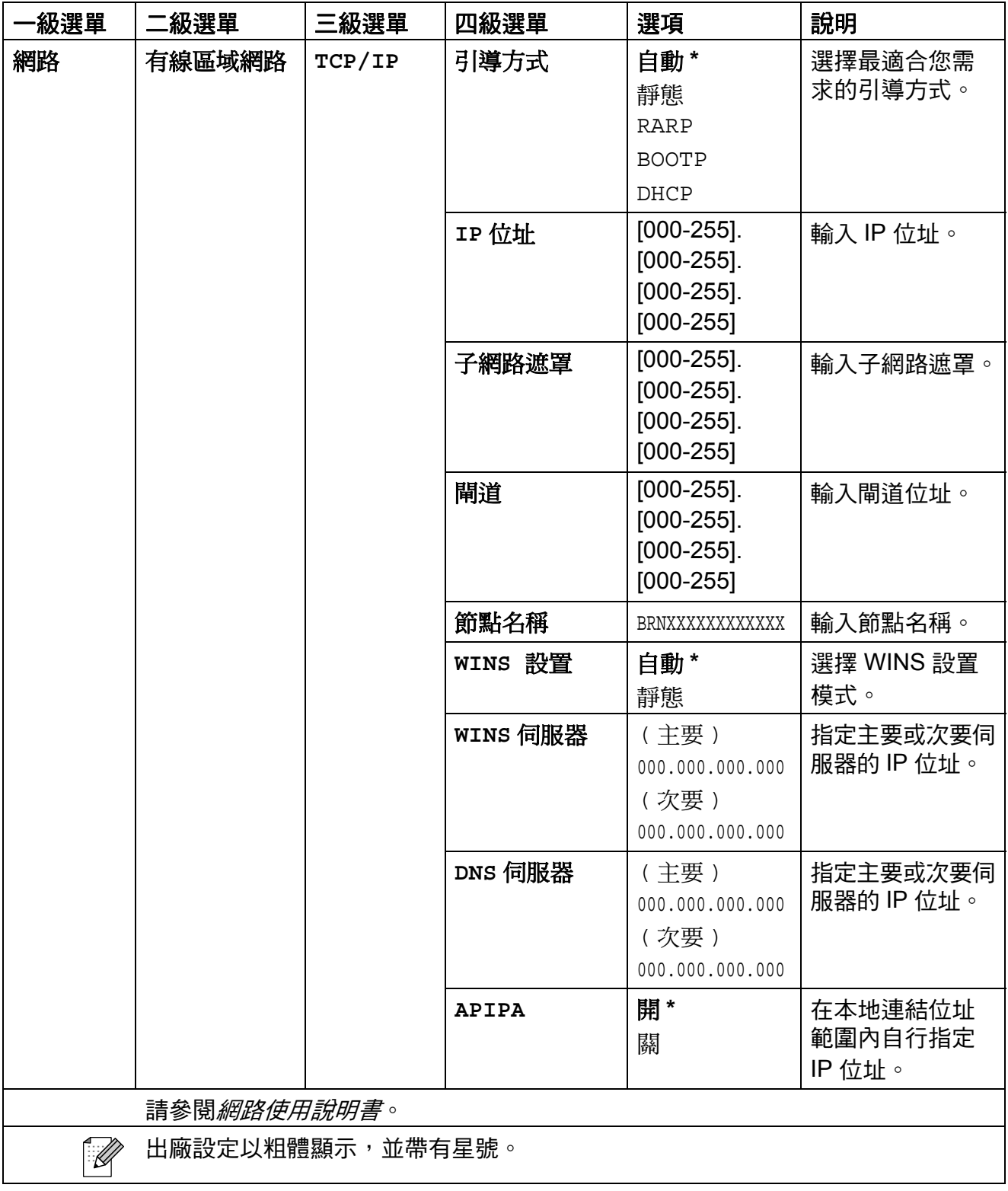

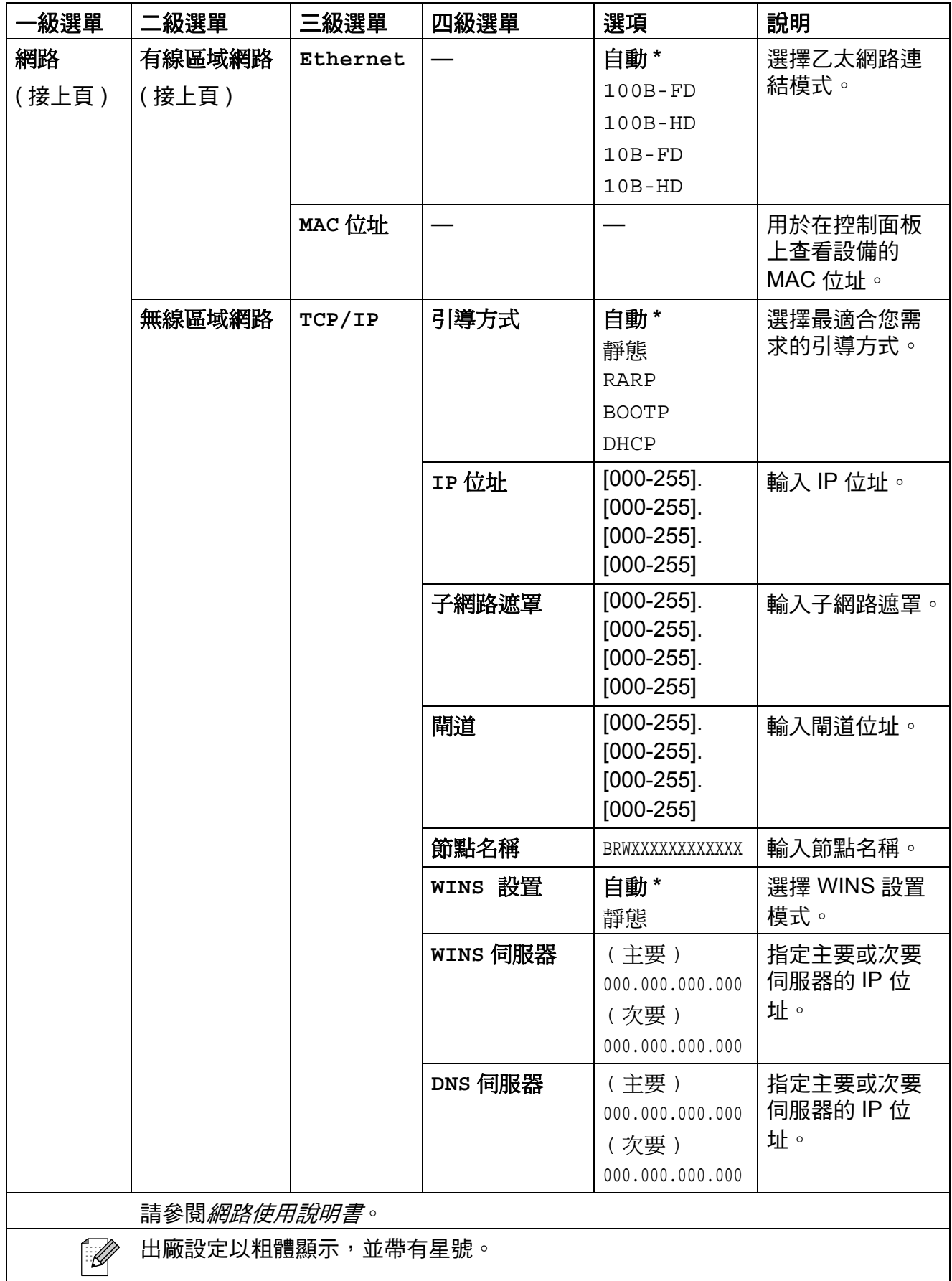

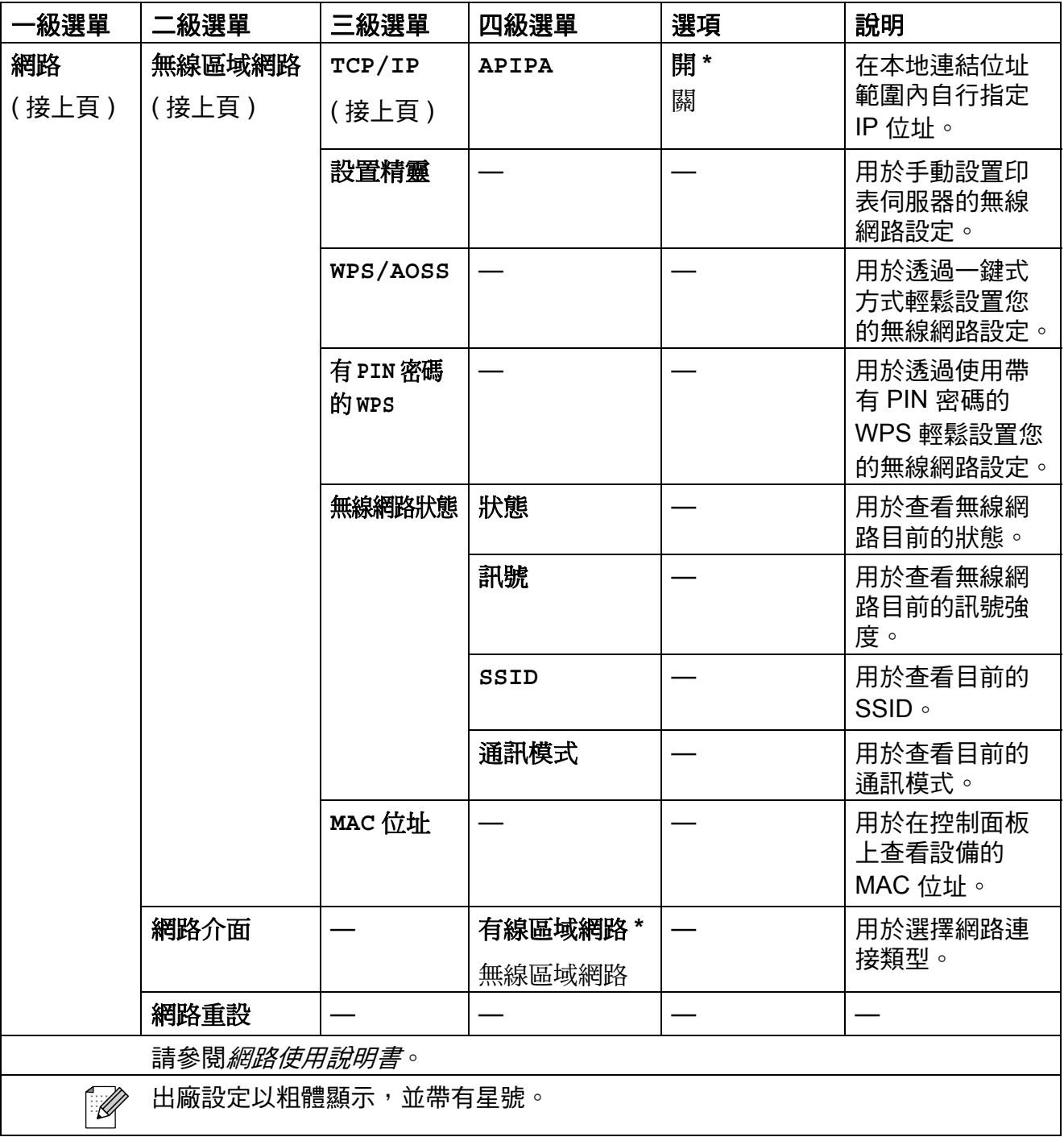

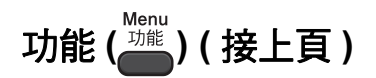

<span id="page-102-1"></span><span id="page-102-0"></span>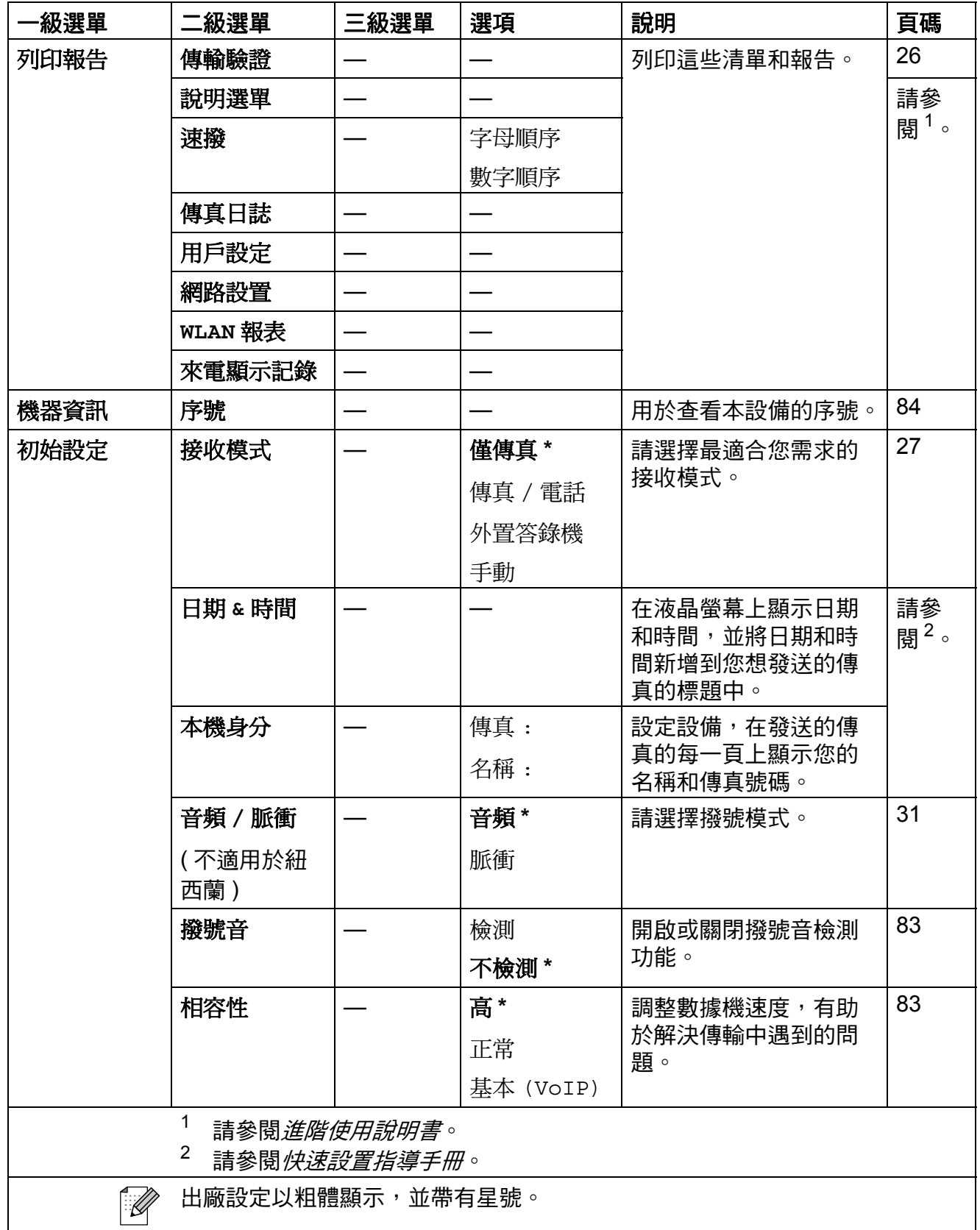

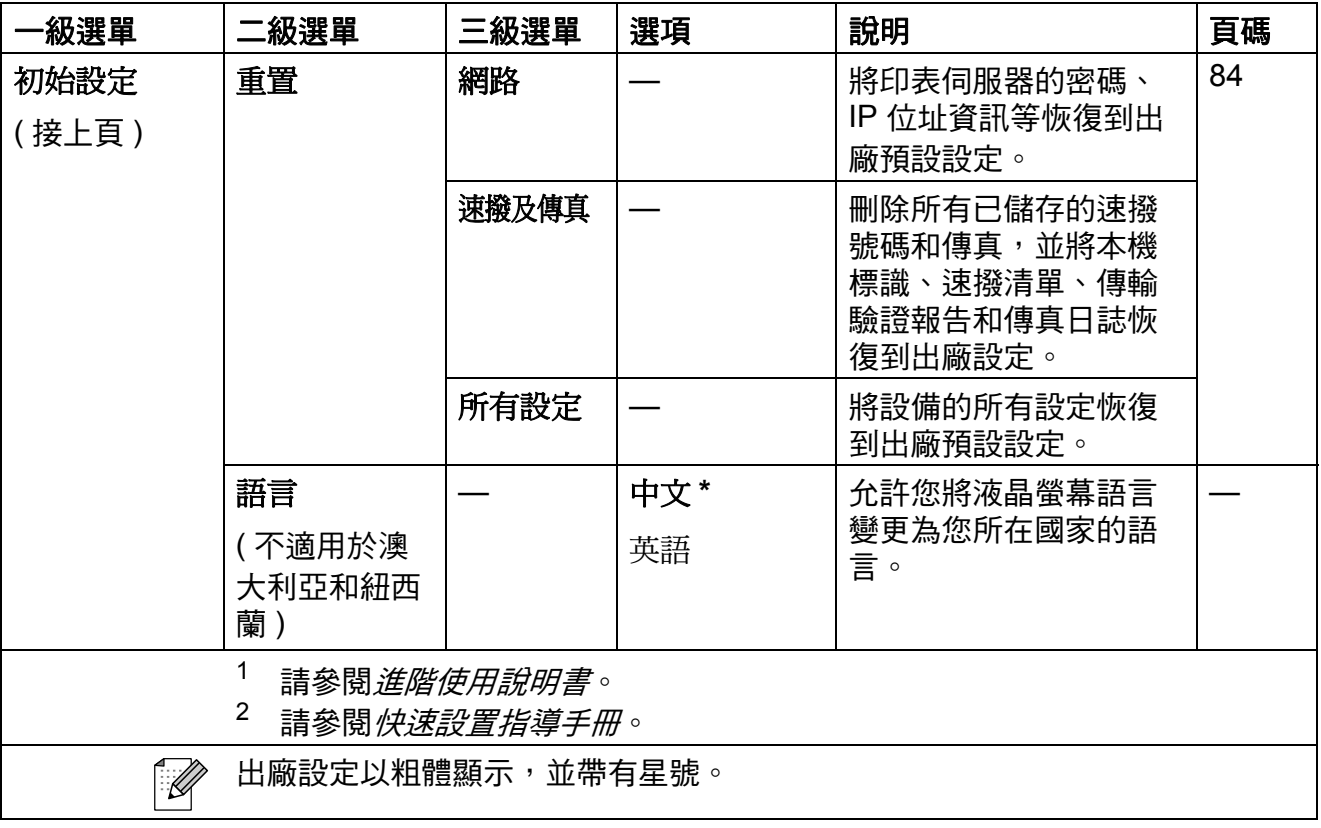

傳真()

<span id="page-104-0"></span>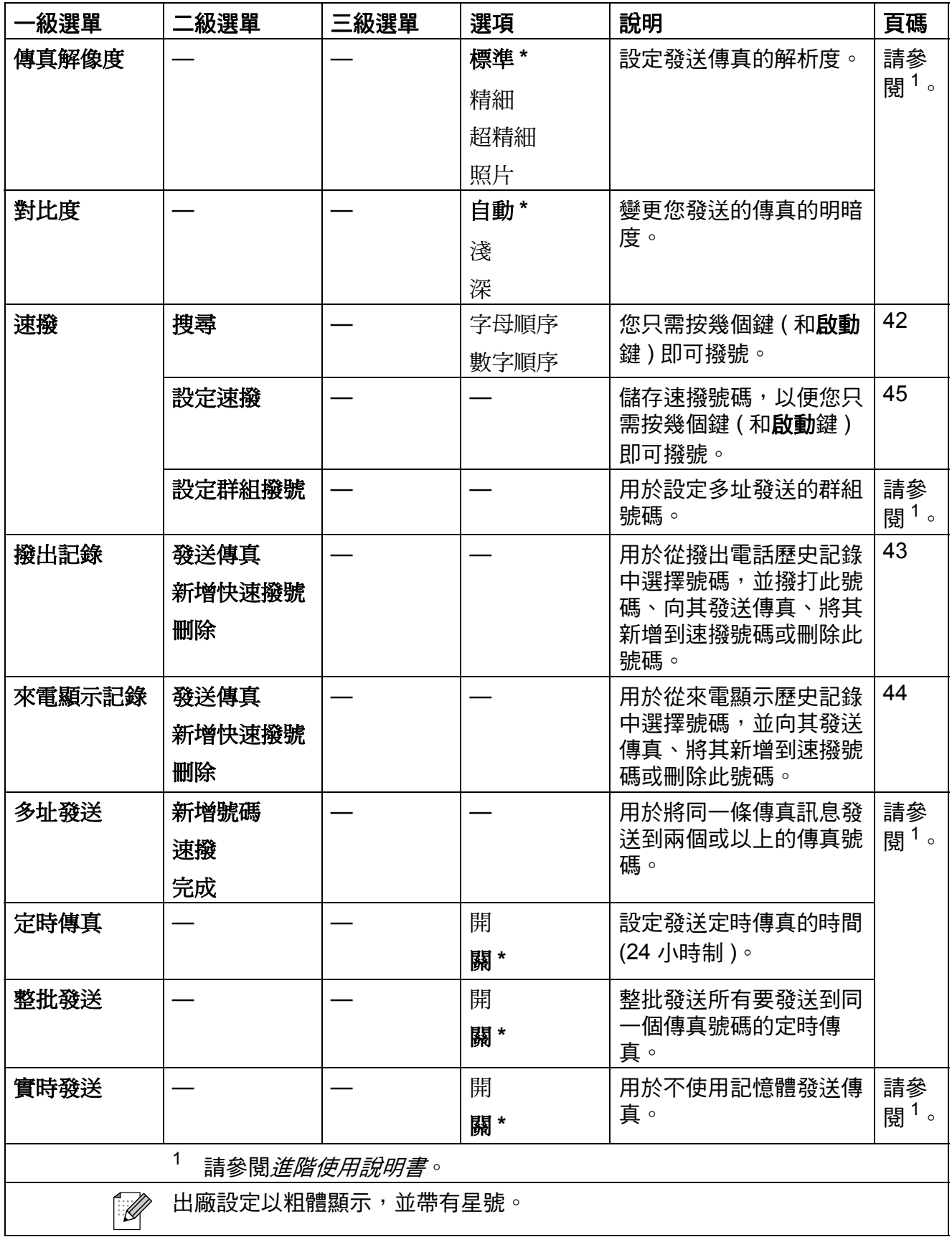

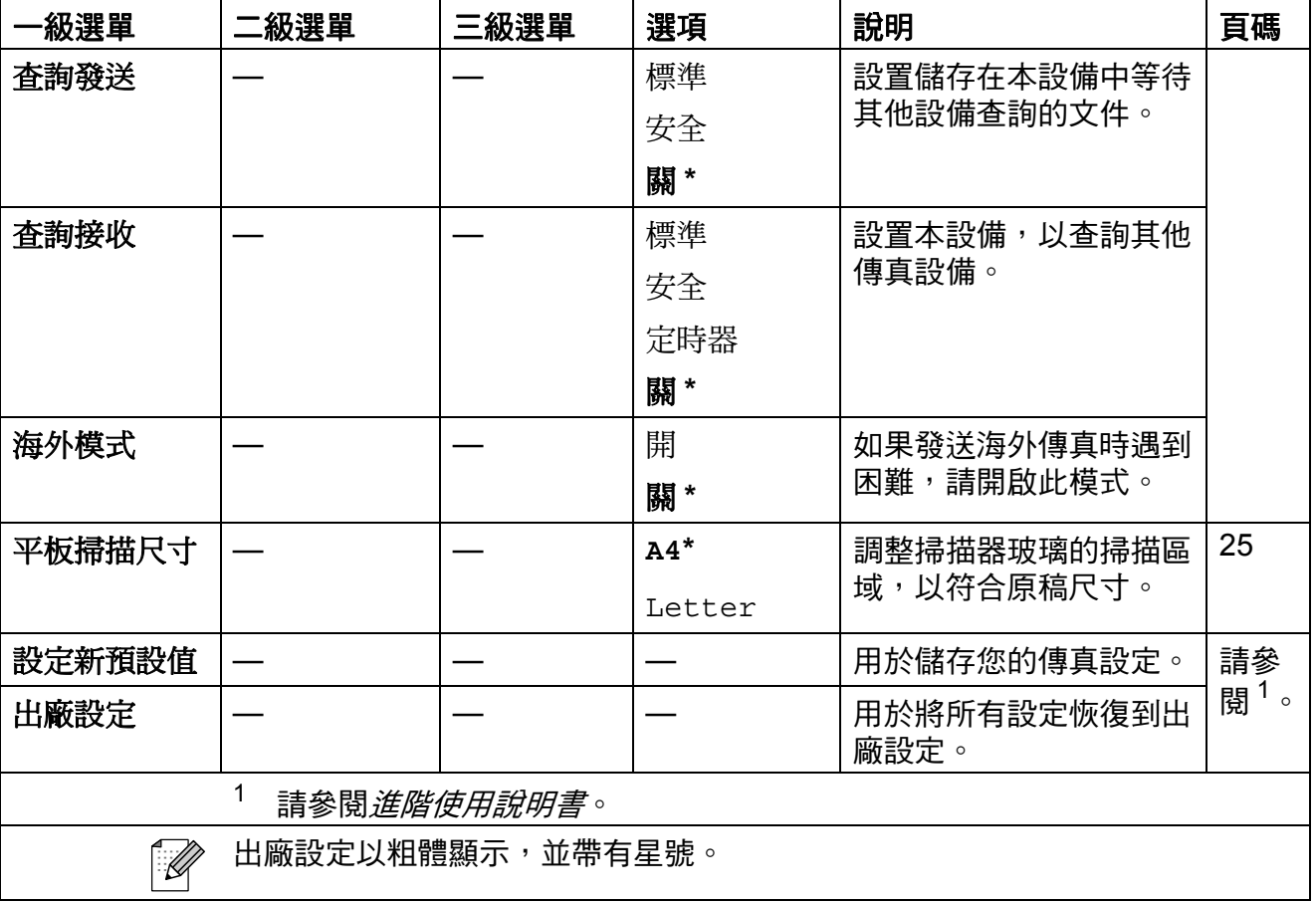

選單和功能

# 掃描(<u>^</u>)

<span id="page-106-2"></span><span id="page-106-1"></span><span id="page-106-0"></span> $\mathbf{I}$ 

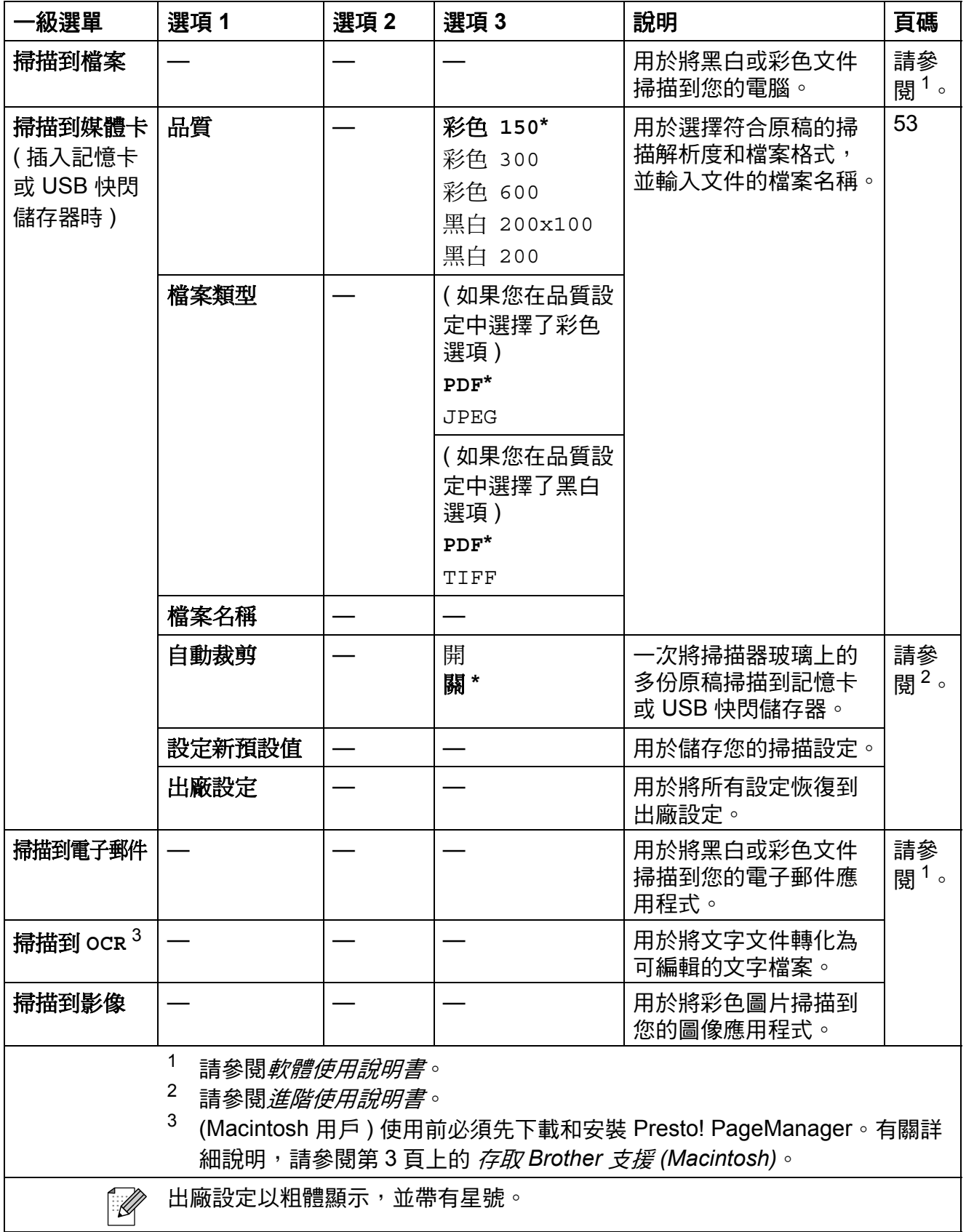

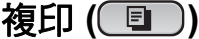

<span id="page-107-0"></span>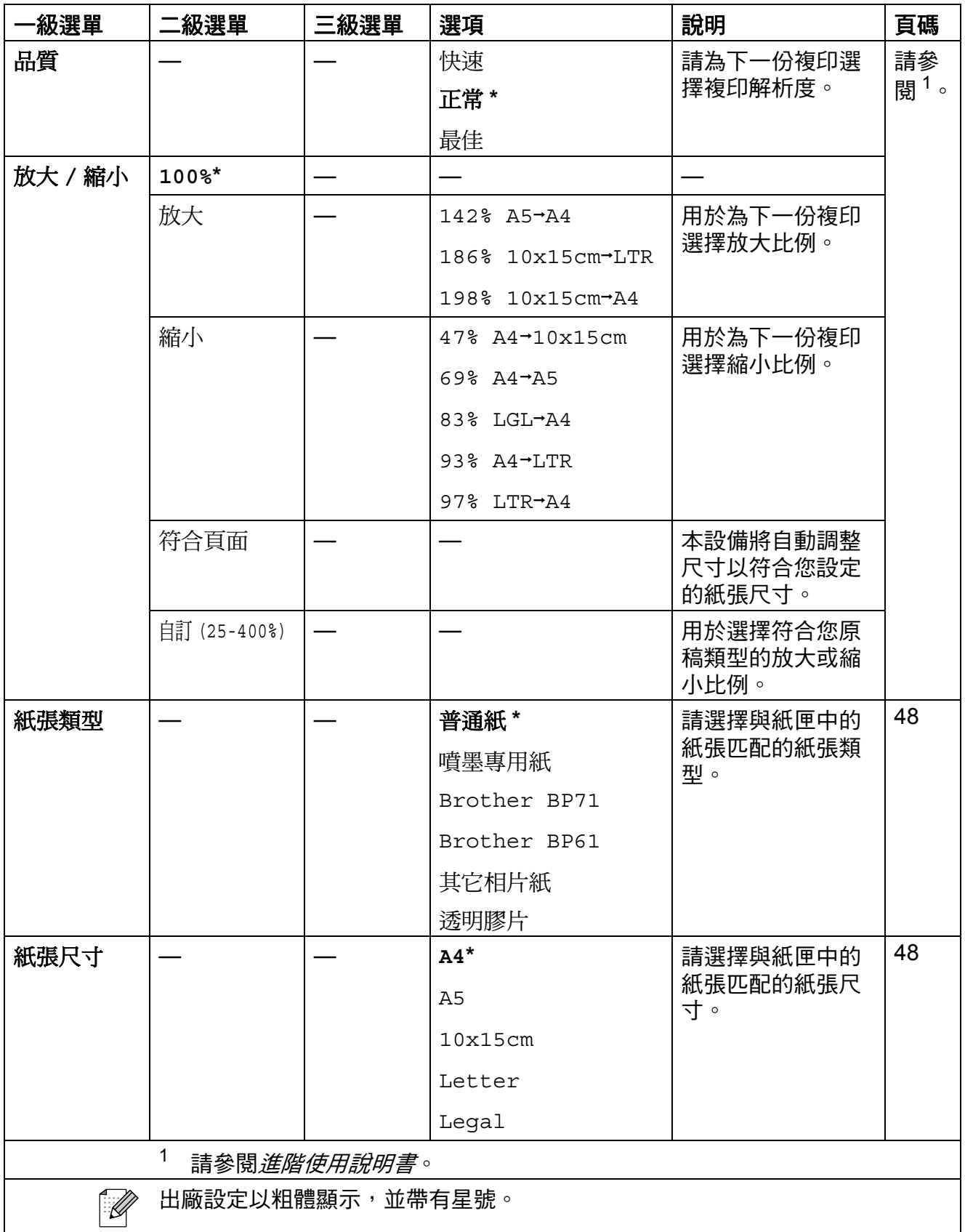
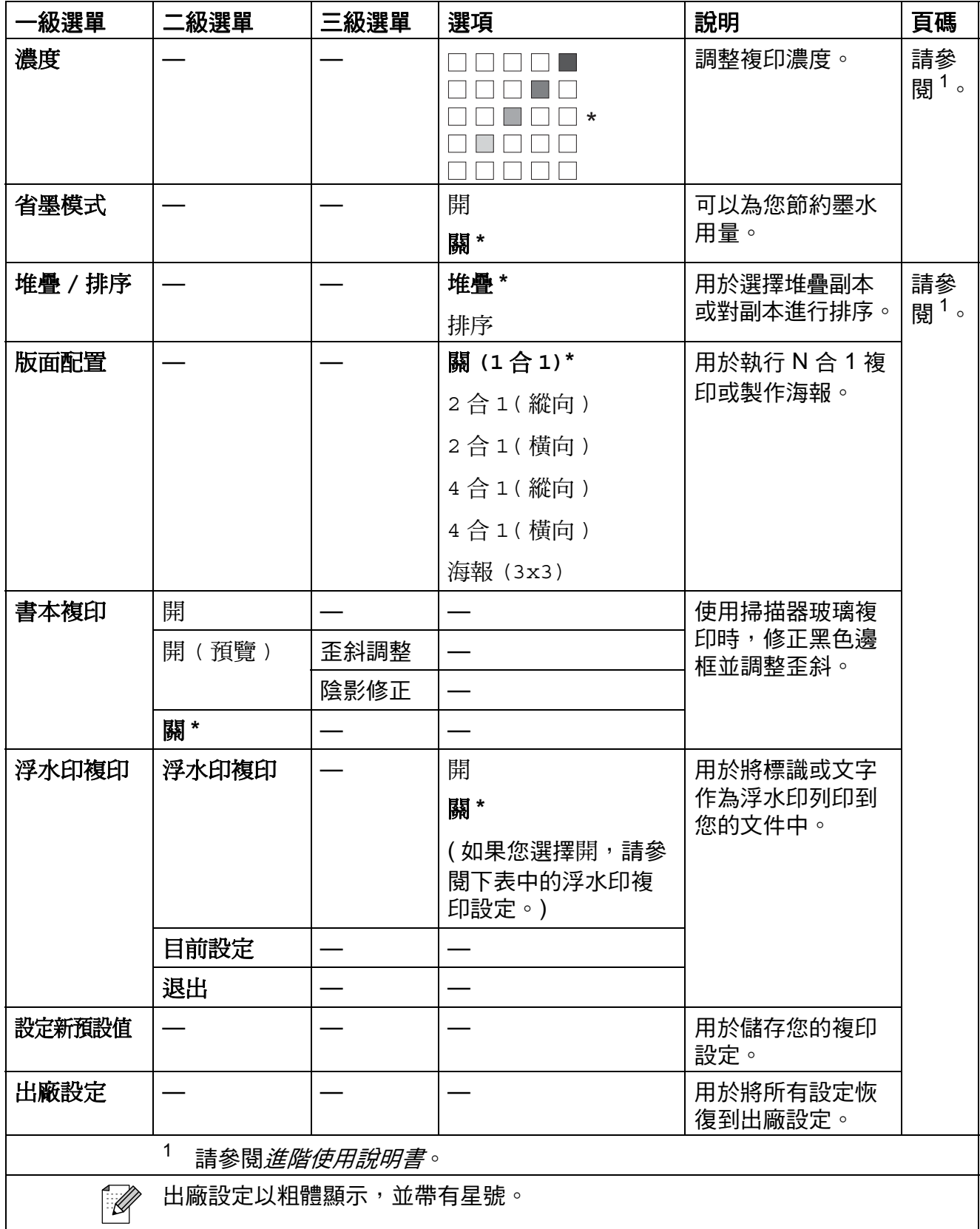

### 浮水印複印設定

<span id="page-109-0"></span>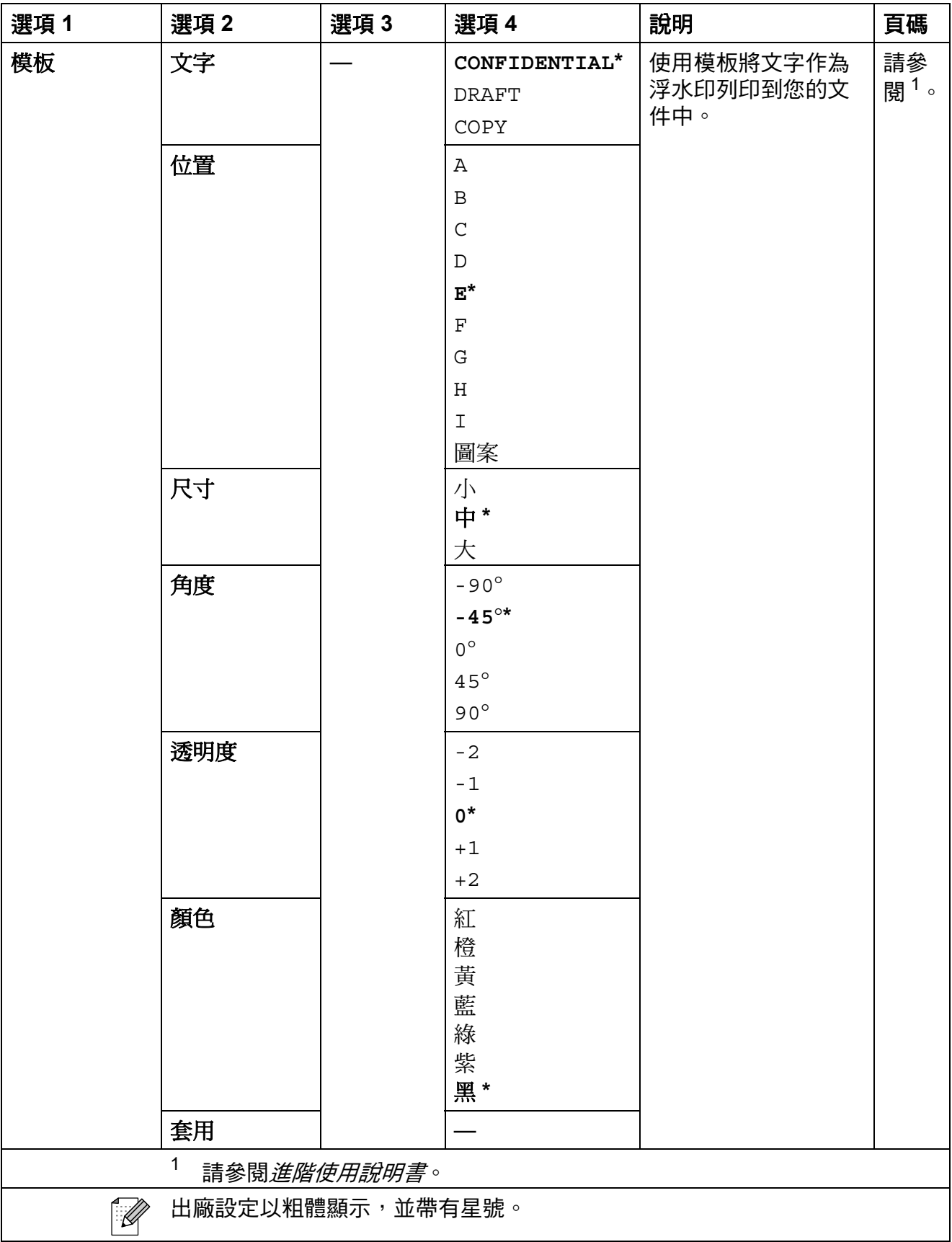

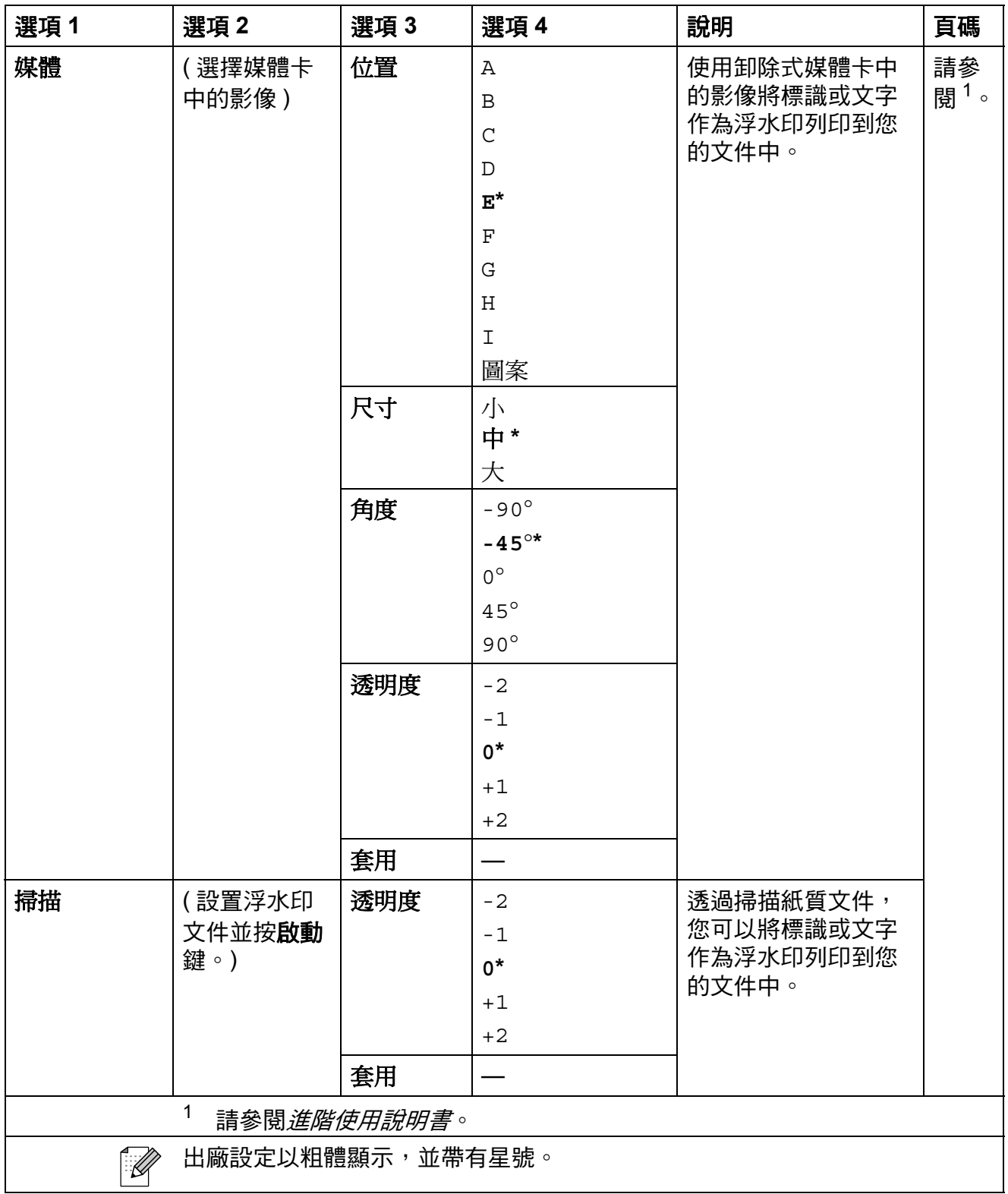

## 圖像處理 (**3)**

<span id="page-111-0"></span>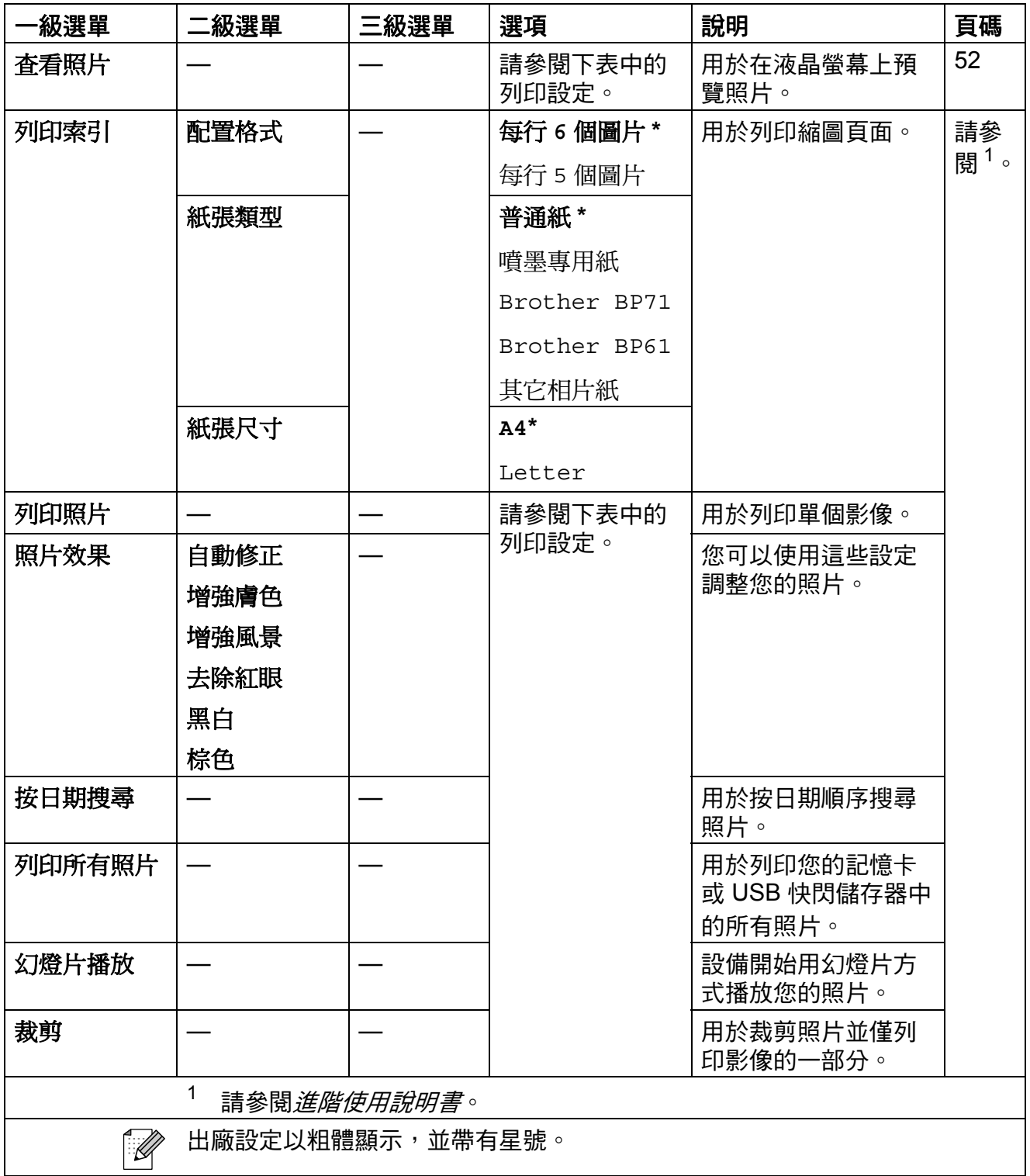

#### 列印設定

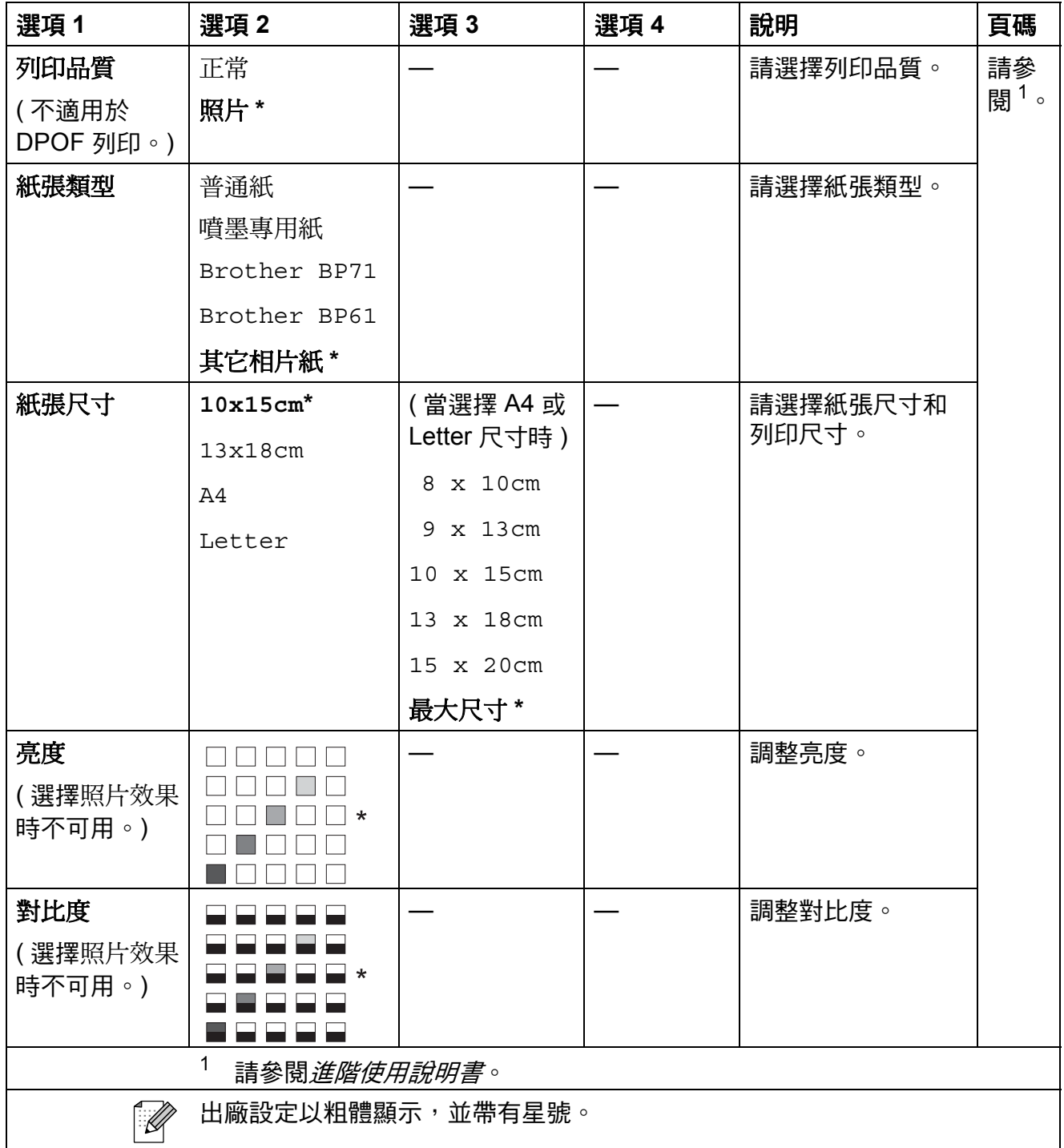

<span id="page-112-0"></span>**C**

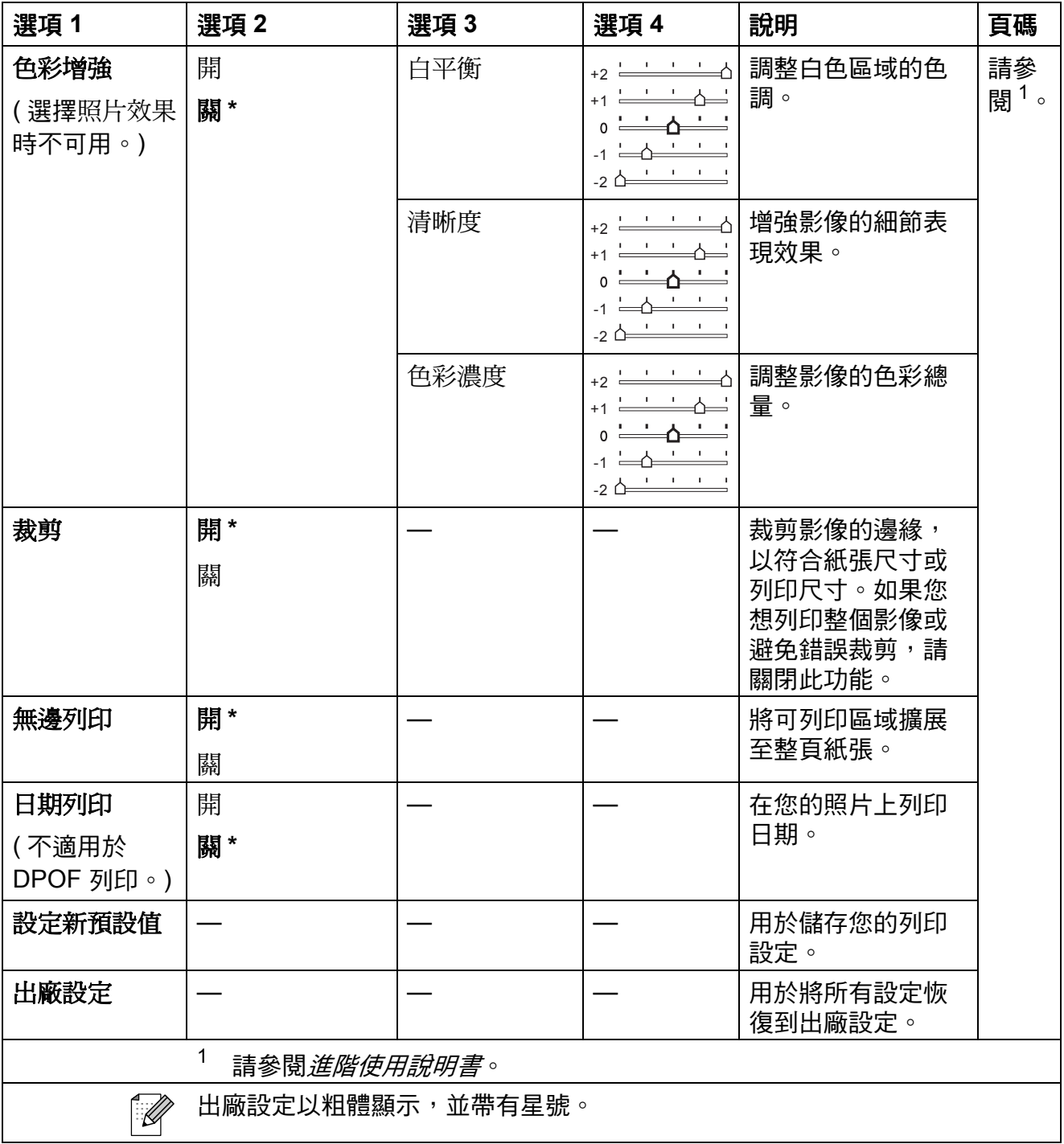

選單和功能

## 速撥(<del><u></u><sup>∩</sup>)</del>

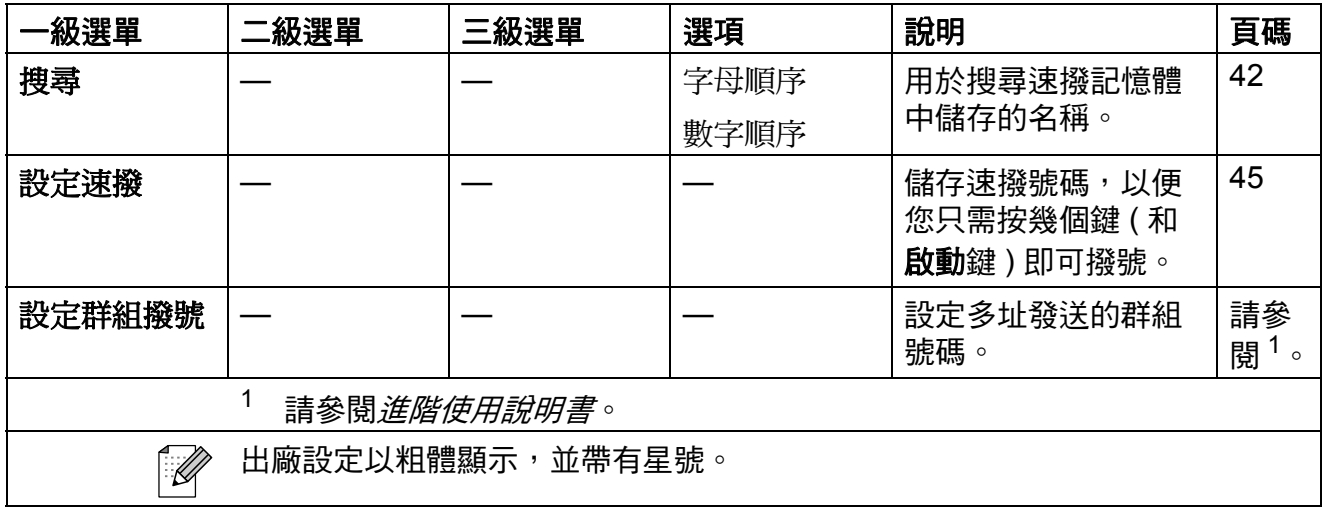

# <span id="page-114-0"></span>重撥 **/** 暫停 **()**

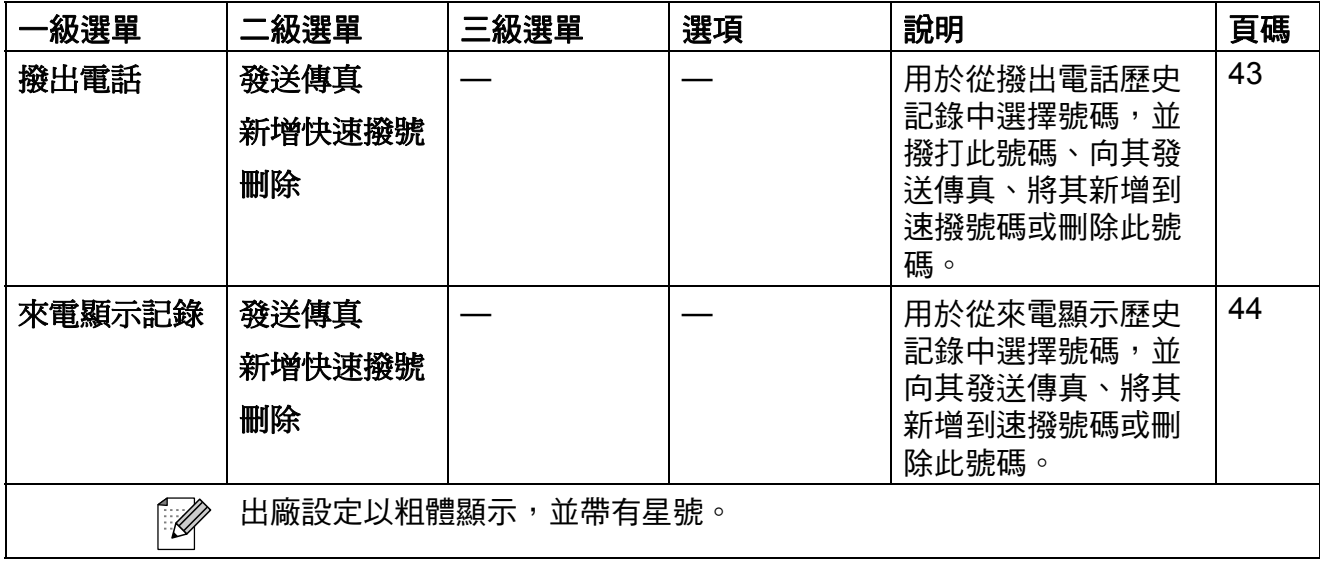

## <span id="page-115-0"></span>輸入文字 **<sup>C</sup>**

當您設定本機標識等功能選項時,可能需要向本設備輸入文字。大部分數字鍵鍵 面上印有三或四個字母,而 0、# 和 \* 鍵用於輸入特殊字元,因此這三個鍵鍵面 上沒有印任何字母。

如下表所示,透過按相應的按鍵相應的次數,即可輸入所需字元。

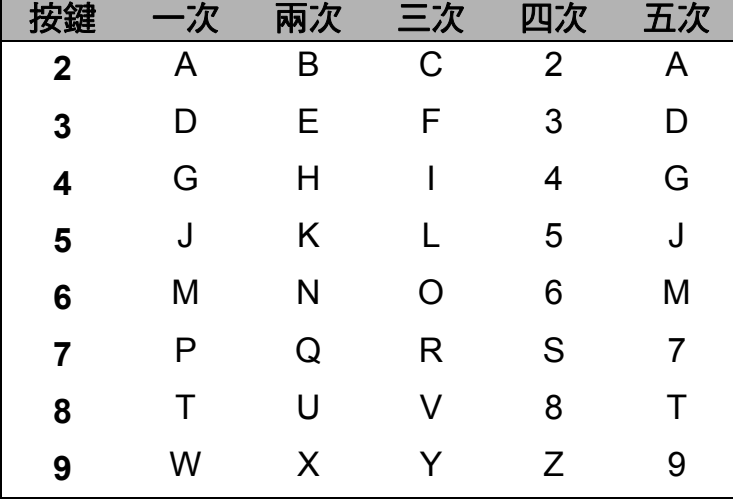

#### 插入空格 **<sup>C</sup>**

若要在傳真號碼中插入空格,請在數字間按 **c** 鍵一次。若要在名稱中插入空格, 請在字元間按 **c** 鍵兩次。

#### 錯誤修正 **<sup>C</sup>**

如果您不慎輸入錯誤字母而需要修正,請按 ◀鍵將游標移到錯誤字元的下方,按 **清除**鍵,然後輸入正確的字元。您也可以返回並插入字母。

#### 重複字母 **<sup>C</sup>**

如果您需要連續輸入同一按鍵上的字母,請按 **c** 鍵將游標移到右側,然後再按此 按鍵。

#### <span id="page-115-1"></span>特殊字元和符號 **<sup>C</sup>**

重複按 l 或 **#** 鍵,直到顯示您需要輸入的特殊字元或符號。

按 \* 鍵 動入 (空格) ! " # \$ % & ' ( ) \* + , - . /

按#鍵 輸入 : ; < = > ? @ [] ^\_

規格 **<sup>D</sup>**

## 一般資訊 **<sup>D</sup>**

**D**

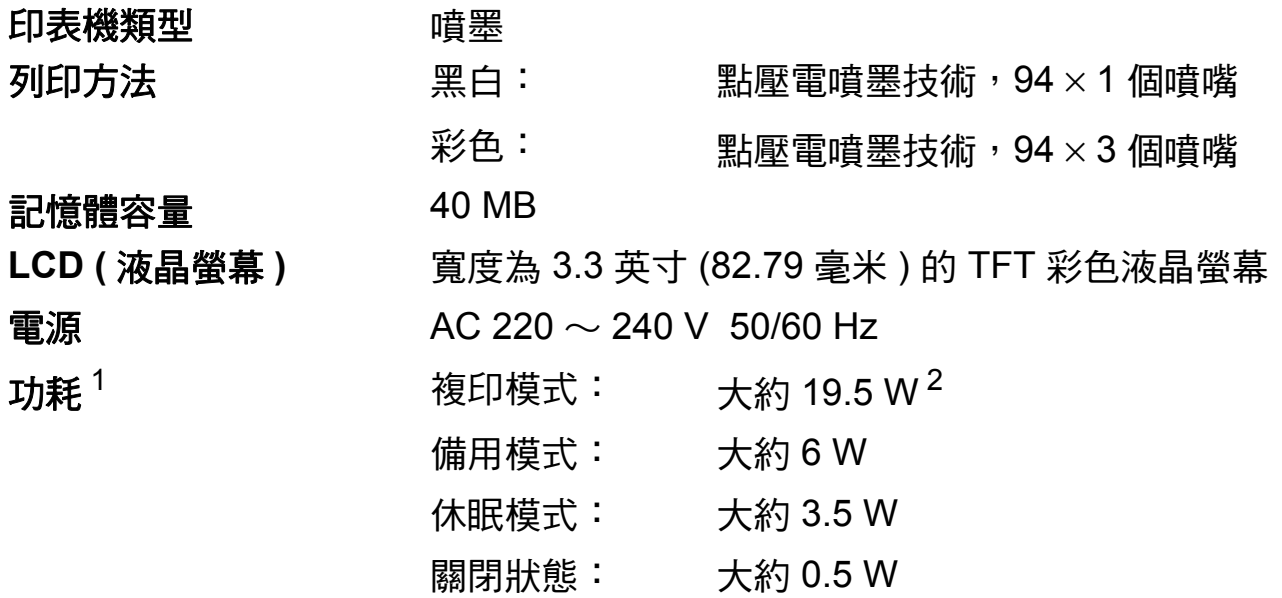

尺寸

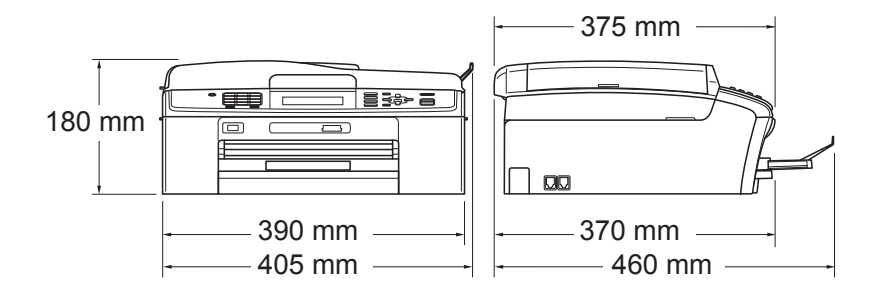

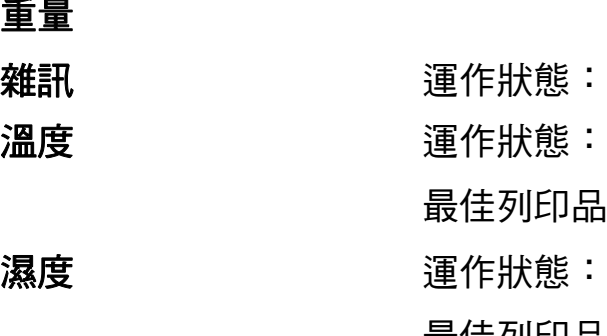

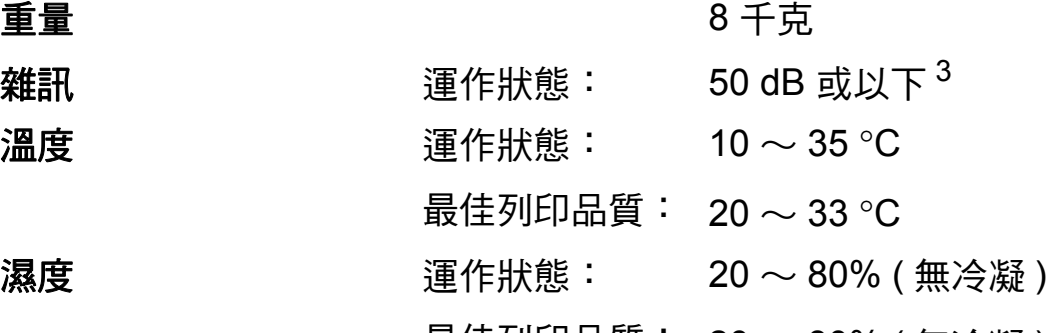

最佳列印品質: 20 ~ 80% ( 無冷凝 )

#### **ADF (** 自動進稿器 **)** 最多 15 頁

紙張: 80 克 / 平方米 A4 或 Letter 尺寸 原稿尺寸 自動進稿器寬度:148 毫米 ~ 215.9 毫米 自動進稿器長度:148 毫米 ~ 355.6 毫米 掃描器玻璃寬度:最大 215.9 毫米 掃描器玻璃長度:最大 297 毫米

- <span id="page-117-0"></span><sup>1</sup> 當所有模式都連接至 USB 時。
- <span id="page-117-1"></span> $2\quad$ 當使用自動進稿器時,解析度:標準;草稿:ISO/IEC24712 列印模式。
- <span id="page-117-2"></span><sup>3</sup> 雜訊視乎列印條件而定。

## <span id="page-118-3"></span>列印媒體 **<sup>D</sup>**

紙張輸入 紙匣

- ■紙張類型:
	- 普通紙、噴墨專用紙 ( 塗層紙 )、相片紙 <sup>[1](#page-118-0)</sup>、
	- 诱明膠片  $12 \overline{x}$  $12 \overline{x}$ 和信封
- ■紙張尺寸:
	- A4、Legal、Executive、Letter、A5、A6、JIS B5、
	- 信封 ( 商品編號 10、DL、C5、Monarch、JE4)、
	- 照片 10 × 15 厘米、照片 2L (13 × 18 厘米 )、索引卡 和明信片 $3$
	- 寬度:98 毫米 ~ 215.9 毫米
	- 長度:148 毫米 ~ 355.6 毫米

更多資訊,請參閱第 21 頁上的 [紙張重量、厚度和容](#page-30-0) [量](#page-30-0)。

- ■紙匣最大容量:
	- 大約 100 張 80 克 / 平方米的普通紙
- 照片紙紙匣
- 紙張類型:
	- 普通紙、噴墨專用紙(塗層紙)和相片紙 <sup>[1](#page-118-0)</sup>
- ■紙張尺寸: 照片 10 × 15 厘米和照片 L 89 × 127 毫米 寬度:89 毫米 ~ 102 毫米
	- 長度:127 毫米 ~ 152 毫米
- ■紙匣最大容量:
	- 大約 20 張

紙張輸出 最多 50 張 A4 尺寸的普通紙 ( 正面朝上列印輸出到出稿 紙匣蓋 ) [1](#page-118-0)

- <span id="page-118-0"></span> $^{\mathrm{1}}$  使用相片紙或透明膠片時,請在設備輸出列印頁後立即將其從出稿紙匣蓋中取出,以免弄髒列 印頁面。
- <span id="page-118-4"></span><span id="page-118-1"></span>。<br><sup>2</sup> 請僅使用建議的透明膠片進行噴墨列印。
- <span id="page-118-2"></span>3 請參閱第 20 頁上的 *[各項操作的紙張類型和尺寸](#page-29-0)*。

## <span id="page-119-1"></span>傳真 **<sup>D</sup>**

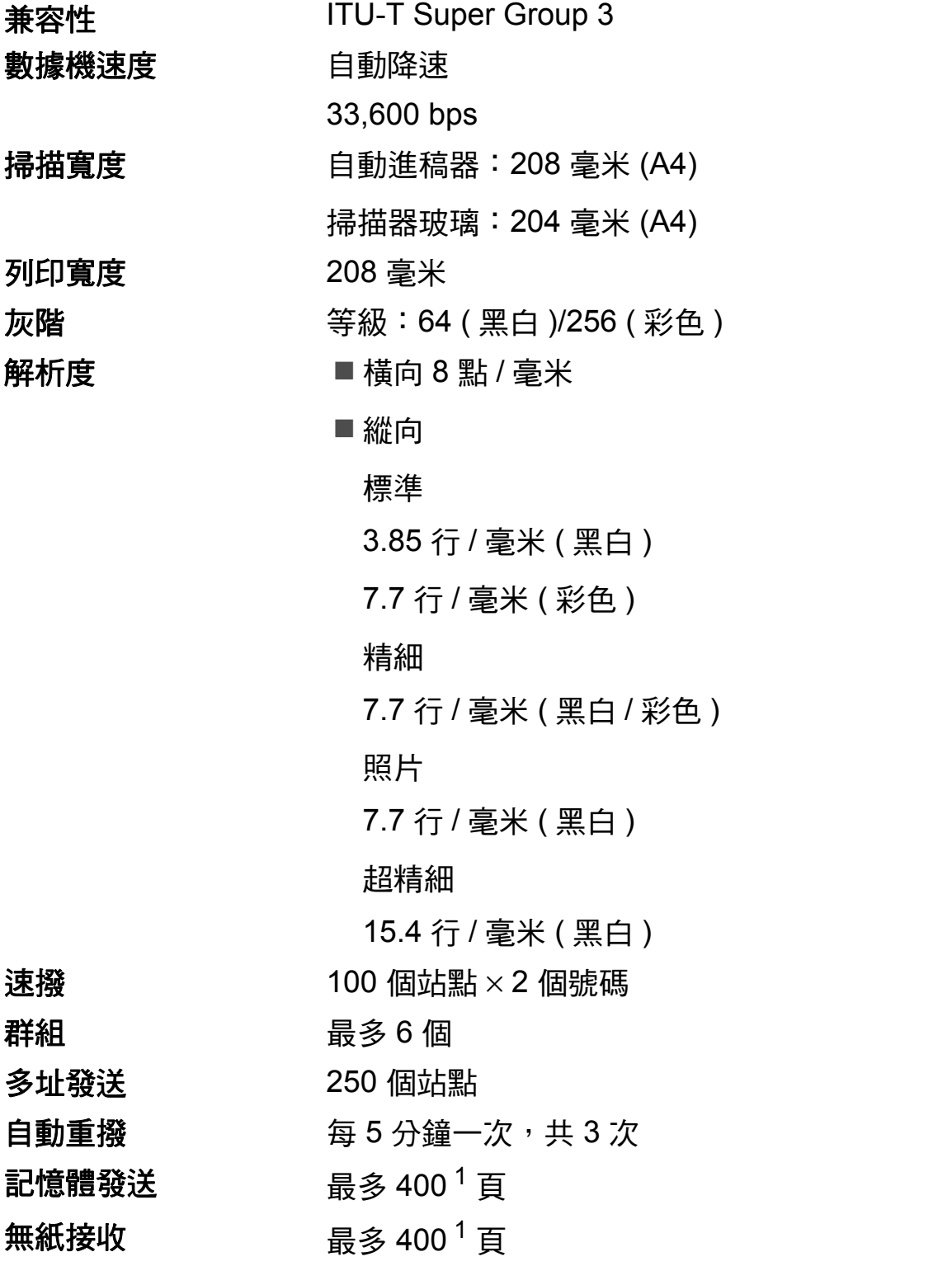

<span id="page-119-0"></span><sup>1</sup> " 頁數 " 請參考 "ITU-T 測試表 #1" ( 標準商業信紙、標準解析度、MMR 代碼 )。技術規格和列印材 料如有更改,恕不另行通知。

## <span id="page-120-1"></span>**複印** Download in the contract of the contract of the contract of the contract of the contract of the contract of

<span id="page-120-0"></span>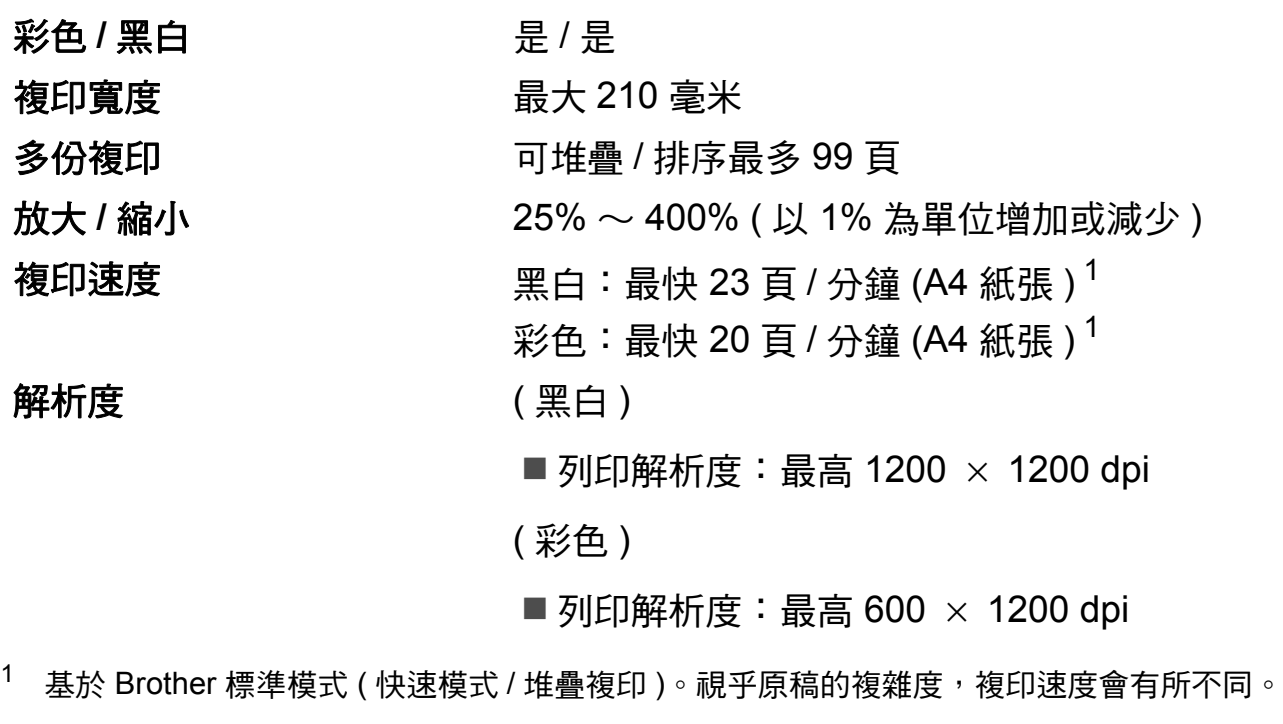

# <span id="page-121-5"></span>**PhotoCapture Center™ (影像擷取中心)**

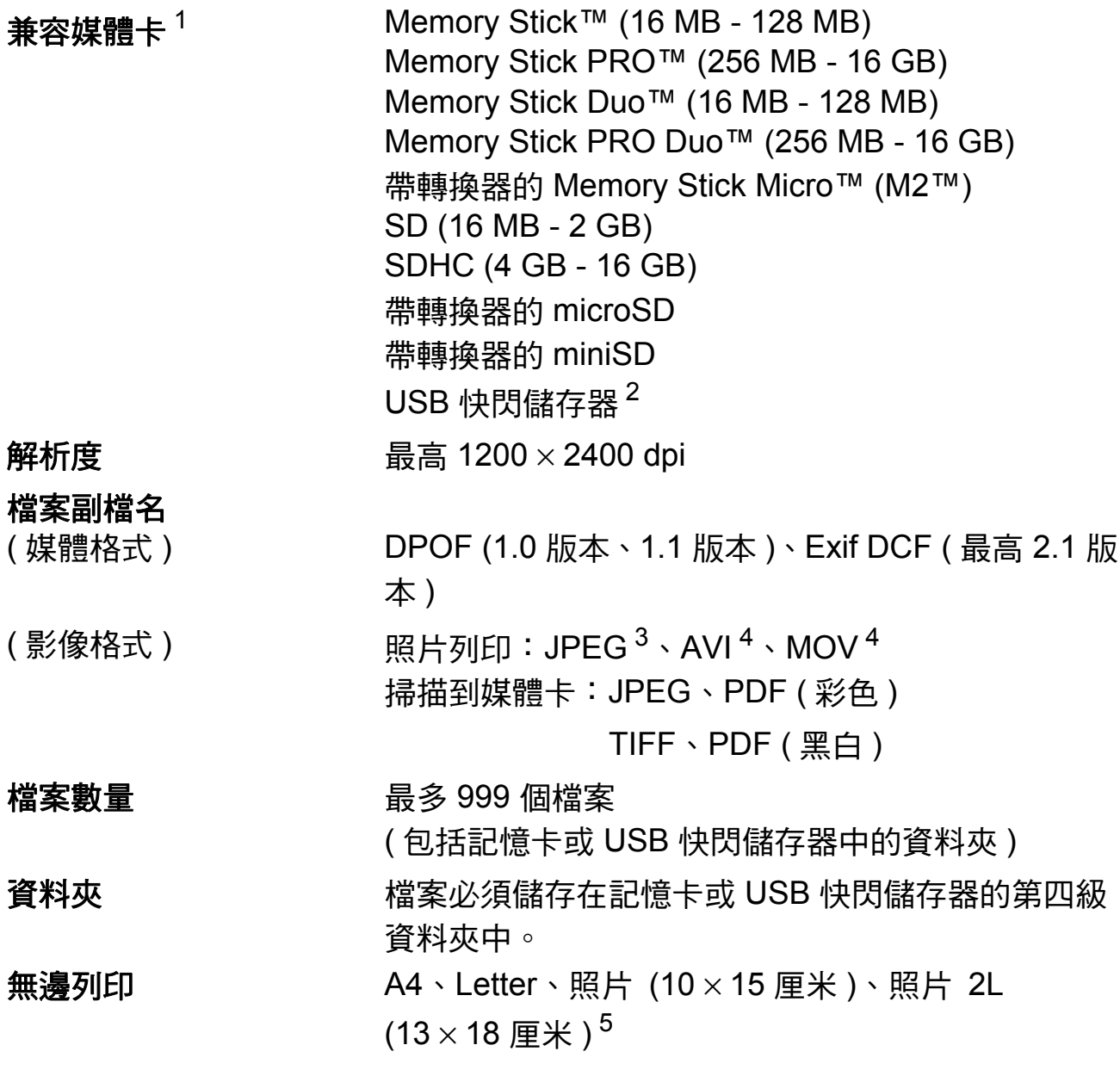

- <span id="page-121-0"></span> $^{\text{1}}$  不包括記憶卡、轉換器和 USB 快閃儲存器。
- <span id="page-121-1"></span><sup>2</sup> USB 2.0 標準 USB 大容量儲存標準 (16 MB ~ 32 GB) 支援格式:FAT12/FAT16/FAT32
- <span id="page-121-2"></span>3 不支援 Progressive JPEG ( 漸進 JPEG) 格式。
- <span id="page-121-3"></span><sup>4</sup> 僅適用於動態 JPEG
- <span id="page-121-4"></span>5 請參閱第 20 頁上的 *[各項操作的紙張類型和尺寸](#page-29-0)*。

# **PictBridge**

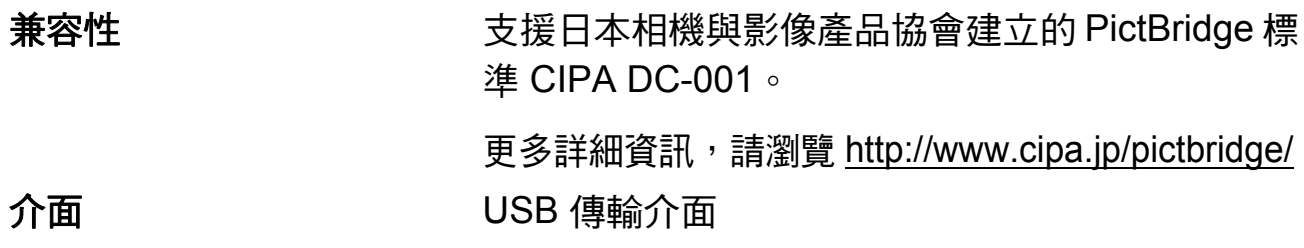

## <span id="page-123-4"></span>掃描器 **<sup>D</sup>**

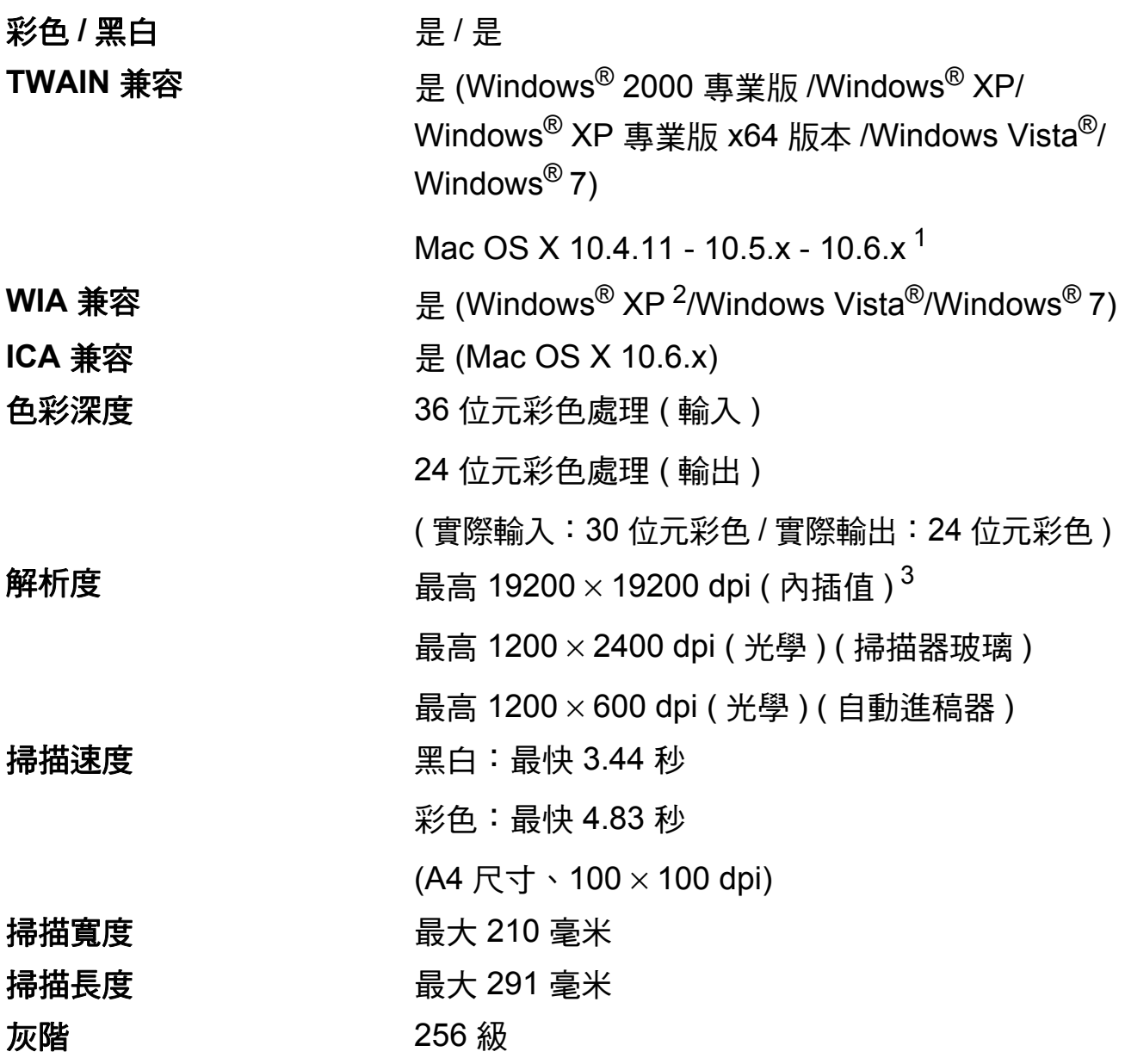

<span id="page-123-3"></span><span id="page-123-0"></span><sup>1</sup> 如需獲取適用於 Mac OS X 的最新驅動程式更新,請瀏覽 <u>http://solutions.brother.com/</u>

<span id="page-123-1"></span><sup>2</sup> Windows® XP 在本使用說明書中指 Windows® XP 家庭版、Windows® XP 專業版和 Windows<sup>®</sup> XP 專業版 x64 版本。

<span id="page-123-2"></span> $^3$   $\,$  透過適用於 Windows $^{\circledR}$  XP、Windows Vista $^{\circledR}$  和 Windows $^{\circledR}$  7 的 WIA 驅動程式進行掃描時,最 高解析度為 1200 × 1200 dpi ( 可以使用 Brother 掃描器公用程式選擇高達 19200 × 19200 dpi 的解析度 )。

## <span id="page-124-3"></span>印表機 **<sup>D</sup>**

解析度 **and the matrix of the orient of the disk of the set of the set of the set of the set of the set of the set of the set of the set of the set of the set of the set of the set of the set of the set of the set of the se** 列印寬度 204 毫米 [ 210 毫米 ( 無邊 )  $1^3$  $1^3$ 無邊列印 A4、Letter、A6、照片 (10×15 厘米 )、索引卡 (127 × 203 毫米 )、照片 L (89 × 127 毫米 )、 照片 [2](#page-124-2)L (13 × 18 厘米)、明信片 1 100 × 148 毫米 2

- <span id="page-124-0"></span><sup>1</sup> 當無邊列印功能設定為開時。
- <span id="page-124-2"></span>2 請參閱第 20 頁上的 *[各項操作的紙張類型和尺寸](#page-29-0)*。
- <span id="page-124-1"></span> $3\,$  使用 A4 尺寸的紙張列印時。

# 介面 **<sup>D</sup>**

**USB** <sup>[1](#page-125-0)2</sup> <br> **E** <br> **E** <br><br><br>

區域網路連接線[3](#page-125-2) 乙太網路 UTP 連接線五類或超五類。

無線區域網路 IEEE 802.11b/g ( 基礎架構 /Ad-hoc 模式 )

<span id="page-125-0"></span> $^{\text{1}}$  本設備附有高速 USB 2.0 介面。您也可以將本設備連接到附有 USB 1.1 介面的電腦。

<span id="page-125-1"></span> $2\text{ }$  不支援第三方 USB 連接埠。

<span id="page-125-2"></span>3 有關網路規格的詳細資訊,請參閱*網路使用說明書*。

<span id="page-126-0"></span>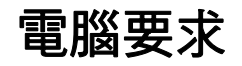

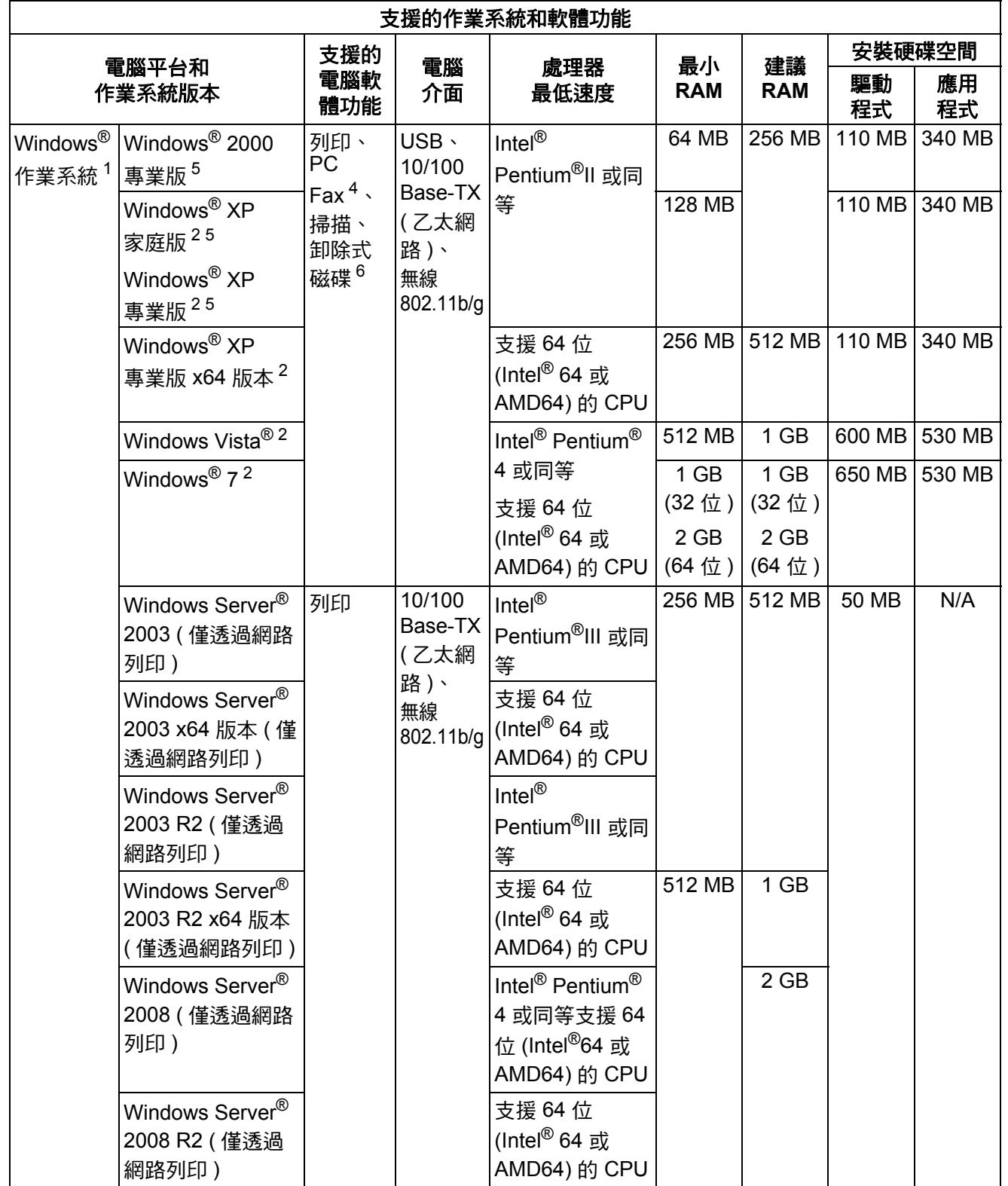

<span id="page-127-5"></span><span id="page-127-4"></span><span id="page-127-3"></span><span id="page-127-2"></span><span id="page-127-1"></span><span id="page-127-0"></span>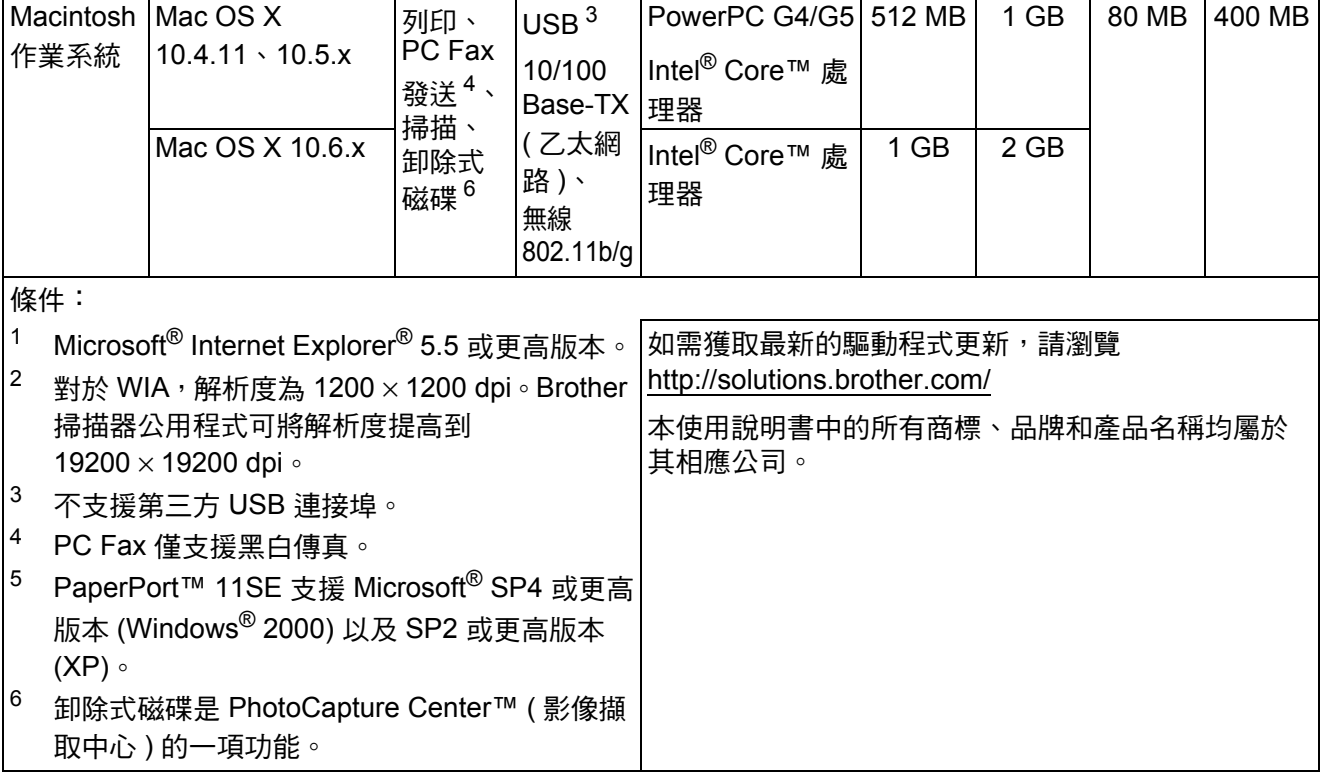

## <span id="page-128-2"></span>耗材 **<sup>D</sup>**

**墨水 本設備使用單獨的黑色、靛藍色、洋紅色和黃色墨水** 匣,墨水匣獨立於列印頭組件。 墨水匣使用壽命 當您首次安裝墨水匣時,設備會向墨水輸送管注入一定 量的墨水,以實現高品質列印輸出。此過程僅執行一 次。此過程完成後本設備附帶的墨水匣比標準墨水匣的 容量小 (65%)。其後的所有墨水匣均可以列印出墨水匣 上標注的頁數。

更換耗材 < 黑色 > LC67BK、< 靛藍色 > LC67C、 < 洋紅色 > LC67M、< 黃色 > LC67Y

黑色 - 大約 450 頁 [1](#page-128-0)

 $\frac{1}{6}$  $\frac{1}{6}$  $\frac{1}{6}$ 鱼、靛藍色和洋紅色 - 大約 325 頁  $^1$ 

<span id="page-128-0"></span><sup>1</sup> 墨水匣的近似容量符合 ISO/IEC 24711 標準。

有關更換耗材的更多資訊,請瀏覽 <http://www.brother.com/pageyield/>

#### <span id="page-128-1"></span>什麼是 **Innobella™?**

Innobella™ 是由 Brother 提供的一系列原廠耗材。 "Innobella™" 一詞取材自 " 創新 " 和 "Bella" ( 意大利語, 意指"美麗"),寓意以"創新"的技術為您呈現"美麗"和 " 持久 " 的列印效果。

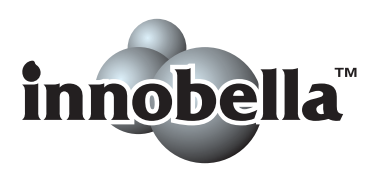

如果您想列印照片影像,Brother 建議您使用 Innobella™ 相片紙 (BP71 系列 ),以實現高品質列印。透過配合使用 Innobella™ 墨水和紙張,您可以更輕鬆地實現絢麗多彩 的列印效果。

## 網路 **(** 區域網路 **) <sup>D</sup>**

## 註釋

有關網路規格的完整資訊,請參閱網路使用說明書。

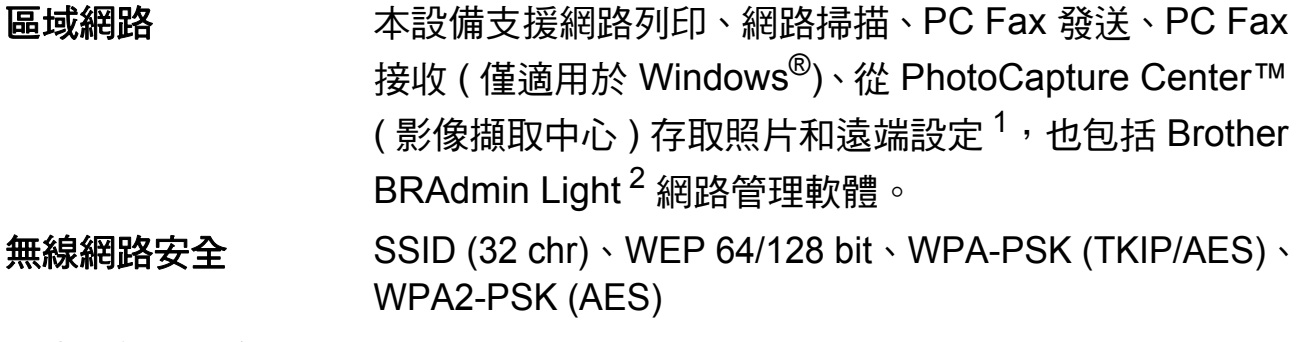

設定支援公用程式 **AOSS™** 是 **WPS** 是

<span id="page-129-0"></span> $1$ 請參閱第 [117](#page-126-0) 頁中的電腦要求表。

<span id="page-129-1"></span><sup>2</sup> 如果您需要更高級的印表機管理,可從<http://solutions.brother.com/> 下載最新版本的 Brother BRAdmin 專業版公用程式。

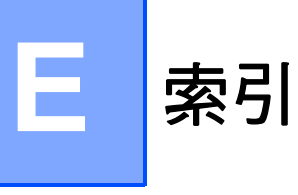

# **<sup>E</sup> A**

ADF ( 自動進稿器 ) [....................................22](#page-31-0) Apple Macintosh 請參閱軟體使用說明書。

#### **B**

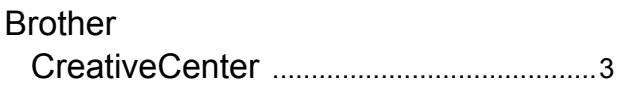

#### **C**

#### **ControlCenter** 請參閱軟體使用說明書。

### **F**

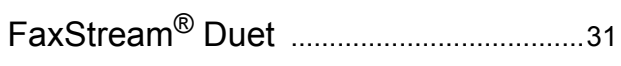

#### **I**

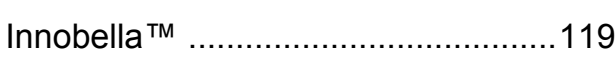

#### **L**

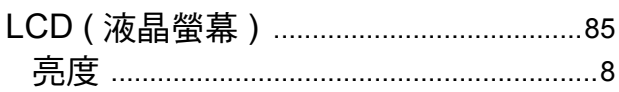

### **M**

**Macintosh** 請參閱軟體使用說明書。

#### **P**

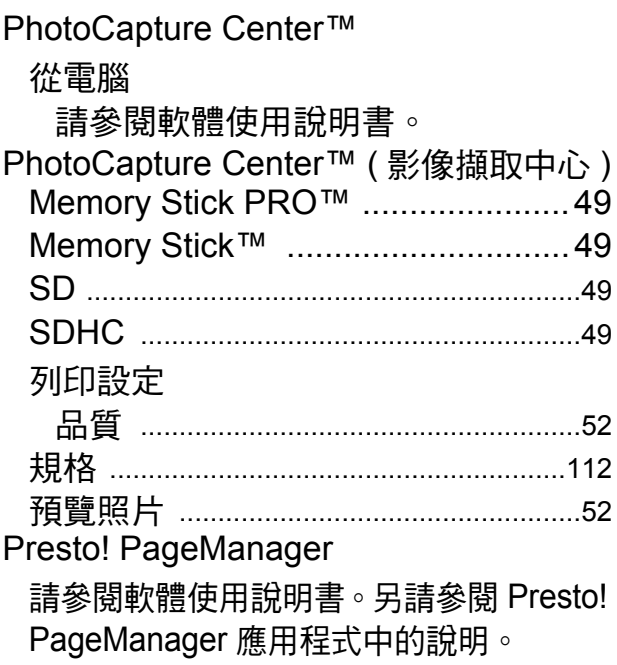

#### **T**

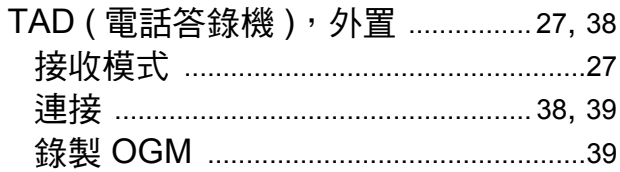

#### **W**

Windows® 請參閱軟體使用說明書。

### 一畫

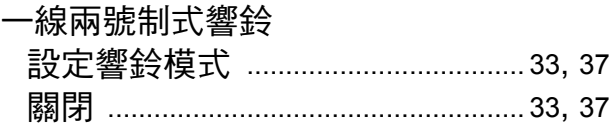

# 四畫

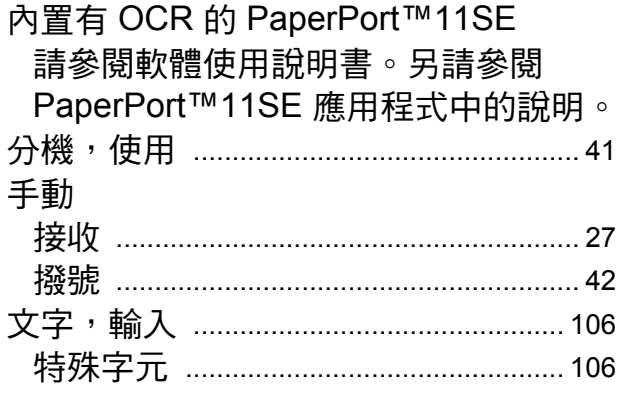

#### 五畫  $\sim$

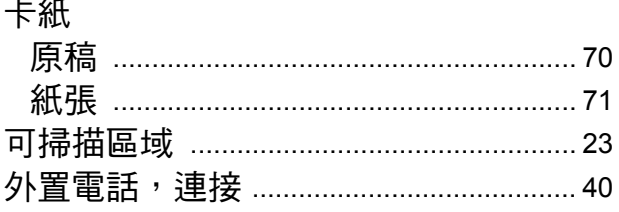

## 六畫

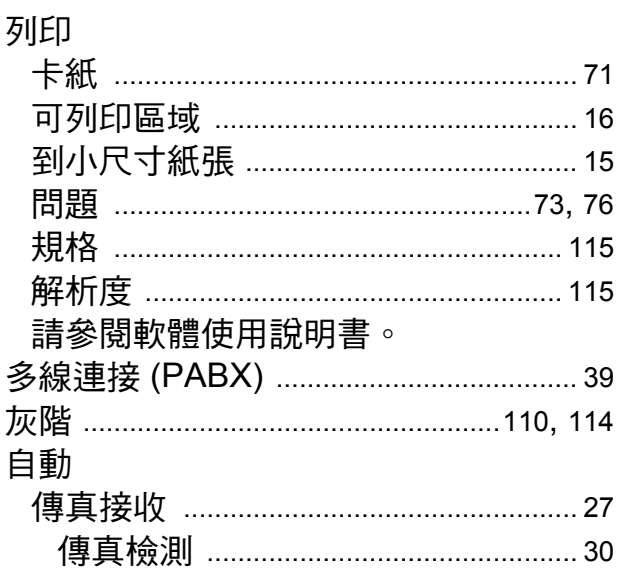

### 七畫

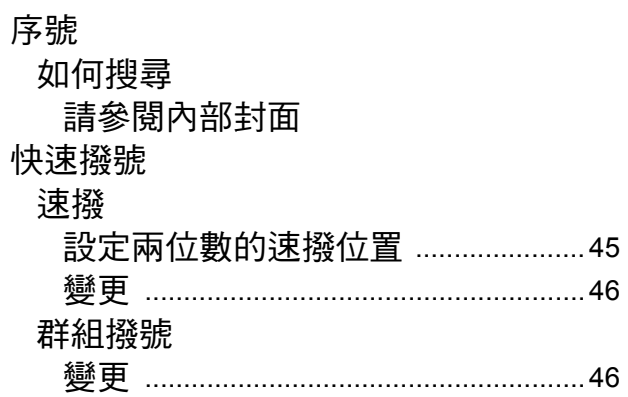

### 八

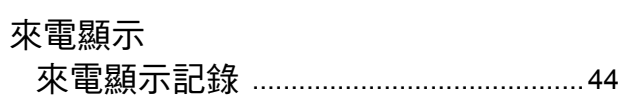

## 九畫

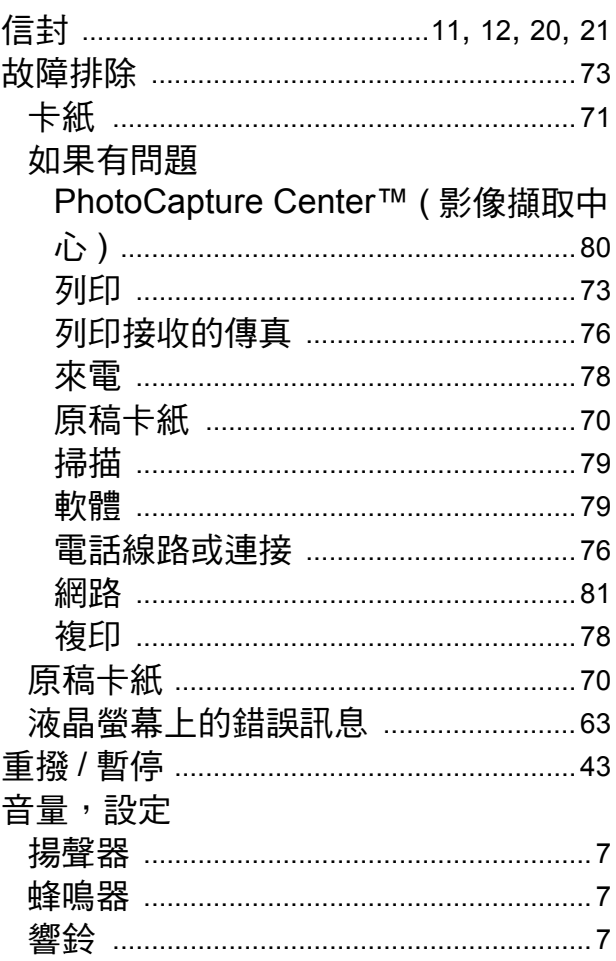

## 十畫

#### 原稿

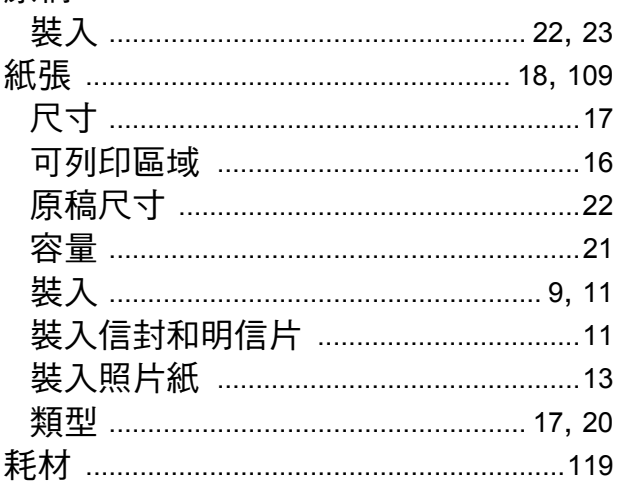

### 十一畫

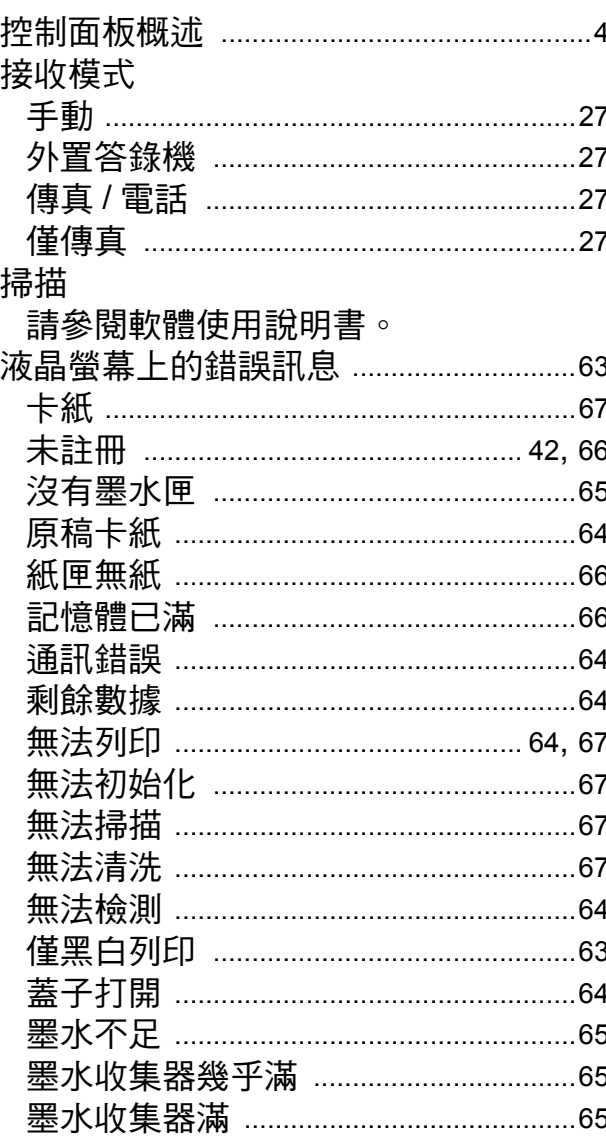

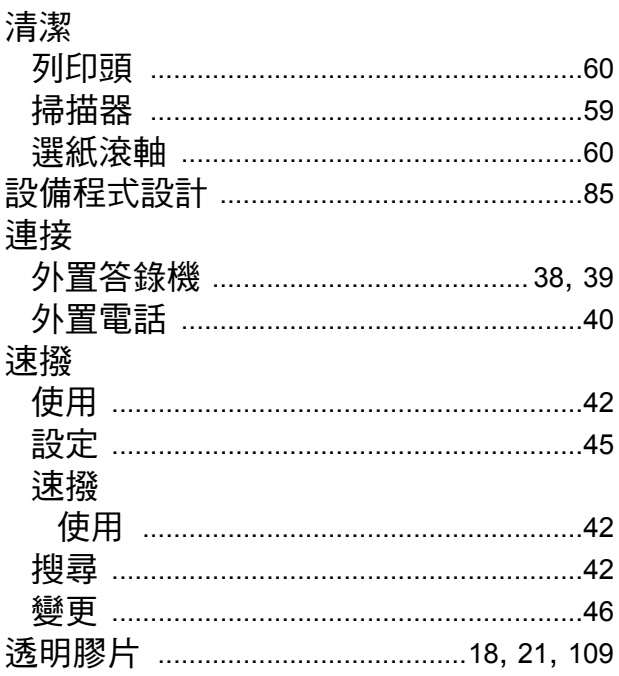

## 十二畫

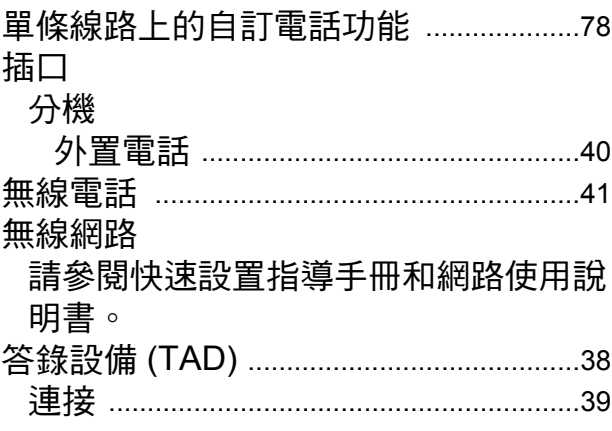

# 土三畫

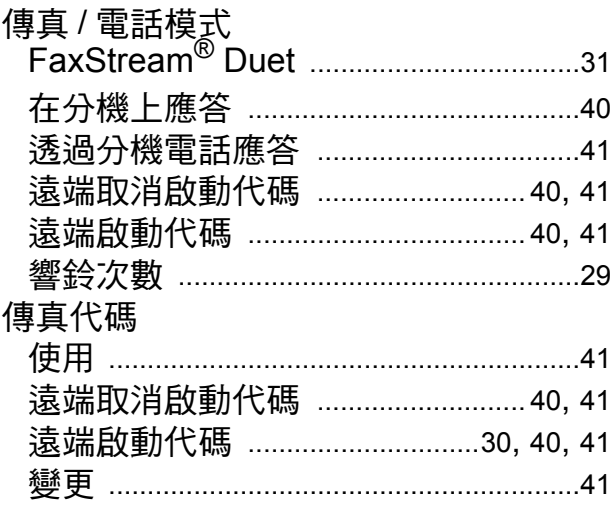

 $\mathsf{E}_\parallel$ 

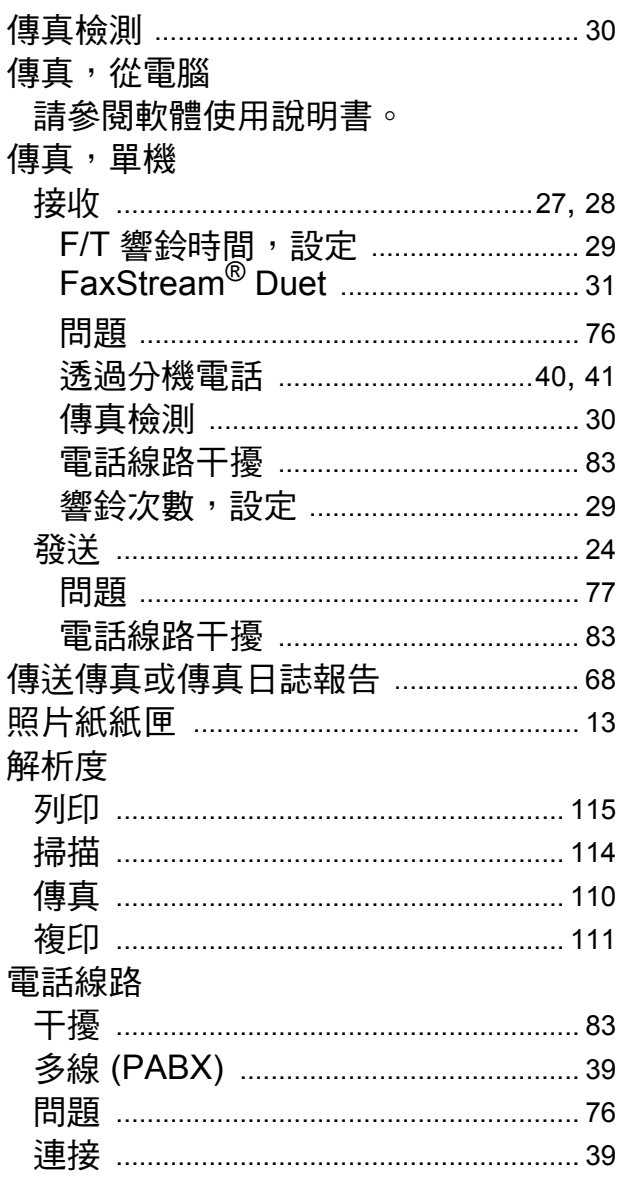

## 十五畫

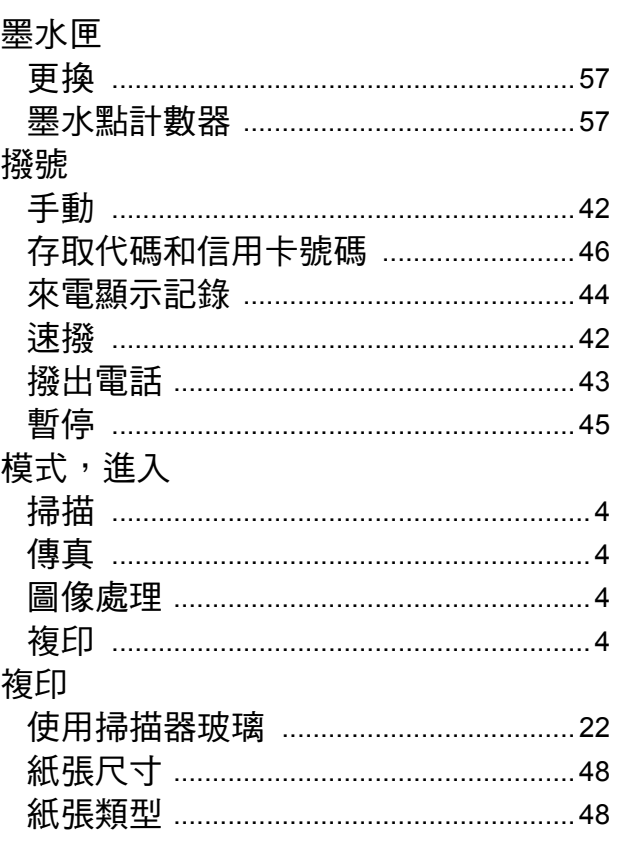

## 二十一畫

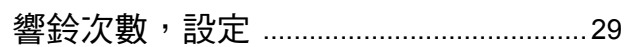

## 十四畫

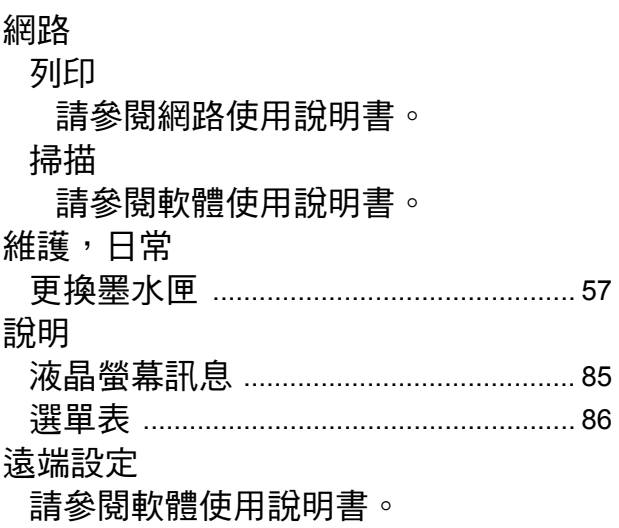

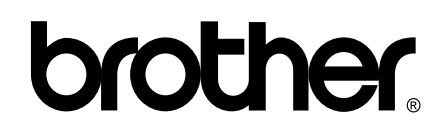

#### 請瀏覽我們的全球網站: **<http://www.brother.com/>**

本設備僅允許在購買國使用。當地 Brother 公司或其經銷商僅為在該國購買的設備提供 技術支援。